# Proficy\* HMI/SCADA - iFIX

CONFIGURING SECURITY FEATURES

Version 5.5 January 2012

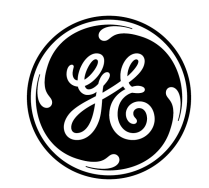

All rights reserved. No part of this publication may be reproduced in any form or by any electronic or mechanical means, including photocopying and recording, without permission in writing from GE Intelligent Platforms, Inc.

#### **Disclaimer of Warranties and Liability**

The information contained in this manual is believed to be accurate and reliable. However, GE Intelligent Platforms, Inc. assumes no responsibilities for any errors, omissions or inaccuracies whatsoever. Without limiting the foregoing, GE Intelligent Platforms, Inc. disclaims any and all warranties, expressed or implied, including the warranty of merchantability and fitness for a particular purpose, with respect to the information contained in this manual and the equipment or software described herein. The entire risk as to the quality and performance of such information, equipment and software, is upon the buyer or user. GE Intelligent Platforms, Inc. shall not be liable for any damages, including special or consequential damages, arising out of the user of such information, equipment and software, even if GE Intelligent Platforms, Inc. has been advised in advance of the possibility of such damages. The user of the information contained in the manual and the software described herein is subject to the GE Intelligent Platforms, Inc. standard license agreement, which must be executed by the buyer or user before the use of such information, equipment or software.

#### **Notice**

©2012 GE Intelligent Platforms, Inc. All rights reserved. \*Trademark of GE Intelligent Platforms, Inc.

Microsoft® is a registered trademark of Microsoft Corporation, in the United States and/or other countries.

All other brands or names are property of their respective holders.

We want to hear from you. If you have comments, questions, or suggestions about our documentation, send them to the following email address:

doc@ge.com

## **Table of Contents**

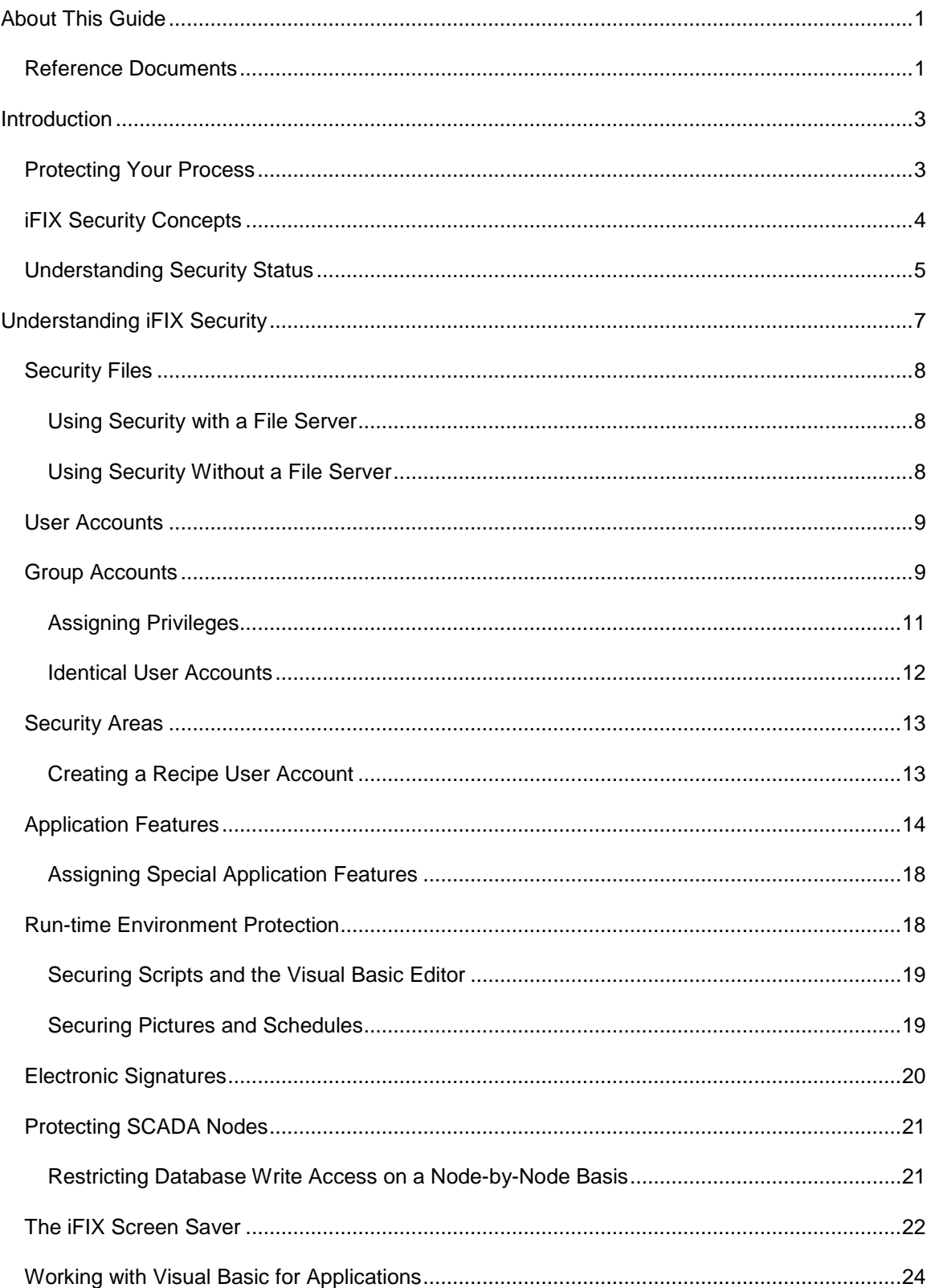

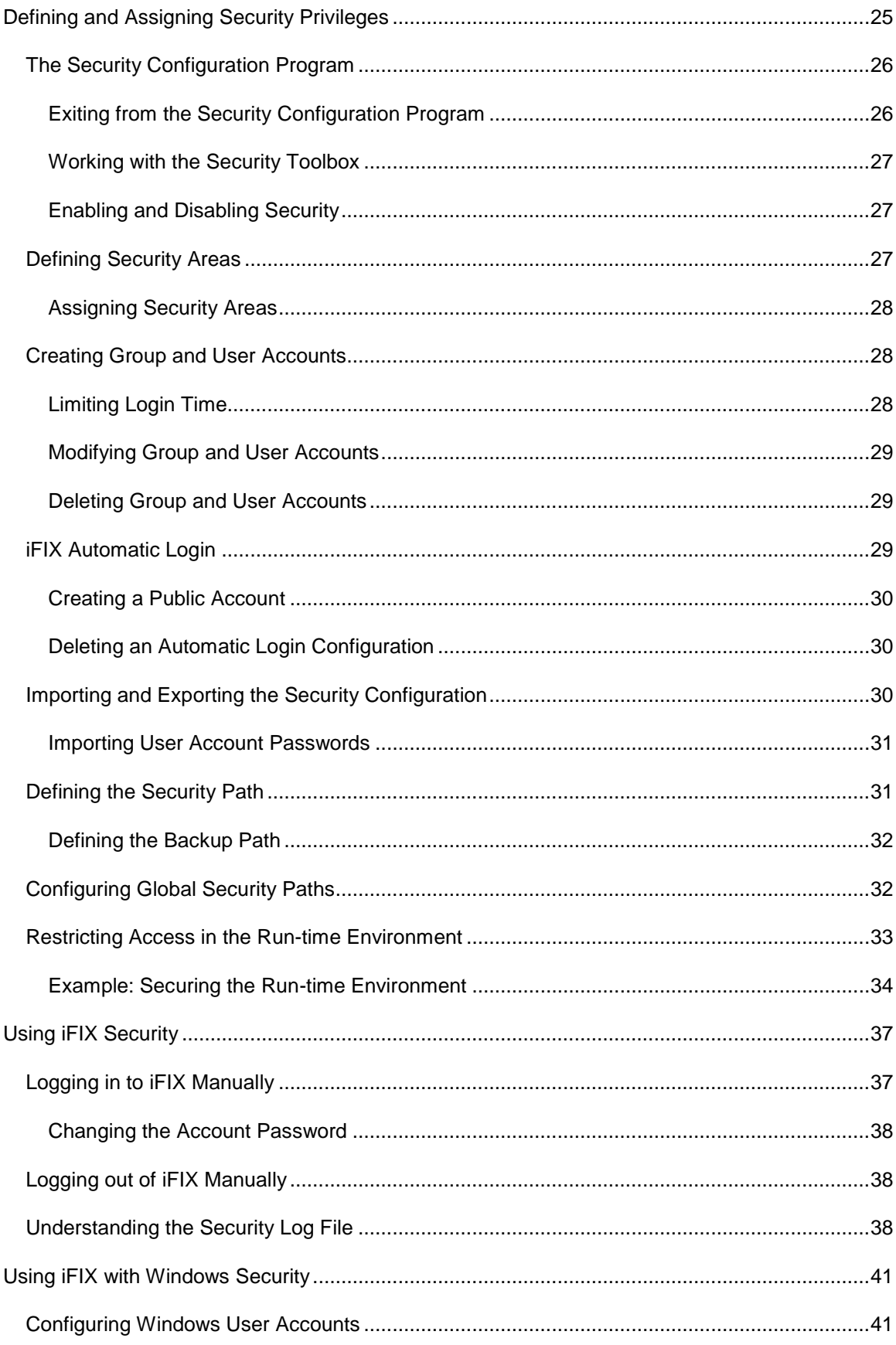

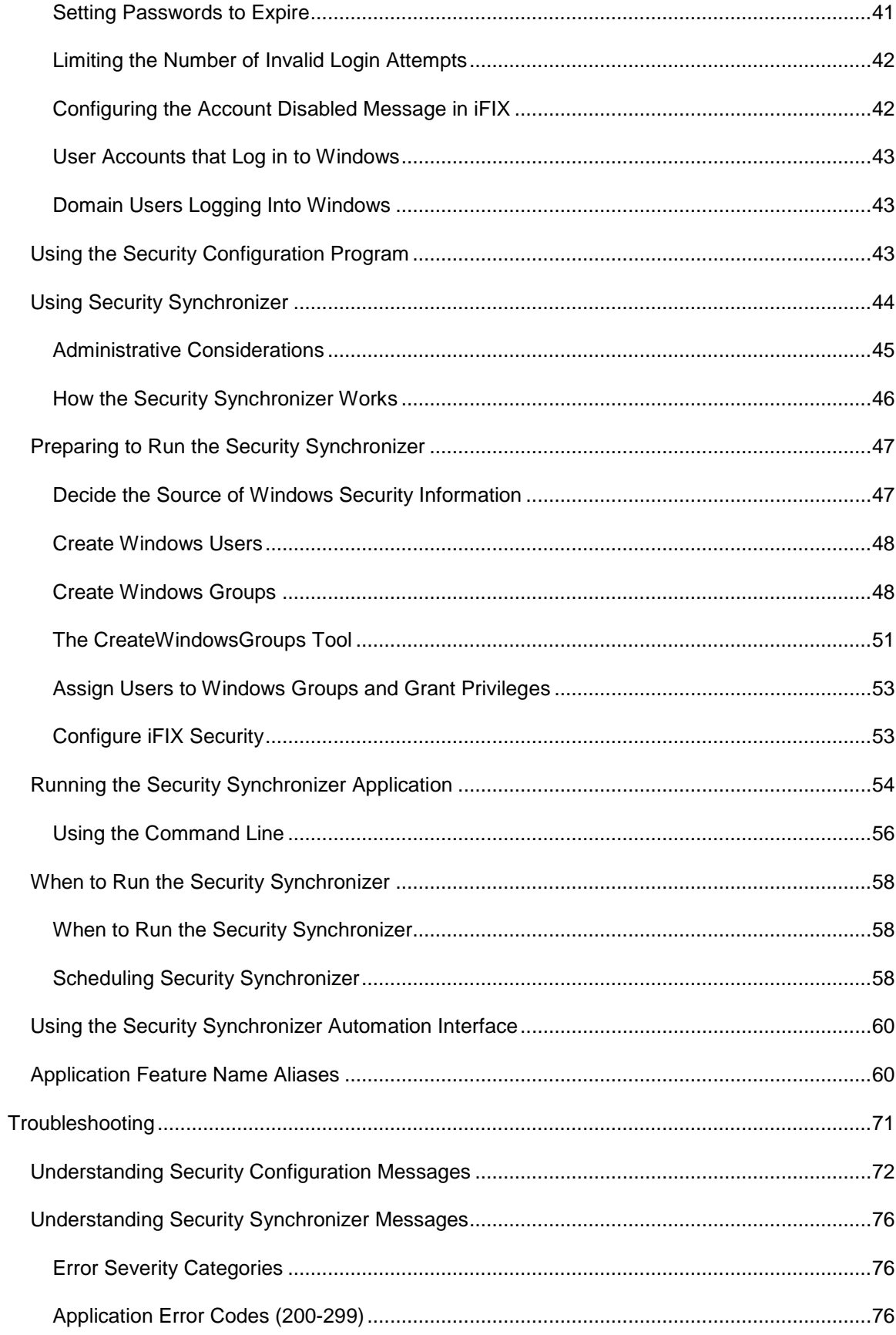

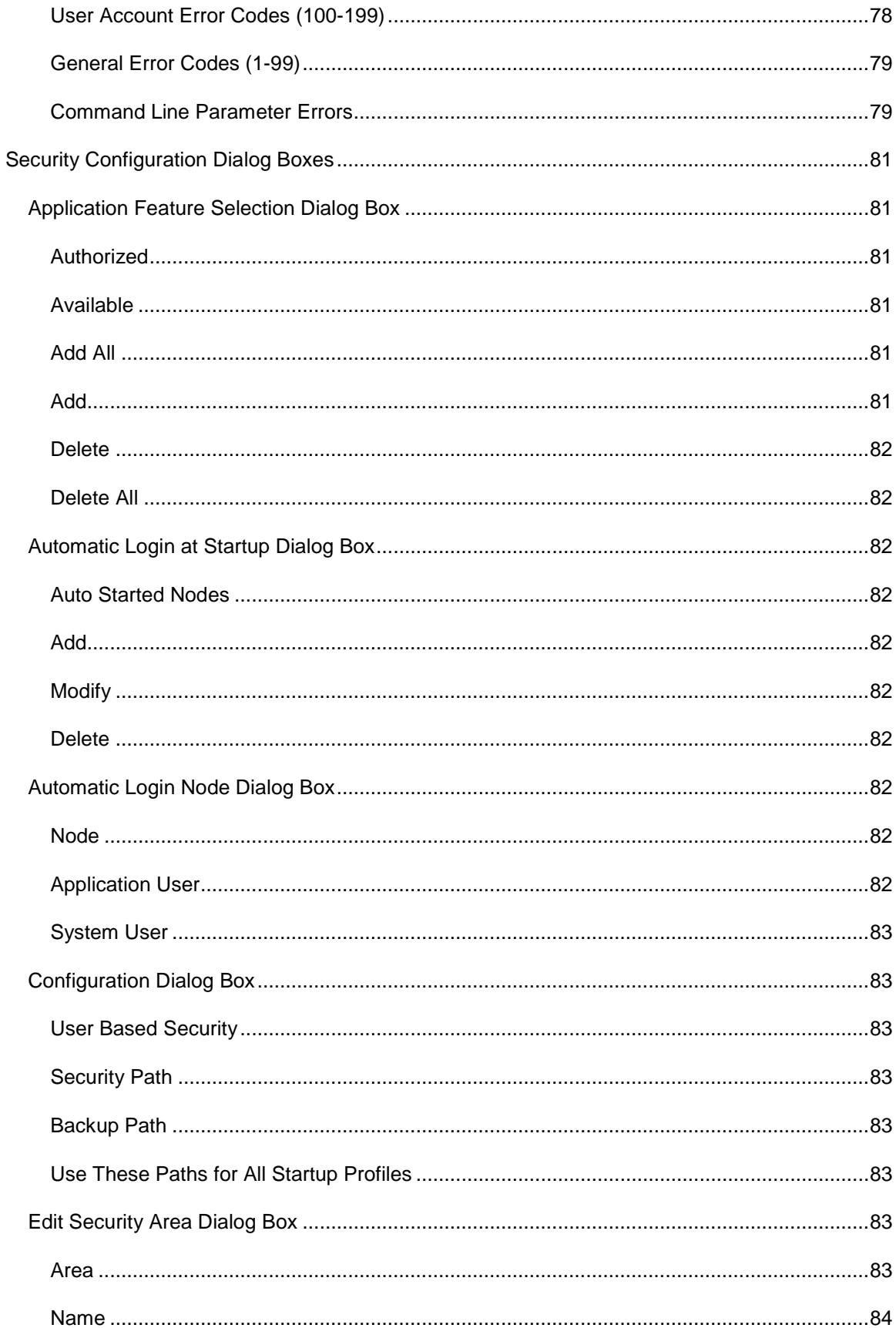

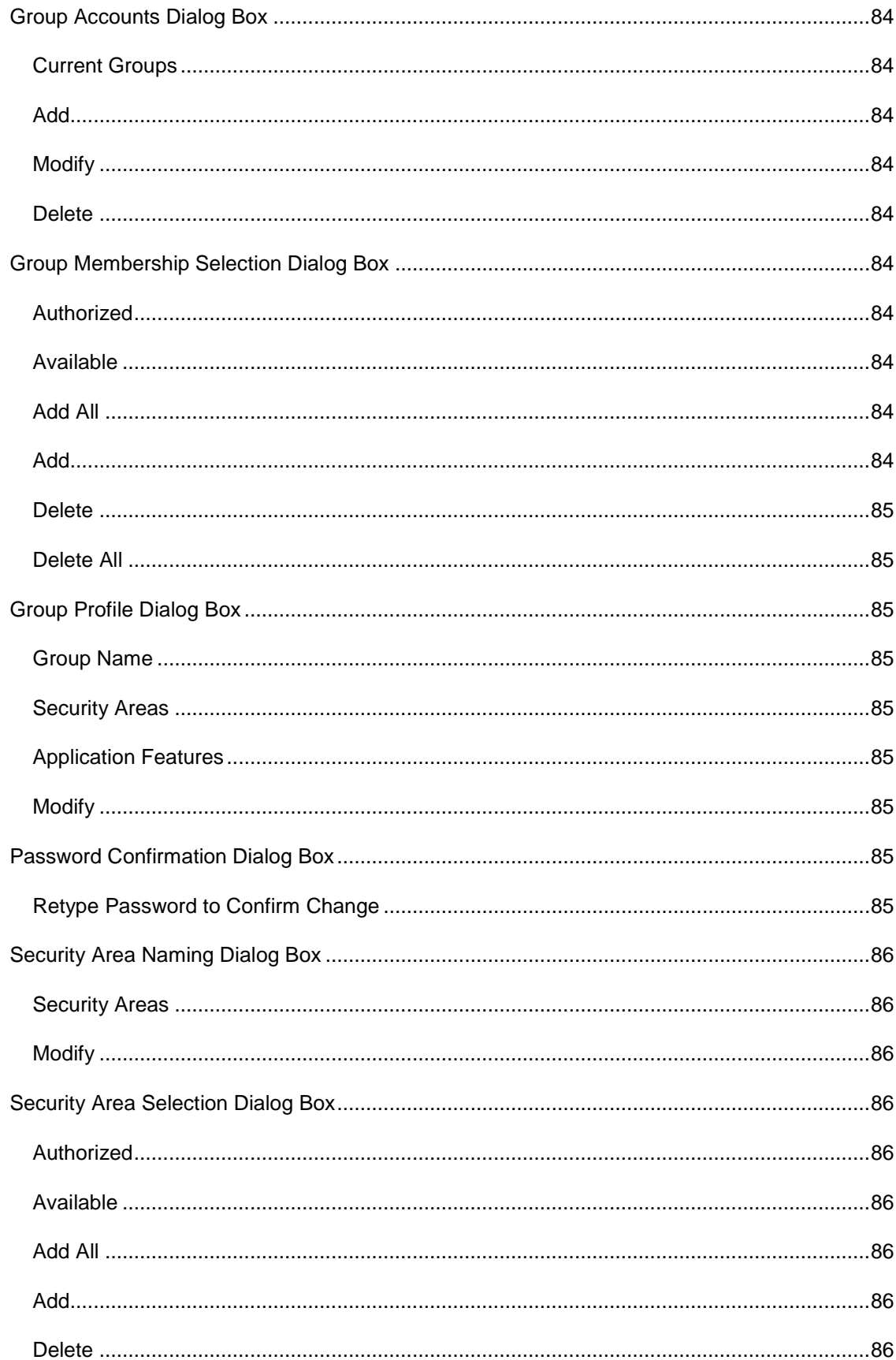

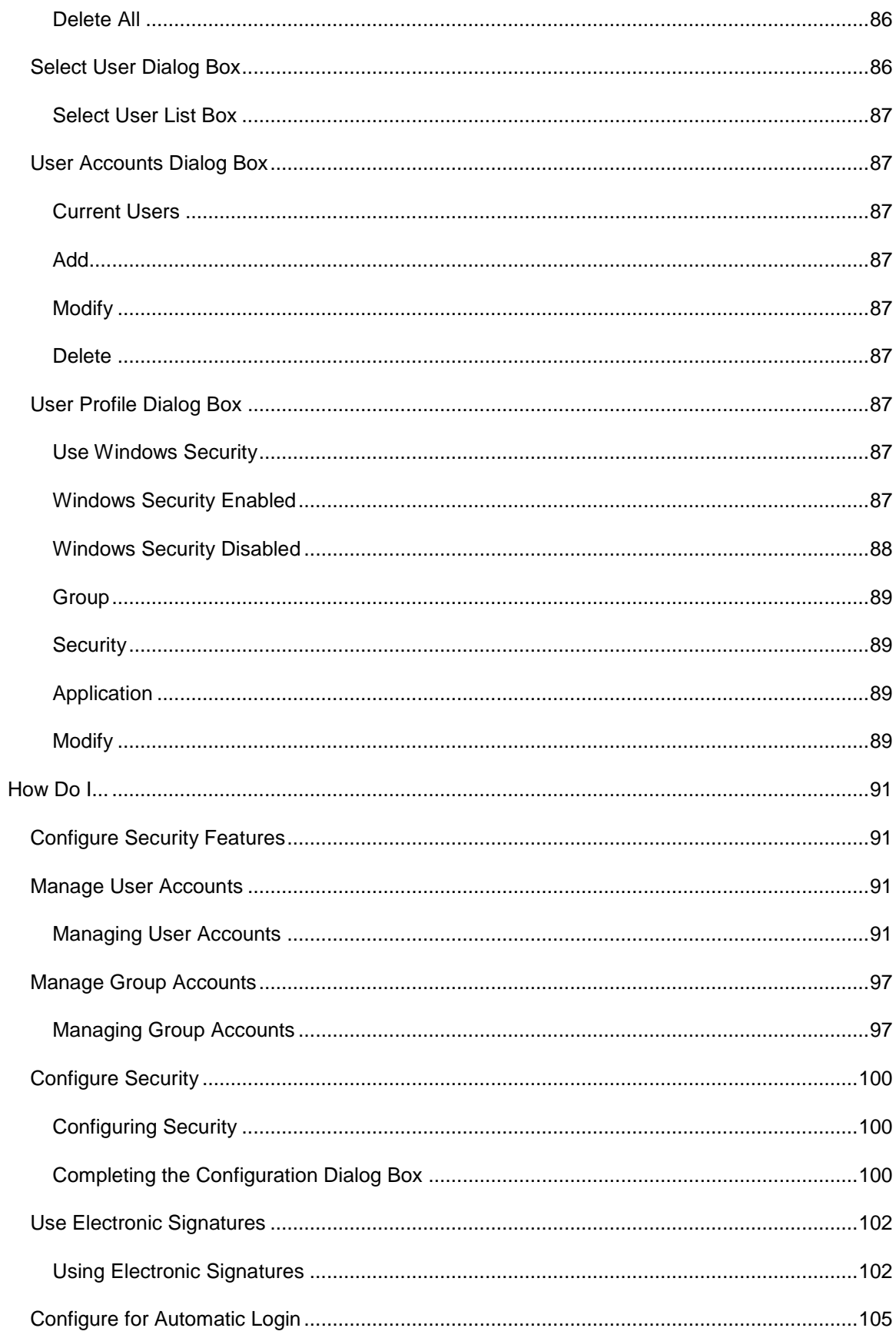

#### *Table Of Contents*

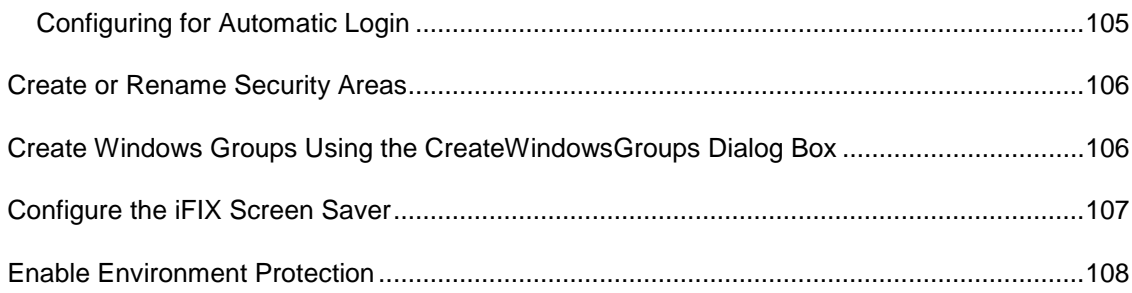

## <span id="page-10-0"></span>**About This Guide**

Configuring Security Features is intended for system administrators who must configure and maintain security for iFIX® systems. The manual explains the concepts of iFIX security and steps you through the process of configuring iFIX security.

## <span id="page-10-1"></span>**Reference Documents**

For related information about iFIX, refer to the following manuals:

- Understanding iFIX
- Writing Scripts
- Creating Recipes
- Using Electronic Signatures
- Setting Up the Environment

## <span id="page-12-0"></span>**Introduction**

As iFIX monitors your process, it creates data files, such as alarm files; iFIX also modifies and updates other data, such as the process database. In some companies, access to iFIX applications and data files is available to everyone. In such an environment, changes to the data files and access to iFIX files and applications are not critical to the process. However, in other companies these applications and data are only available to authorized personnel because they are critical to the process.

iFIX provides an integrated security program to assist you in protecting your process. Refer to the following sections for more details:

- Protecting Your Process
- iFIX Security Concepts
- Understanding Security Status

## <span id="page-12-1"></span>**Protecting Your Process**

There are different levels of security that you can implement to protect your process. On one level, you can control the physical security of your machines and buildings. On another level, you can implement security for your operating system and your network using firewalls, passwords, and filters.

You can also restrict access to your iFIX applications and files, and protect your data files from unauthorized changes, by enabling iFIX security. This manual focuses on iFIX security. iFIX security is optional and is disabled by default. When you enable iFIX security, you can restrict:

- Access to iFIX programs, operator displays, schedules, and recipes.
- Access to critical program functions (for example, reloading the process database).
- Write access to the process database.
- Data entry and alarm acknowledgement, by requiring electronic signatures and verification. This can assist you in becoming compliant with the 21 CFR Part 11 regulation.

Enabling security also allows you to track all the changes to the process database and forces operators to log in to iFIX. Logging in requires a login name and an optional password. Depending on your configuration, this data can be the same or separate from your Windows® login name and password. Refer to the Using iFIX with Windows Security chapter for more information.

iFIX security is user-based*,* meaning operators cannot access iFIX applications, files, or database blocks unless you assign access to them. Assigning program, file, or database access to an operator is commonly referred to as assigning a privilege to that operator.

You can enable security using the Security Configuration program. This program is a flexible and easy-to-use application that lets you assign operator rights, login names, and passwords. Refer to the Defining and Assigning Security Privileges chapter for more information

## <span id="page-13-0"></span>**iFIX Security Concepts**

Before you restrict access to iFIX applications and files, you need to understand how security works. The security concepts described in the following list are described in more detail in the Understanding iFIX Security chapter. For information on using the concepts, see the Defining and Assigning Security Privileges chapter.

- **User Account** defines the privileges assigned to one person. iFIX identifies each user account with a login name and an optional password. User accounts can belong to one or more groups. When a user account belongs to a group, it inherits all the privileges associated with the group. The user account can have privileges in addition to the group privileges.
- **Group Account** assigns access to the most commonly-used privileges that two or more people must share. Allows you to bundle a set of privileges and assign them in one step to a user account.
- **Application Feature** a privilege that allows an operator to access specific application functions. For example, the WorkSpace Runtime application feature provides access to the WorkSpace run-time environment. To help simplify explanations, this manual collectively refers to applications and specific application functions as application features.
- **Security Area** a physical or functional division of a plant. For example, security areas can be process hardware (such as pumps or ovens), utilities (such as fuel, water, or steam), or maintenance functions.

The following figure shows how user accounts, group accounts, application features, and security areas interrelate. Each user account has privileges that are directly assigned and inherits any privileges assigned to the groups to which the user account belongs.

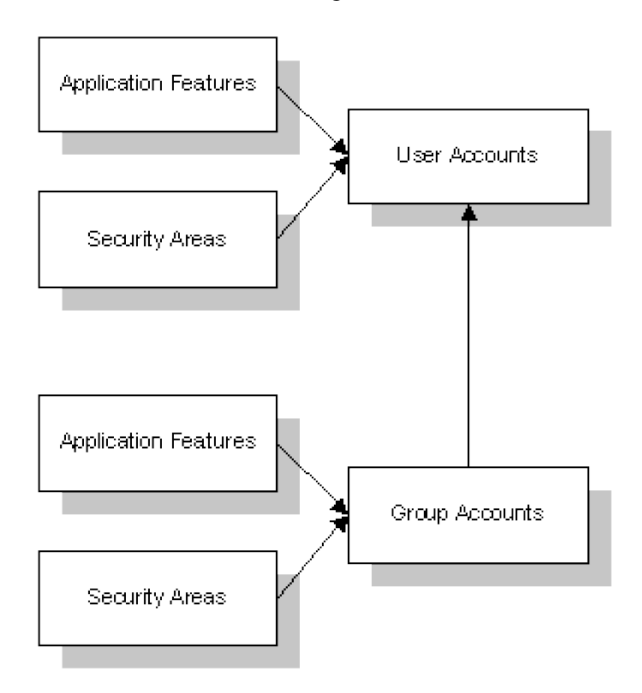

*Security Concepts*

- **Electronic Signature** uniquely identifies operators performing or verifying changes to your process. You can require operators to enter a user name and password before acknowledging an alarm or entering data. This functionality can assist you in becoming compliant with the 21 CFR Part 11 United States FDA government regulation.
- **Run-time Environment Protection** restricts the things that operators can do during Proficy iFIX WorkSpace Run Mode. For example, you can prevent operators from switching to other applications or exiting the WorkSpace when you have Run-Time Environment Protection enabled.

## <span id="page-14-0"></span>**Understanding Security Status**

When you initially start the iFIX Security Configuration program, iFIX security is disabled. The Security Configuration program indicates this status by displaying an open lock on the screen. While security is disabled, anyone can use iFIX programs or modify iFIX configuration files without restriction. Electronic signature capability is also disabled when security is disabled.

When you enable security, the lock closes and operators must log into iFIX with their user accounts to gain access. For instructions on enabling and disabling security, refer to the section Enabling and Disabling Security.

## <span id="page-16-0"></span>**Understanding iFIX Security**

Your main design goal when developing an iFIX security strategy is to create group and user accounts. Using groups minimizes the amount of work needed to create the accounts while providing you with flexibility and power. For example, instead of creating five operator accounts that all assign the same security areas and application features, you can create one group account with these privileges and then assign the group account to the five operators.

To achieve this goal, assess your operators' needs and identify the common privileges they require. Once you identify these common privileges, you can create group accounts that provide them.

For example, John, Dave, Tim, and George are all iFIX operators. Their needs are summarized in the following table:

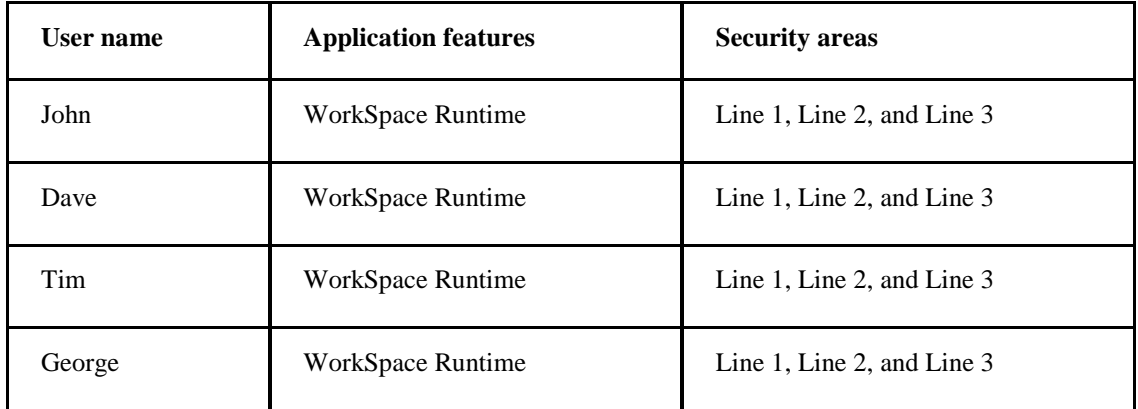

Since each operator requires access to the same application features and security areas, it is possible to create a group account called *Operators* that provides these privileges. Once you create the group account, you can assign it to each operator's user account, as the following figure shows.

#### *Configuring Security Features*

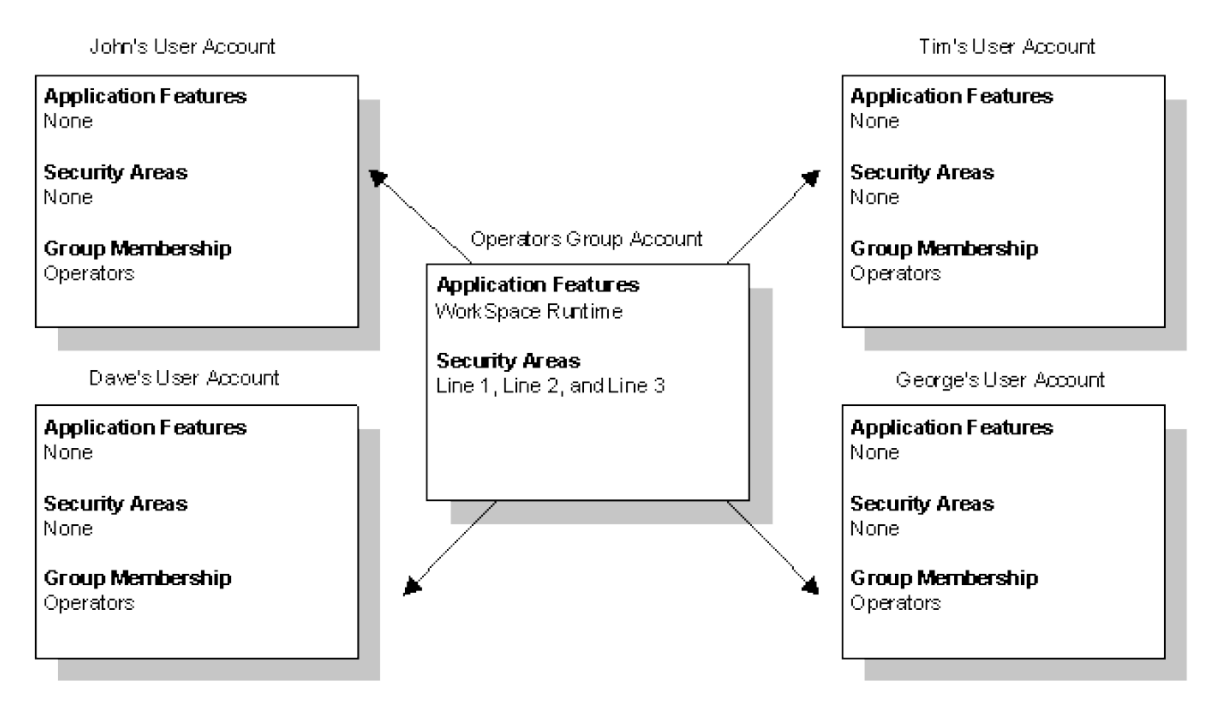

*Assigning Account Privileges with a Group Account*

## <span id="page-17-0"></span>**Security Files**

You can share iFIX security files among all your iFIX nodes. However, you cannot share these files with FIX32 nodes. If you have a network with nodes of both types, use one set of security files for your iFIX and another set for your FIX32 nodes.

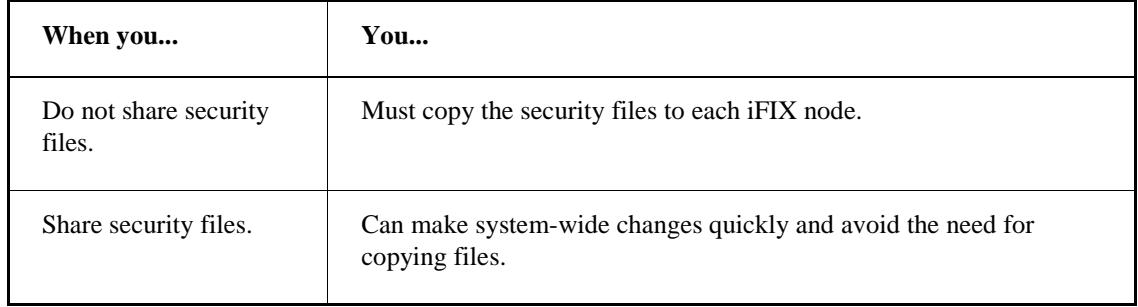

## <span id="page-17-1"></span>**Using Security with a File Server**

Using a file server, you can eliminate the need to copy security files to multiple computers. The simplest way to share your security files is to enter your file server path as the security path. To learn how to change the security path, refer to the section, Defining the Security Path.

## <span id="page-17-2"></span>**Using Security Without a File Server**

You can set up security without a file server by storing all the security files and the Security Configuration program on each local computer. The security files reside in a path called the security path, which the Security Configuration program defines.

Security also keeps another copy of the security files in a path called the backup path. Security uses this path when it cannot find the security path, for example, if the security path becomes unavailable.

Once you set up security and enable it on one computer, you must duplicate the security configuration on every node. The simplest way to do this is to copy your security files to every computer on your network. For a list of files to copy, refer to the Troubleshooting chapter*.*

Also, make sure you enable security on every node. Otherwise, security may not function properly.

## <span id="page-18-0"></span>**User Accounts**

A user account defines the privileges assigned to one person. iFIX identifies each user account with a login name and an optional password. User accounts can belong to one or more groups. When a user account belongs to a group, it inherits all the privileges associated with the group. The user account can have privileges in addition to the group privileges

When designing a user account, always include the user's full name, login name, and password in your security plan. If you plan to use Windows security, you should also include the domain name if you plan to store the user accounts on a domain controller.

Including the user's full name is especially important when you are using electronic signatures, because the full name is recorded in messages sent to the audit trail for electronic signatures.

Including the password is particularly important because iFIX security does not display user account passwords. Consequently, including user passwords ensures that you provide the correct password to your operators.

## <span id="page-18-1"></span>**Group Accounts**

Whenever possible, use group accounts to assign the majority of account privileges. You greatly simplify creating a security configuration if you take the time and effort to assess your operators' needs. If the security requirements at your site do not warrant such an effort, use the sample group accounts provided. These accounts provide you with a simpler approach to Configuring Security Features. For example, the sample group accounts define functional roles in a manufacturing facility. You could easily create other group accounts, such as those listed in the following table.

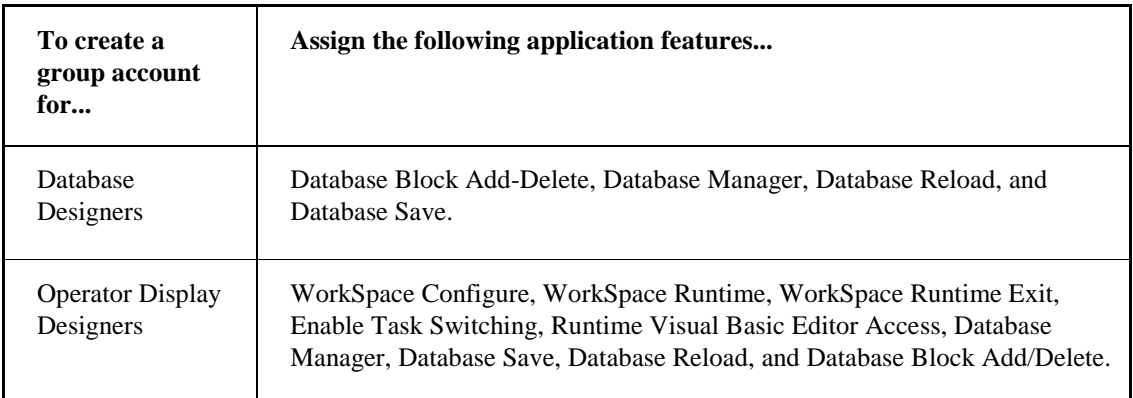

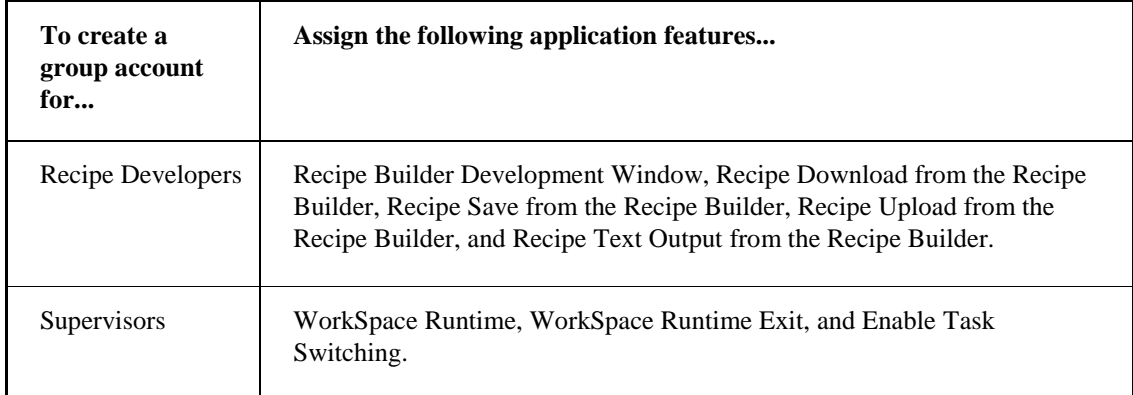

Typically, when assigning privileges to an operator, you select the necessary group accounts first. This assigns common privileges needed by two or more operators doing similar tasks. Then, you can add any specific privileges an operator may require. Configuring your group and user accounts in this way provides a modular approach that is easy to maintain.

For example, in the following figure, the group account **Operators** defines access to the Proficy iFIX WorkSpace run-time environment and specific security areas. These privileges define the common security rights shared by all operators. If an individual operator needs additional rights, for example, to enter electronic signatures, you can assign those rights in his or her own user account.

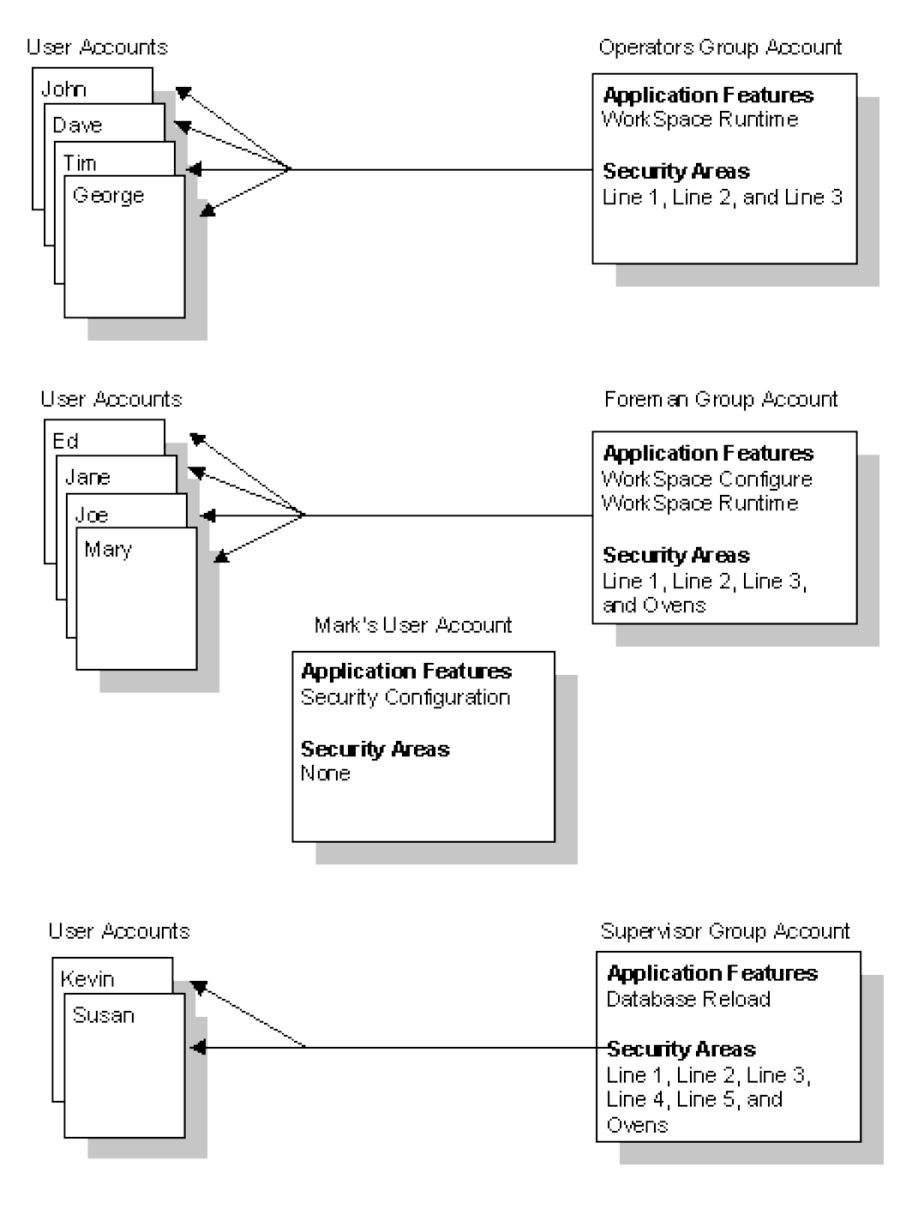

*Sample Accounts*

## <span id="page-20-0"></span>**Assigning Privileges**

After you create your group accounts, you can assign any remaining privileges to individual user accounts. These remaining rights should be unique privileges assigned to one person. If, however, you find that two or more operators require the same privileges, consider creating additional group accounts.

For example, consider the operator accounts for John, Dave, Tim, and George. Assume that George and Dave need additional privileges to perform electronic signatures and access another security area, while Tim needs access to the functional security area Ovens. Since Tim is the only operator who requires access to this security area, you can assign it directly to his user account. However, because both George and Dave require an extra application feature and security area, you might want to create a second group account to provide these privileges. This is illustrated in the following figure.

#### *Configuring Security Features*

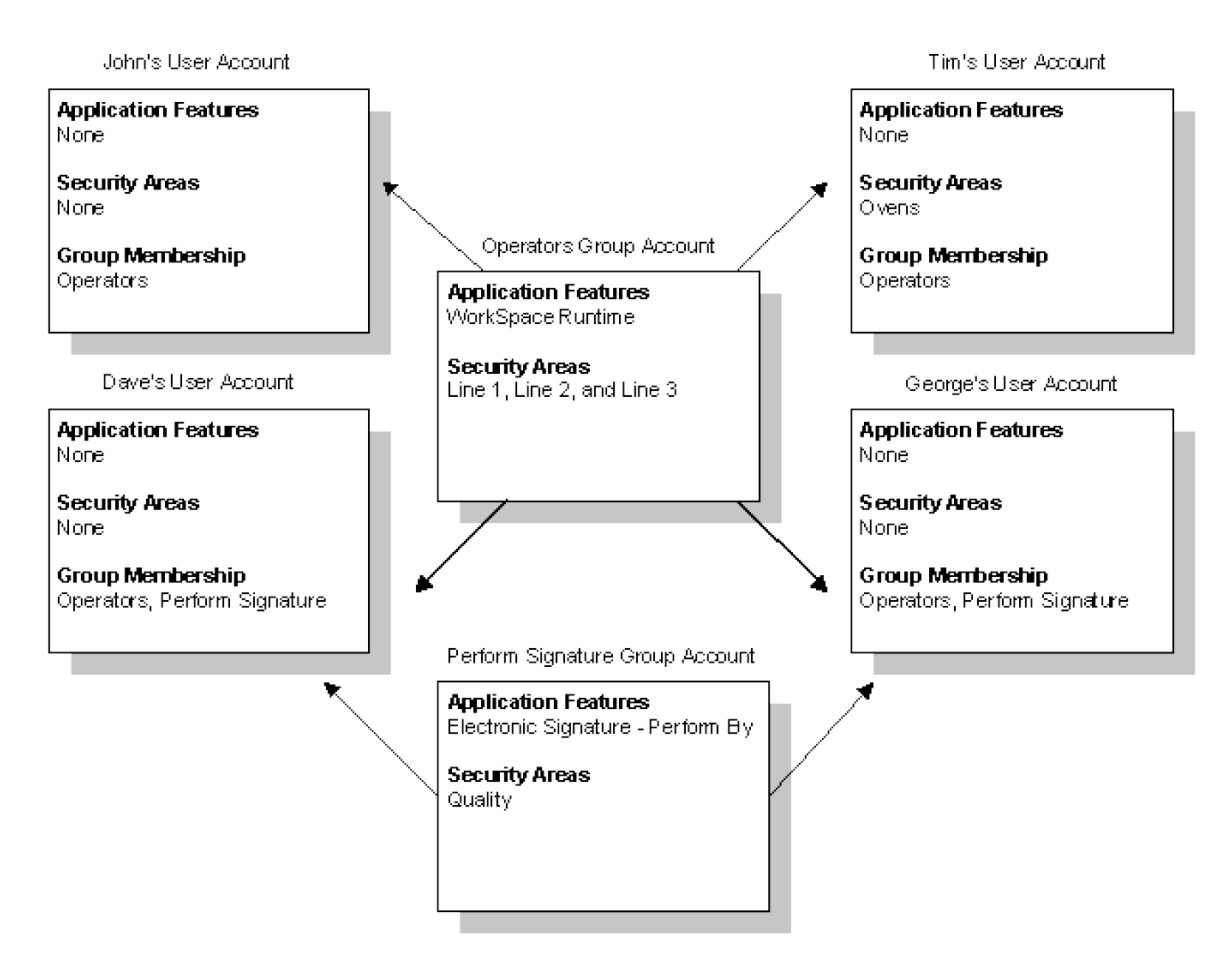

*Assigning Extra Rights with Group Accounts*

### <span id="page-21-0"></span>**Identical User Accounts**

While the best way to maintain flexibility in your security strategy is to define common privileges with group accounts, you may find it easier not to use them. In general, this happens when you only have to create a small number of identical user accounts. If you decide not to include group accounts in your security plan, you can save time creating identical user accounts as described in the following steps.

#### **To create identical user accounts:**

- 1. Create one user account.
- 2. Export your security configuration.
- 3. Open the export file in a text editor.
- 4. Copy and paste the user account as many times as needed.
- 5. Change the user name, login name, and password of each user account.
- 6. Save the file and import it back into the Security Configuration program.

For more information on using this method, refer to the section Importing and Exporting the Security Configuration.

## <span id="page-22-0"></span>**Security Areas**

You should keep a separate list of security areas as you plan each group and user account. When you finish, the resulting list contains the names of the security areas you require, allowing you to define your security areas in one session instead of multiple sessions.

Security areas restrict access to database blocks, operator displays, schedules, and recipes. The following table summarizes the access restrictions provided by security areas.

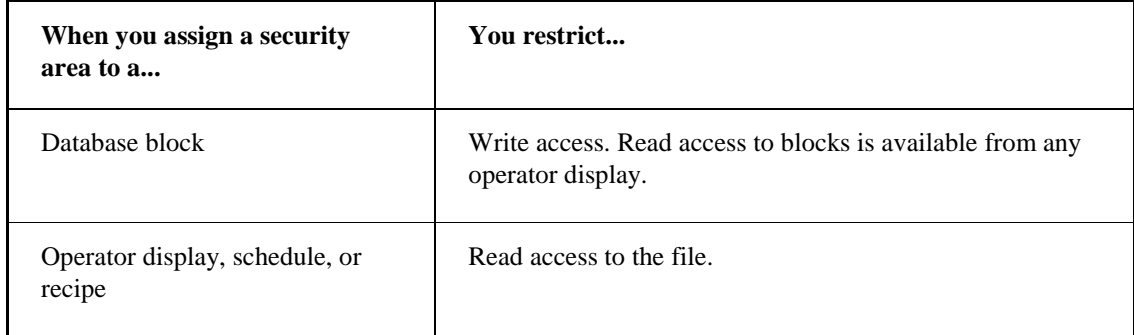

If someone attempts to change a block's value illegally, security generates a message containing the login name of the person who attempted the change. iFIX sends this message to the security audit trail and every enabled alarm destination except the Alarm Summary. To learn more about these messages, refer to the Implementing Alarms and Messages manual. To learn about the security audit trail, refer to the Understanding the Security Log File section.

## <span id="page-22-1"></span>**Creating a Recipe User Account**

Using the GE Intelligent Platforms recipe package, you can download recipes to a process database. Typically, when security is enabled, you can protect the blocks in each process database by assigning them to security areas. As a result, recipe downloads can fail because the current operator may not have rights to change the blocks to which the recipe writes.

You can eliminate this problem by creating a recipe user account. This account defines the security areas to which your recipes can download. When a download begins, iFIX examines the security areas assigned to the Recipe user account instead of the currently logged in operator.

You can create a Recipe user account by:

- Naming it **RECIPE**.
- Defining the required security areas.

Once you create the account, copy it to the security path of every SCADA server.

*IMPORTANT: Security loads the Recipe user account into memory the first time a recipe downloads. If you modify this account, the local computer continues to use the version in memory. To force the computer to re-read the new version, log out the current user, log in with the Recipe user account, and log out again.* 

#### **Do Not Use "RECIPE" as a Domain User Account**

Be aware that using "RECIPE" as a domain user account is not supported in the Proficy iFIX product. If you do attempt to use RECIPE as a domain user name, you will be able to download a recipe on a SCADA node, but not on a View node.

## <span id="page-23-0"></span>**Application Features**

You should familiarize yourself with the available application features before you design any group or user account. Very often it is possible to assign an application feature for a specific application function, such as the Proficy iFIX WorkSpace run-time environment, without providing access to the entire application. The following table lists the available application features.

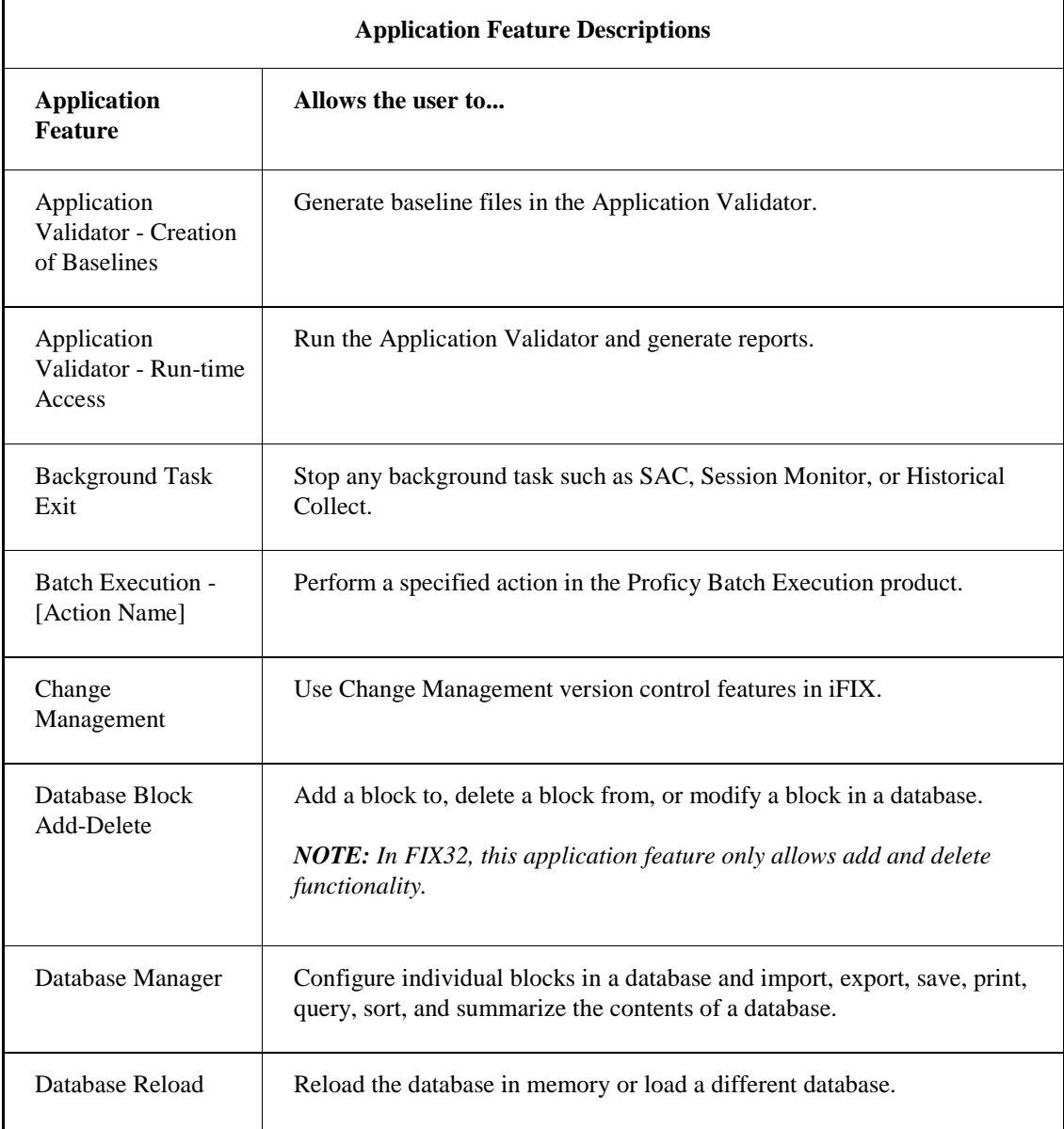

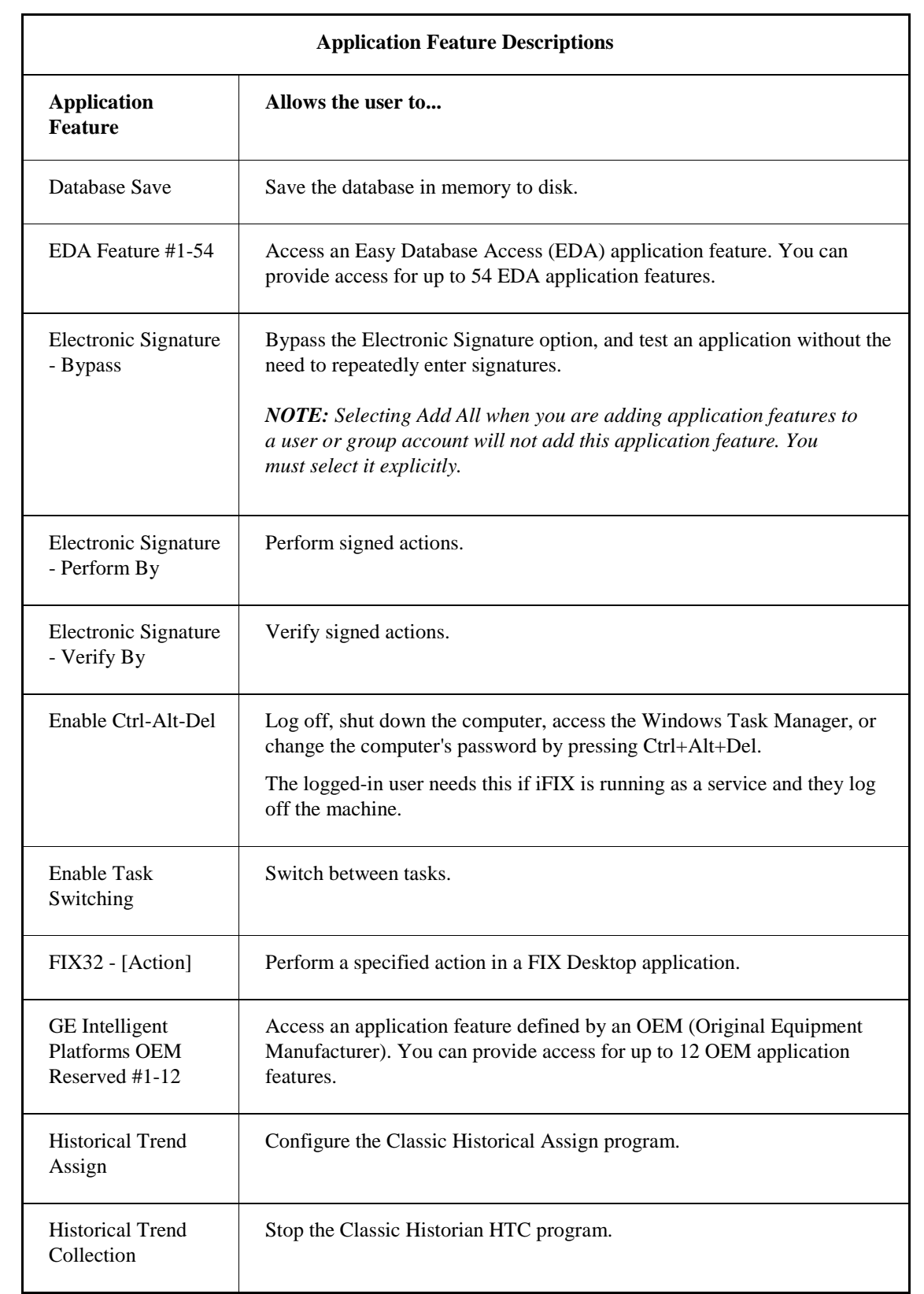

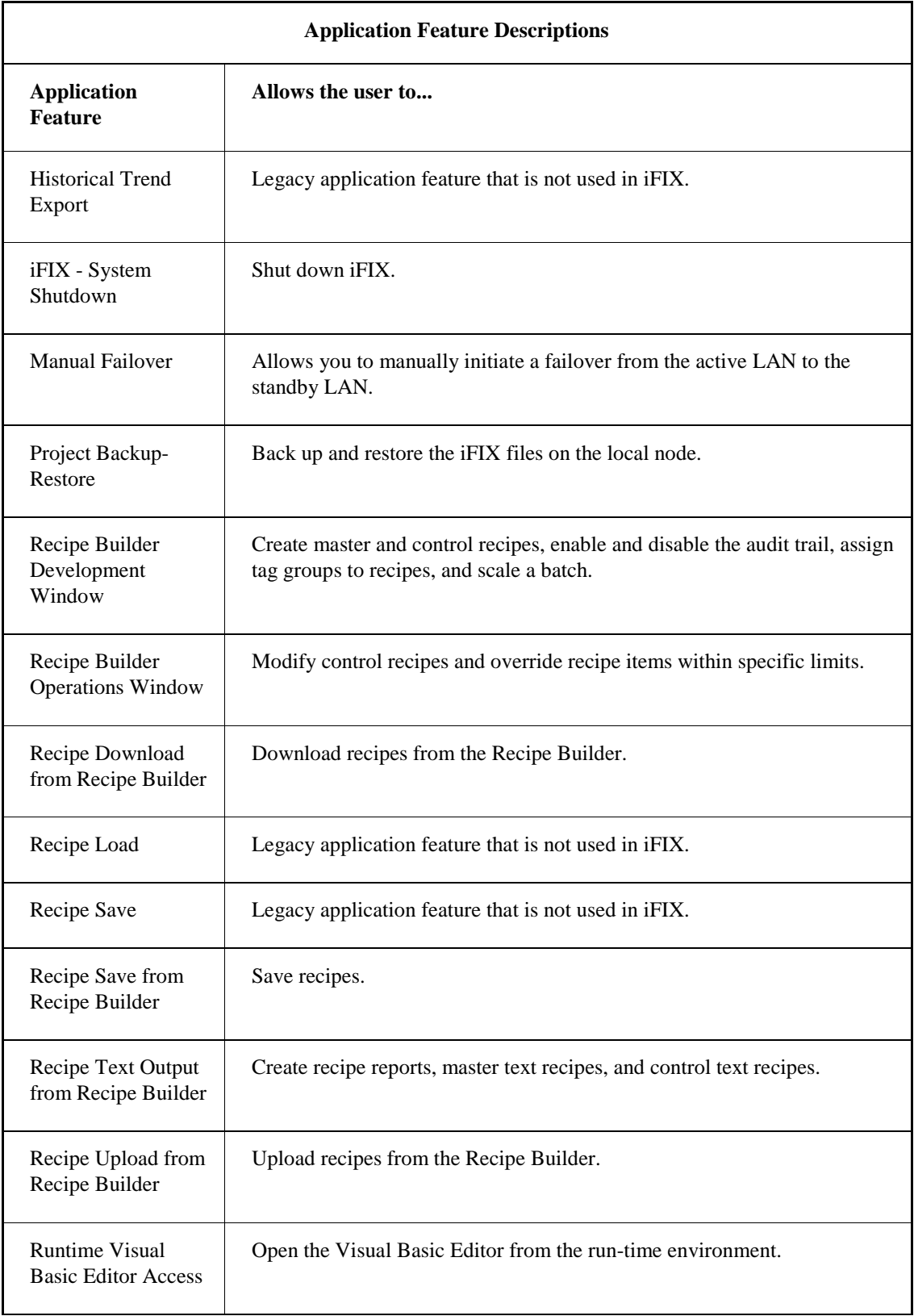

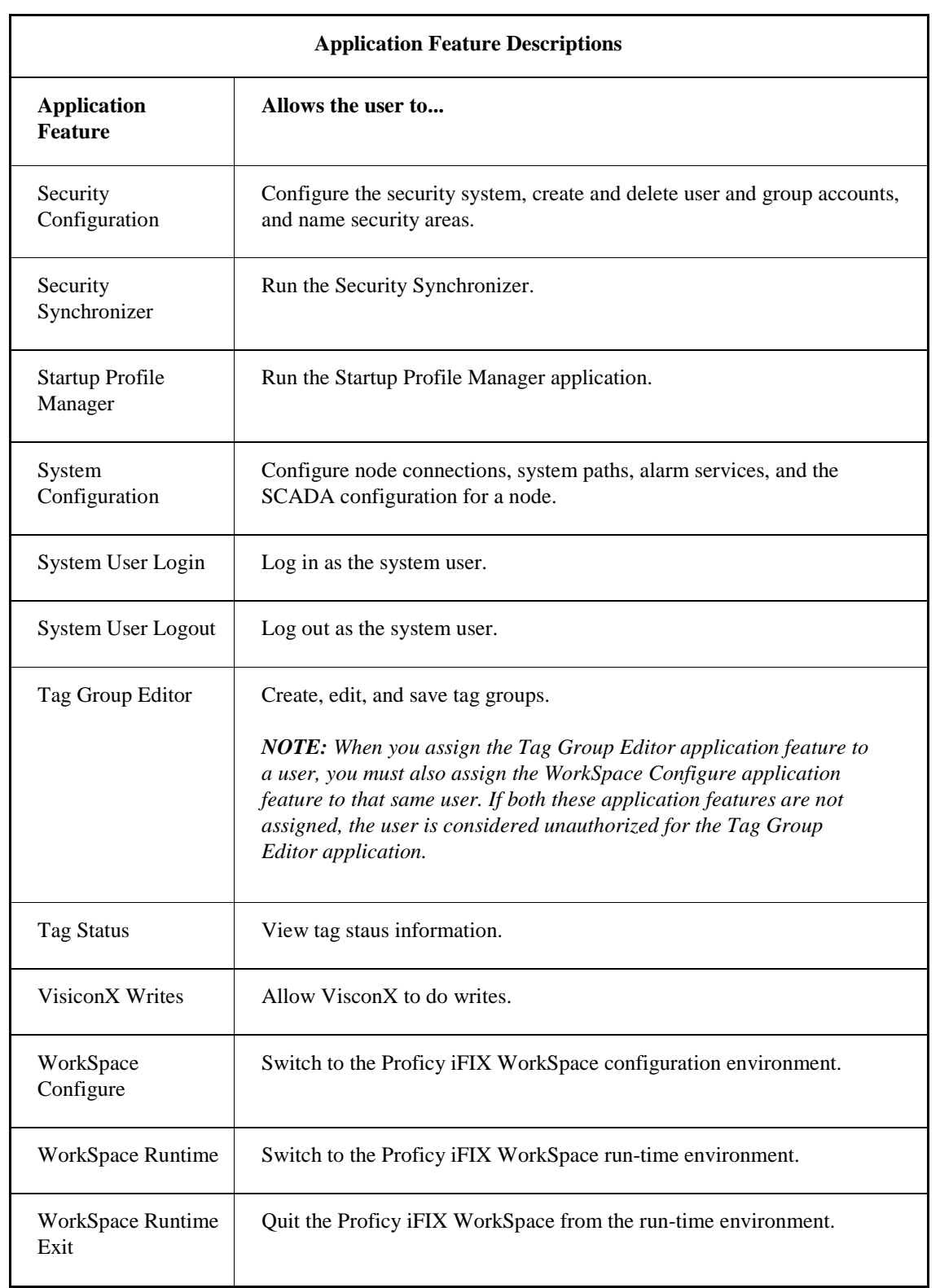

*NOTE: Refer to the Proficy Batch Execution documentation for more information about the application features specific to Proficy Batch Execution.*

### <span id="page-27-0"></span>**Assigning Special Application Features**

Regardless of how you set up your group accounts, you should provide the following application features on an individual basis:

- Security Configuration
- iFIX System Shutdown
- Background Task Exit
- Enable Ctrl-Alt-Del

The Security Configuration application feature should be assigned to your system administrator or the person in your organization responsible for creating and maintaining iFIX security. In fact, iFIX security requires you to assign the application feature to at least one user account; providing access to the program with a group account does not fulfill this requirement.

The iFIX - System Shutdown and Background Task Exit application features should be assigned to anyone responsible for shutting down iFIX. If no one is assigned these features, it will be impossible to shut down iFIX programs in an orderly fashion.

The Enable Ctrl-Alt-Del application feature should be assigned to at least one user if you are planning to enable Environment Protection. Also, it should be assigned to the user that is logged in when iFIX is configured to run as a service under Windows.

## <span id="page-27-1"></span>**Run-time Environment Protection**

The Proficy iFIX WorkSpace provides a run-time environment. While an operator is in this environment, you may not want them to:

- Start other applications.
- Switch to other applications.
- Exit from the WorkSpace.
- Restart the computer using Ctrl+Alt+Del.
- Open unauthorized pictures.
- Close the current picture.
- Use the WorkSpace menu.
- Switch to the configuration environment.
- Access the system tree.
- Access the pull down menus.
- View the titlebar.

By enabling environment protection*,* you restrict operators from doing these actions and provide a secure run-time environment. For more information on setting up a secured environment, refer to the section Restricting Access in the Run-time Environment.

After you configure a secure environment, the Proficy iFIX WorkSpace uses your settings as defaults for the run-time environment. You can set up a user account to override one or more of these settings

by assigning certain application features to it.

*IMPORTANT: If you plan to use environment protection when iFIX is running as a service, be sure to add TSFE.EXE to your Windows Startup program group. TSFE.exe is an iFIX application (located in your iFIX install folder) that enables task switching and keyboard filtering when a new user logs into Windows. By adding TFSE.exe to your startup group, you are ensuring that users can log into Windows with environment protection enabled and then operate iFIX in an appropriate, secured environment.*

*TIP: Be aware that you if you disable the WorkSpace title bar, menu bar, and pull-down menus, it may not be obvious how to shut down the WorkSpace window in run mode. This is a security feature. If the shut down ability is desired, configure your security appropriately and inform your users of the Alt+F4 keyboard shortcut to close the WorkSpace, or add a VBA script to shut down the WorkSpace. Refer to the Shut Down the iFIX WorkSpace with a VBA Script section for more details on how to add this script to your picture.* 

## <span id="page-28-0"></span>**Securing Scripts and the Visual Basic Editor**

One of the options you have when you enable environment protection is to restrict access to the Visual Basic Editor. If access is not restricted, the editor appears when a compilation error or a run-time error occurs, allowing you to correct the error.

However, when you restrict access, the Proficy iFIX WorkSpace suppresses the Visual Basic Editor even if an error occurs. Consequently, if you plan to enable this option, your scripts must have errorhandling routines. Otherwise, an error message appears and the script terminates.

### <span id="page-28-1"></span>**Securing Pictures and Schedules**

In addition to securing scripts, you can also secure pictures and schedules by using the Security Area property. You can set this property on a picture or schedule using the Property window. For more information on properties, refer to the Controlling Object Properties chapter in the Creating Pictures manual. This property restricts access to a picture or schedule at run-time so that only users with rights to the specified area can access the pictures and schedules assigned to the security area, as the following figure shows.

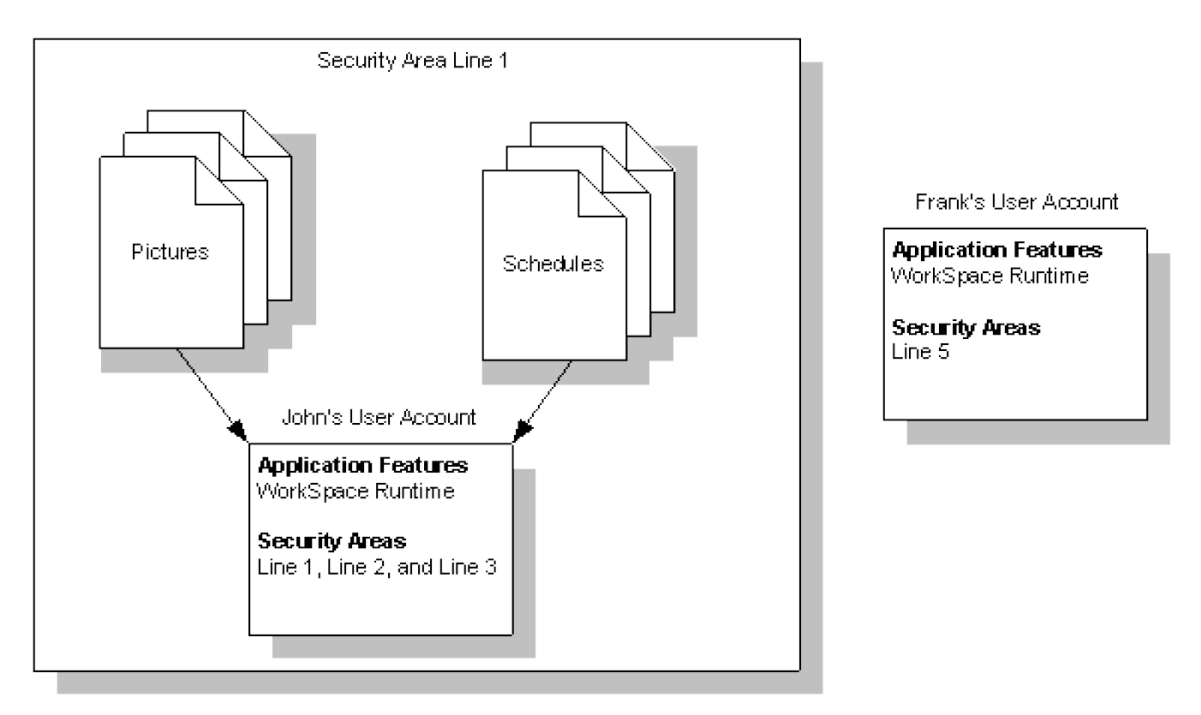

*Securing Pictures and Schedules*

In the Securing Pictures and Schedules figure, notice that John can access the pictures and schedules in the security area Line 1 because he has rights to it. However, Frank cannot access the area Line 1 because Frank has rights to Line 5 only. If Frank attempts to open a picture or schedule in Line 1, a message box appears alerting him of the security violation. The violation is also recorded in the security audit trail and every enabled alarm destination except the Alarm Summary.

Pictures and schedules that you configure to preload at run-time are also restricted by the security area. Consequently, if you assign the operator display OVERVIEW.GRF to the security area Line 4 and configure the WorkSpace to load the picture automatically on startup, the picture will not load when John logs in because he does not have rights to Line 4. Preloading schedules works the same way: the logged-in user must have rights to the security area of the schedule, or the schedule does not run.

## <span id="page-29-0"></span>**Electronic Signatures**

Use electronic signatures to create a more secure environment by requiring that operators electronically sign for all process changes and alarm acknowledgements. Electronic signatures uniquely identify the operator making the change, and can require the electronic signature of another person to verify the change.

Detailed permanent records of operator actions are written to and stored in a relational database. You can query and report on these records, and then use this data to provide a comprehensive audit trail detailing the history of your process.

The following application features give user or group accounts electronic signature privileges:

- Electronic Signature Perform By
- Electronic Signature Verify By

Refer to the Using Electronic Signatures manual for detailed information on using electronic signatures.

## <span id="page-30-0"></span>**Protecting SCADA Nodes**

Application developers can allow certain operators the ability to write to specific SCADA nodes only. This prevents the possibility of access from unknown or unauthorized nodes. This is an important feature to ensure that operators are positioned physically close to the equipment they are manipulating.

By default, iFIX nodes accept connections from any remote node over TCP/IP. You can restrict access from unknown or unauthorized nodes using the accept\_unknown\_host parameter in the NETWORK.INI file. The configuration shown in the following figure illustrates one method to restrict access to a SCADA server.

In this example, the accept\_unknown\_host parameter restricts access to the main SCADA server, SCADA01. Access is restricted to iClients iClient01 and iClient10, and to a second SCADA server, SCADA02. SCADA02 duplicates the information on SCADA01 so that the Terminal Server, TServer, can provide the data to remote nodes. However, direct access from the Internet to SCADA01 is not provided. This feature keeps SCADA01 secure from unauthorized nodes.

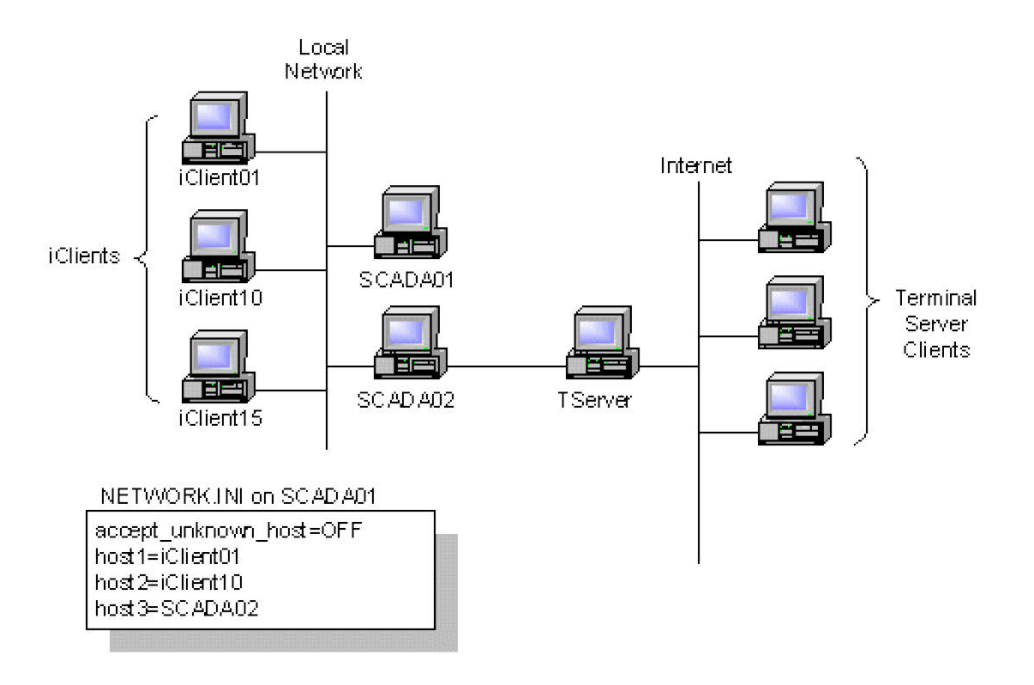

*Restricting Access from Unauthorized Nodes*

For more information about restricting access from remote nodes, refer to the section Disabling Connections from Unauthorized Nodes in the Setting up the Environment manual.

### <span id="page-30-1"></span>**Restricting Database Write Access on a Node-by-Node Basis**

You can also restrict database write access on a node-by-node basis using the accept unauthorized writes parameter in the NETWORK.INI file. When you use this parameter with security areas, database writes are first restricted by security area and then by node. The following figure illustrates how security areas interact with the accept\_unauthorized\_writes parameter.

#### *Configuring Security Features*

In this example, John and Frank cannot modify SCADA01's database from iClient10. John cannot modify the database because the NETWORK.INI file authorizes writes from iClient01 only. Frank cannot change the database because he does not have rights to Line 1.

However, when John logs into iClient01, he can modify the database because the NETWORK.INI file grants access. Conversely, when Frank logs into iClient01, he cannot modify the database because he does not have rights to Line 1. Consequently, the SCADA server rejects his request even though he is logged into an authorized node.

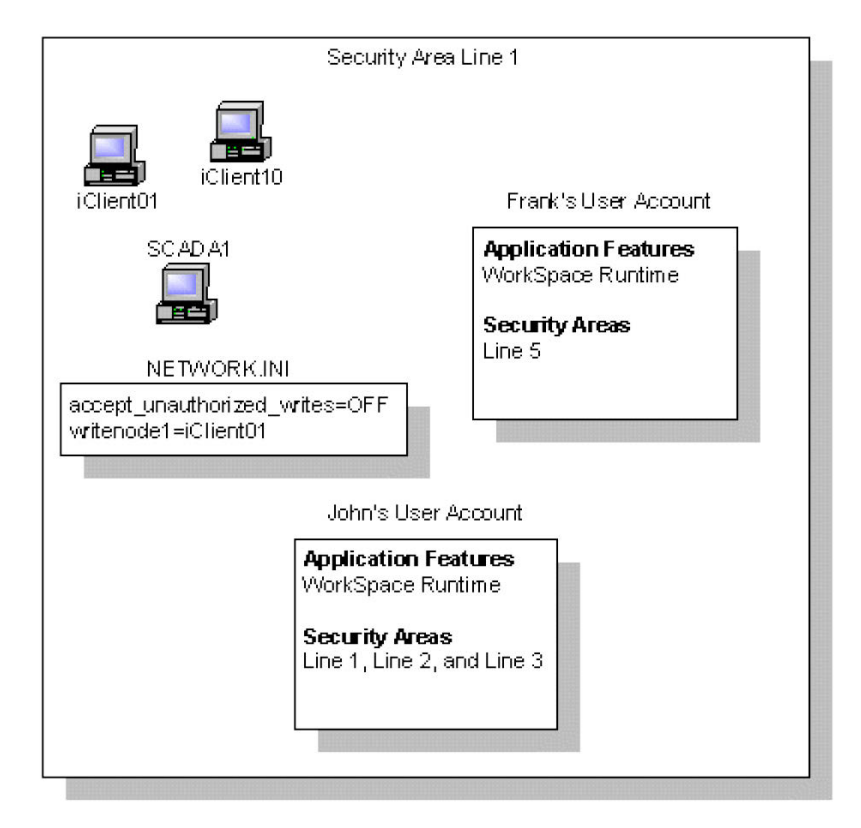

*Restricting Database Write Access*

For more information about restricting database write access on a node-by-node basis, refer to the section Disabling Database Write Access for Unauthorized Nodes in the Setting up the Environment manual.

## <span id="page-31-0"></span>**The iFIX Screen Saver**

A customized screen saver is integrated into the iFIX software. As part of your strategy to secure inactive computers, you can use the iFIX Screen Saver. This screen saver activates in the same way that other Windows screen savers do, but it also has some features specific to iFIX.

The moment when a screen saver appears is typically referred to as the activation of the screen saver. A screen saver deactivates once the operator moves the mouse or presses a key on the keyboard.

You can configure the iFIX Screen Saver to perform these tasks when it activates:

• Terminate the continuous use period. Refer to Allow Continuous Use in the Using Electronic

Signatures manual for more details on continuous use.

- Blank out the screen.
- Log out the current iFIX user.
- Prompt for login.
- Log in a specified user.
- Open a specified picture.

*NOTE: The screen saver sends all errors to the Windows Event Log. For example, if you have the screen saver configured to open a specific picture and that picture is unavailable, this error is sent to the Event Log. To see these errors, start the Window Event Viewer and open the Application log. Screen saver errors have VB Runtime as their source.*

You configure the iFIX Screen Saver using the Display option in the Windows Control Panel.

When the iFIX Screen Saver activates, it displays a bitmap image. You can substitute the default bitmap image, iFIXScreenSaver.bmp, with a different bitmap file, such as one containing a company logo, as long as the name remains the same. The iFIX Screen Saver is located in the C:\Program Files\Proficy\Proficy iFIX\local directory. You cannot relocate this file.

*IMPORTANT: You should disable screen saver password protection if the iFIX Environment Protection option is enabled. Password protection requires the entry of Ctrl+Alt+Del; these keys may be disabled if Environment Protection is enabled, or if security is enabled. Instead, you should use the iFIX Screen Saver Security options to log out of iFIX when the screen saver activates.*

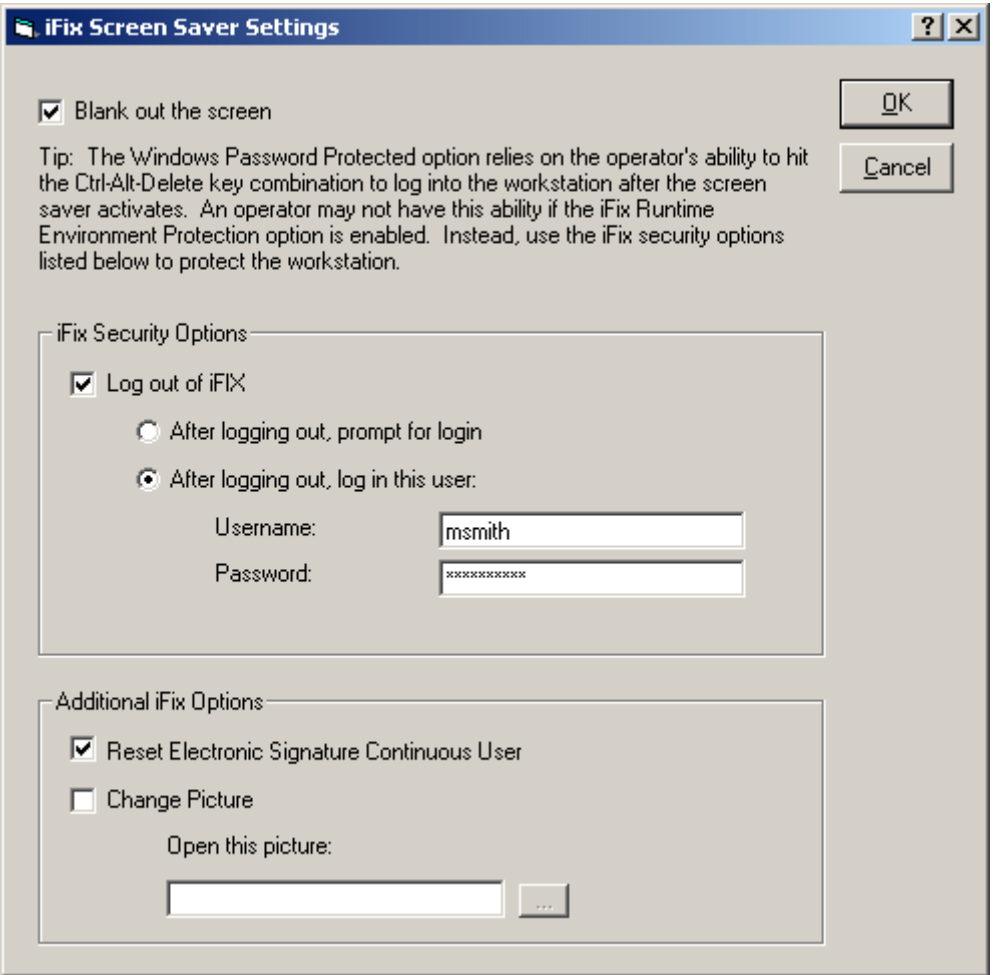

*iFIX Screen Saver Settings*

You use the iFIX Screen Saver Settings dialog box, shown in the previous figure, to configure iFIX security settings.

*NOTE: Because Microsoft disabled screen savers for Terminal Server sessions for Windows® Server 2003, the iFIX Screen Saver does not work on Terminal Server clients for Windows Server 2003.*

## <span id="page-33-0"></span>**Working with Visual Basic for Applications**

Using Visual Basic for Applications (VBA), you can write scripts that provide security access and information. For example, you can use a script to determine the currently logged in operator and his or her security rights. You can also write scripts that let operators log into and out of iFIX. Such scripts let you customize the login process to your needs.

To learn how to write a script with iFIX security, refer to the Writing Scripts e-book. To learn about specific VBA methods that access the security system, refer to the iFIX Automation Reference file.

## <span id="page-34-0"></span>**Defining and Assigning Security Privileges**

Before you enable the security system, you should create all required group and user accounts. Group accounts define the security areas and application features available to group members. Likewise, user accounts define the security areas, application features, and group accounts available to individuals.

By default, iFIX provides sample group and user accounts that you can examine to learn how to create your own accounts. You can also use the sample accounts to log into iFIX. The following table lists the login name and password for the sample user accounts. For instructions on logging into iFIX, refer to the Logging in to iFIX Manually section*.* 

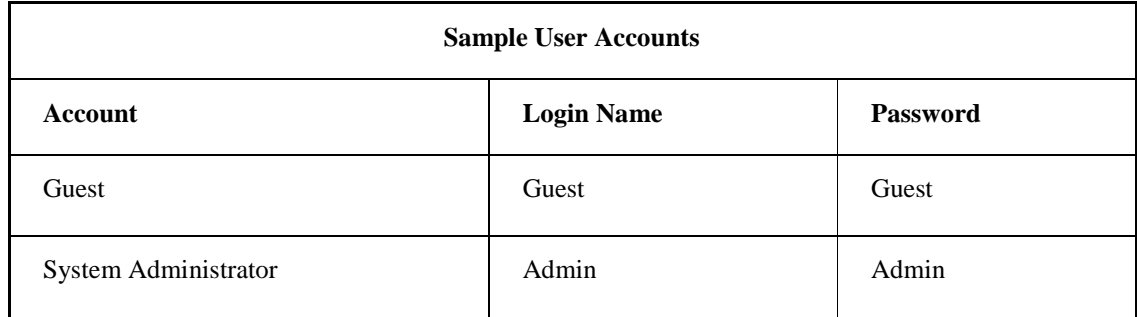

*NOTE: Do not enable Windows security for the sample user accounts. If you have the Guest account enabled on an iFIX machine, login validation for iFIX security will not work properly.*

#### **To implement an iFIX security strategy:**

- 1. Name your security areas. See Defining Security Areas.
- 2. Create group and user accounts. See Creating Group and User Accounts.
- 3. If you plan to automatically log any operator into iFIX, define each automatic login configuration. See iFIX Automatic Login.
- 4. Specify a local security and backup path on each node. If you are using a file server, enter the path to the file server as the security path and enter a local path as the backup path. See Defining the Security Path.
- 5. Enable security on all nodes and save the security configuration. See Importing and Exporting the Security Configuration.
- 6. If you plan to enable environment protection, start the Proficy iFIX WorkSpace and set the run-time environment preferences you want to use on each iClient. You can also configure the iFIX Screen Saver to secure inactive computers.
- 7. If you plan to use electronic signatures to protect and track data entry and alarm acknowledgement actions, set them up as recommended in Using Electronic Signatures. See the Overview: Using Electronic Signatures section in that book.

When you finish, you can verify your security configuration by logging into iFIX and accessing the application features and security areas available to each user account. Also, try to access application features and security areas that are unavailable to ensure that security denies access.

## <span id="page-35-0"></span>**The Security Configuration Program**

In Classic view, start the Security Configuration program by clicking the Security Configuration button on the Application toolbar, as shown in the following figure.

In Ribbon view, to start the Security Configuration program, on the Applications tab, in the System & Security group, click Security Configuration Utility.

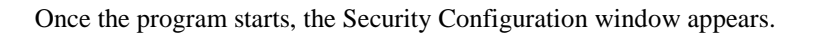

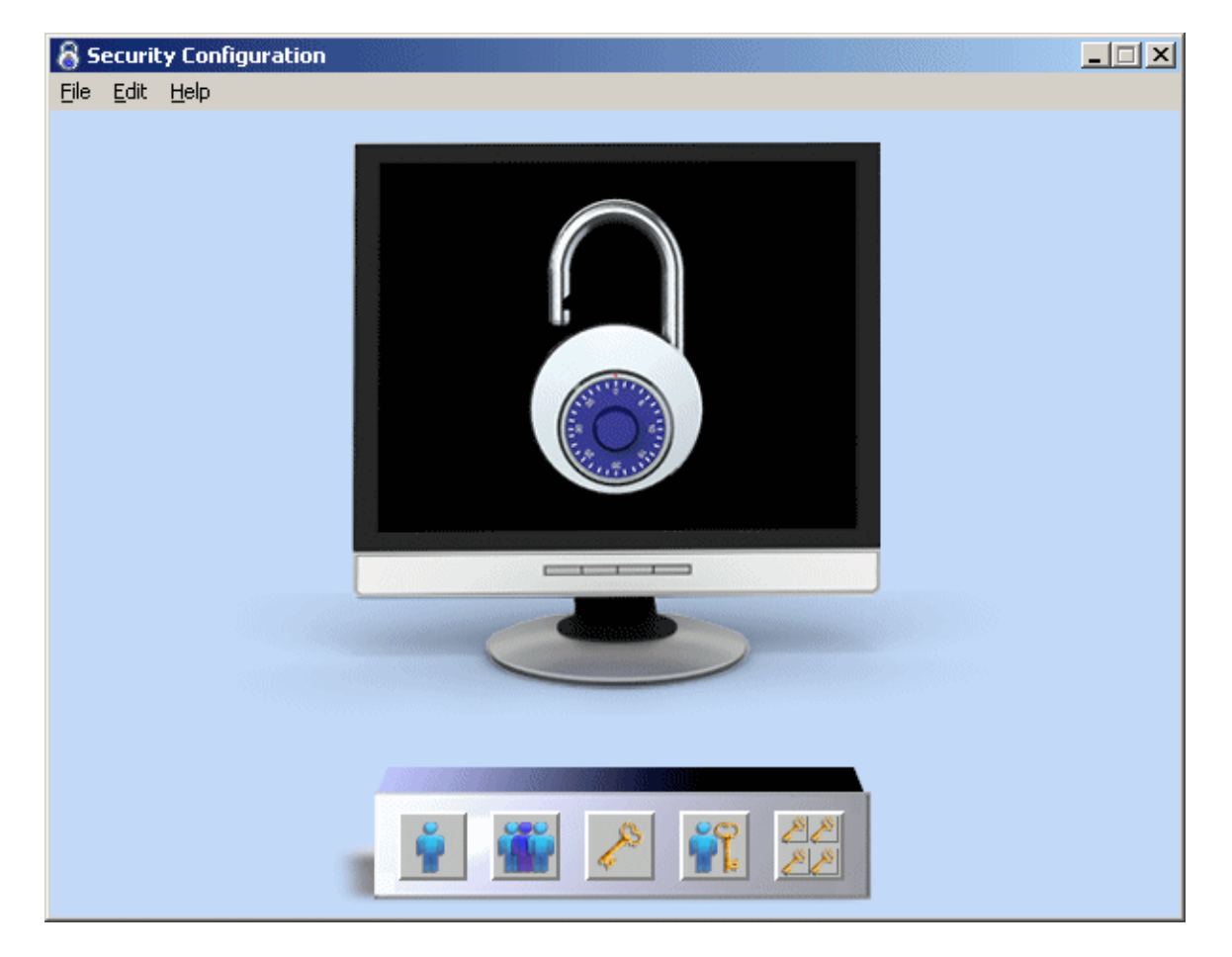

*The Security Configuration Window*

### <span id="page-35-1"></span>**Exiting from the Security Configuration Program**

You can close the Security Configuration program by selecting Exit from the File menu in the Security Configuration window.
### **Working with the Security Toolbox**

The Security Configuration program provides a set of tools for:

- Creating group and user accounts.
- Naming security areas.
- Setting up a node to log in automatically.
- Enabling and disabling security.
- Setting security paths.

These tools are available from the Security toolbox, as the following figure shows:

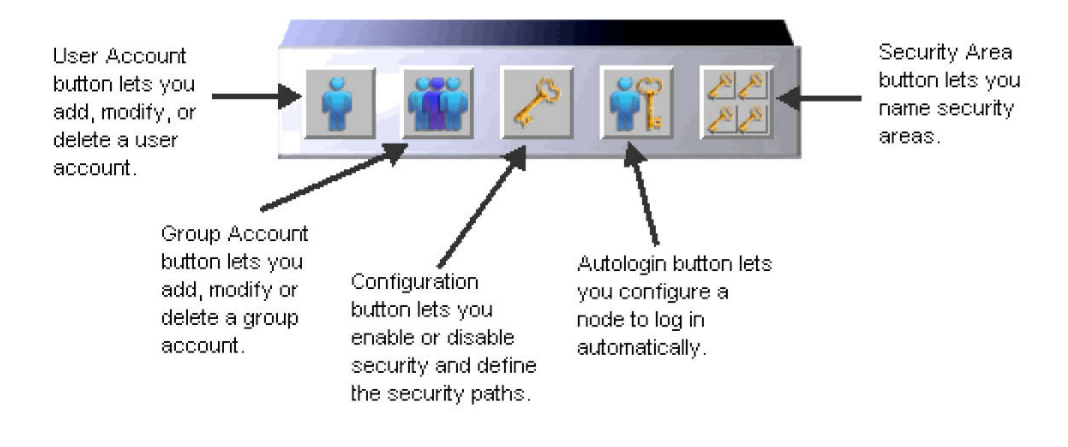

*Security Toolbox*

#### **Enabling and Disabling Security**

After you have configured your security areas, group accounts, and user accounts, you can restrict access to applications and files on a node and force operators to log into iFIX by enabling security. Once you enable security, the lock displayed by the Security Configuration program closes to indicate the computer is protected.

*NOTE: If you enable security and set the security path to a folder other than the default, which is the C:\Program Files\Proficy\Proficy iFIX\Local folder, when you change the node name, security is disabled. You will need to configure iFIX security again and enable it.*

If you want to provide complete access to the files on a computer, you can disable security. Typically, you disable security when you want to create a public node. Once security is disabled, the lock displayed by the Security Configuration program opens to indicate the computer is unprotected.

## **Defining Security Areas**

Once you complete your security strategy, the next step is to define your security areas and specify a name for each area. You can define up to 254 security areas, and each name can be up to 20 characters. iFIX names the first 16 security areas A through P by default. However, you can rename these areas or create a new area by clicking the Security Area button on the Security toolbox. After you define a

security area, you can assign it to a group or user account.

*NOTE: The SANAMES.CFG contains a list of all the security area names. When you add a new security area in the Security Configuration application, the SANAMES.CFG is updated with the new name. Be aware that if you later decide to manually copy security files to each iFIX node, instead of using the Backup and Restore utility to copy the security configuration, it is important to include the SANAMES.CFG file. Your security may not work properly without this file.*

## **Assigning Security Areas**

Once you define the security areas you need, you can use one of the following methods to assign a security area to a database block, picture, schedule, or recipe:

- To assign a security area to a database block, open the Database Manager and double-click the block you want to modify. When the block's dialog box appears, locate the Security Areas list box. Typically, the list box resides on the Advanced tab. Once you locate the list box, select a line of text from it and enter the security area you want to assign.
- To assign a security area to a picture or a schedule, open the picture or schedule in the Proficy iFIX WorkSpace and select Property Window from the View menu (Classic view) or click Property Window in the Window group on the View tab (Ribbon view). When the Properties window appears, enter the security area you want to assign to the Security Area property.
- To assign a security area to a recipe, refer to the Creating Recipes manual.

## **Creating Group and User Accounts**

You can create group and user accounts by clicking the Group Accounts button or the User Accounts button on the Security toolbox and clicking Add, then completing either the Group Profile dialog box or the User Profile dialog box. In these dialog boxes, you can modify the security areas and application features assigned to this account. In the User Profile dialog box, you can also modify the group accounts assigned to this user account, and set the password for this user account.

For a list of application features refer to the Application Features section. For a description of security areas, refer to the Security Areas section.

## **Limiting Login Time**

The Security Configuration program allows you to enter a login time-out interval when creating a user account. This interval limits the length of time an operator can remain logged into iFIX. When an operator attempts to access a restricted application feature or security area after the time interval expires, iFIX logs out the operator.

With this feature, you can configure iFIX to automatically log out operators who forget to do so at the end of their shift. For example, assume you want operators logged in for up to eight hours. By entering a time-out interval of 8:00:00, you instruct iFIX to log out your operators eight hours after they log in. If an operator exits from all iFIX applications a few minutes early, but does not log out, iFIX logs out the operator when someone from the next shift runs a program. This forces the current operator to log in with their own account, and prevents unauthorized access to applications and security areas that were available on the previous shift.

This feature does not eliminate the need to manually log out when an operator finishes using iFIX, particularly if you have strict security requirements. If you decide to use this feature, consider it as a safety mechanism that prevents operators from remaining logged in indefinitely.

### **Modifying Group and User Accounts**

As group and user responsibilities change, you may find it necessary to modify accounts.

*NOTE: Once operators log in, their group and user accounts reside in memory. As a result, changes to group or user accounts do not take effect until users log out and log in again. By logging in again, the operator forces iFIX to re-read the account information.*

### **Deleting Group and User Accounts**

You can delete group and user accounts that you no longer need. Deleting a user account that automatically logs into iFIX also removes the associated autologin configuration file as well. Refer to the section iFIX Automatic Login to learn more about setting up a user account to automatically log in.

You can delete every currently-defined account by selecting the Clear command from the File menu. When you select this command, the security system:

- Disables itself.
- Deletes all group and user accounts.
- Deletes all automatic login configurations.
- Renames the first 16 security areas A through P and deletes any other named security areas.
- Prompts you to create sample accounts. This prevents you from accidentally locking yourself out of the Security Configuration program. To be safe, you should always create sample accounts.

If you do not create sample accounts and re-enable security, you cannot exit from the Security Configuration program until you create at least one user account. This feature also helps to prevent you from accidentally locking yourself out of the Security Configuration program.

*NOTE: iFIX does not modify the security and backup paths when you select the Clear command.*

## **iFIX Automatic Login**

Using the Security Configuration program, you can set up iFIX to log in an operator automatically when it starts up by creating an automatic login configuration. You can create this configuration by specifying the name of the:

- Node you want to automatically log in.
- User you want logged in.

*NOTE: The user that is automatically logged in must be an iFIX user that is not connected to Windows security.*

#### **Automatic Login and the Security Path**

You can create automatic login configurations for multiple computers. When the security path is local, you can specify an automatic login configuration for each node by configuring it locally. However, by

defining a file server path as the security path, you can specify an automatic login configuration for any computer from any node on the network.

#### **Automatic Login and Application Users**

Automatic login configurations require you to specify an application user. An application user is the name of the operator you want logged in automatically. This name must be the full name defined in a user account. Once logged in, operators have access to the privileges assigned to the specified user account.

## **Creating a Public Account**

Depending on your security requirements, you may want to create a public account that is available to everyone in non-critical areas of your process. This account would have no password and would automatically log in when you start iFIX. This account would also provide access to the Proficy iFIX WorkSpace run-time environment.

By default, the Guest account is installed with iFIX. This account has no password, but is not automatically logged on.

## **Deleting an Automatic Login Configuration**

You can delete any automatic login configuration that you no longer need by selecting the name of the node you want to remove.

## **Importing and Exporting the Security Configuration**

The Security Configuration program allows you to import and export your security configuration. Exporting the configuration creates a security configuration file, SECURITY.RPT, by default, in the security path. This file contains the following information:

- Whether security is enabled or disabled.
- Security area names.
- Defined group and user accounts.

After you create a security configuration file, you can copy it to another computer and import the data. Importing a configuration file does one of the following:

- Replaces the existing security configuration with the one defined in the configuration file; or
- Adds any new group and user accounts from the configuration file to the existing security configuration. Any account with a full name or a login name that matches an existing account is ignored. Also adds any new security areas from the configuration file in the existing security configuration.

By exporting and importing a security configuration, you can cut your development time creating user and group accounts particularly when you want to create many similar accounts on multiple nodes. For example, suppose you want to create the same user account on five nodes. Instead of creating same account five times, you can:

- 1. Create one user account.
- 2. Export the user account.
- 3. Import the user account into the remaining 4 nodes.

### **Importing User Account Passwords**

Exported security configuration files do not include user account passwords in order to protect them. Similarly, when you import a configuration file, the Security Configuration program creates user accounts without passwords.

You can avoid this situation by adding a password to each account in the configuration file. When you import the edited configuration file, the Security Configuration program assigns a password for each user account you modified.

The following figure shows what part of the configuration file to edit.

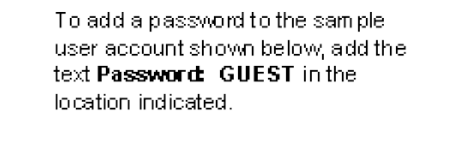

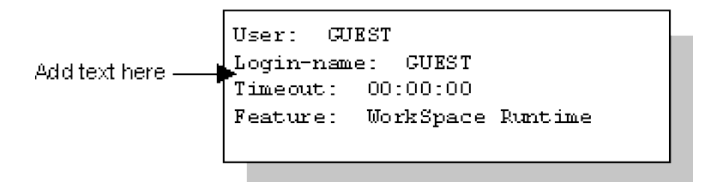

*Adding Passwords to a Security Configuration File*

*NOTE: You do not need to add passwords to user accounts that use Windows security. However, in order to protect your passwords, if you add passwords to a security configuration file prior to importing it, delete the file when you finish importing the data. If you need a text copy of the security configuration, export the configuration again.*

## **Defining the Security Path**

The security files that you create reside in a path called the security path. The Security Configuration program sets this path to the iFIX Local path by default, but you can change it to any other local or network path.

Determining the path to specify as the security path depends on your needs. If you want a node to have its own set of accounts, define a local path. However, if you want to share user and group accounts with other computers, specify a file server (network) path as the security path.

*IMPORTANT: Be aware that when you enter a security path you must have read-write access to the path you designate. After you enter a path, the Security Configuration program creates lock files (SECLOCK.LCK and SECLOK2.LCK) allowing you to use the program with read-only access to the* 

*security path.* 

Before you define the path, verify that it exists. If it does, the Security Configuration program prompts you to copy the files to the new path. If the path does not exist, the following text appears:

Security path invalid or unavailable. Continue?

Click Cancel or the No button to abort the process and create the path you want to use. If you plan to create the path later, click the Yes button. The following text appears:

Security Files must be manually copied from *oldpath*

Click OK to acknowledge the message and copy the security files to the path you specified. If you do not create the new path or copy the security files to it, you will be unable to restart the Security Configuration program.

### **Defining the Backup Path**

In addition to the security path, you can define a backup path that contains a copy of the files in the security path. These files are updated whenever you save a modified security configuration. The configuration is saved to the security path, as well as the backup path of the machine where you perform the save. If there are other nodes that share the security path and have the backup path pointing to the local hard drive, the backup is not performed on those machines.

iFIX uses the files in the backup path when the security path is unavailable. For example, if you define a file server path as your security path, and the file server becomes inaccessible, iFIX uses the backup path to allow operators to log in.

Like the security path, iFIX sets the backup path, by default, to the iFIX Local path, but you can change it to any other local or network path. If you plan on using a network path as your security path, use a local path for the backup path.

The backup path you specify must exist. Otherwise, the following text appears:

```
Invalid path specified
```
Click OK to acknowledge the message and create the path you want to use.

## **Configuring Global Security Paths**

When you enable the global security paths option in the Configuration dialog box (of the Security Configuration application), all iFIX user sessions on a computer share the same security configuration. If you use iFIX startup profiles created in the Startup Profile Manager, you most likely want to enable this option. To enable global security paths, select the Use These Paths for All Startup Profiles check box in the Configuration dialog box. The following figure shows an example of the Configuration dialog box with the global security paths check box highlighted.

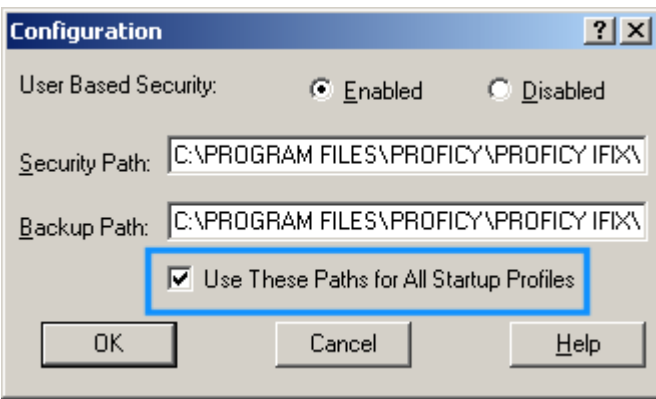

*Configuration Dialog Box, Global Security Paths Enabled*

For example, in a Terminal Server environment, enable this option if the default SCU is enabled in the Startup Profile Manager. If you do not enable global security paths, you will need to individually configure security within each Terminal Services user session.

*IMPORTANT: For global security paths to work correctly, the Base and Language paths in the SCU's Path Configuration dialog box must be the same for all users. Project paths can differ, however. To open the SCU, click the Start button, point to Programs, Proficy HMI SCADA - iFIX, and then select System Configuration. Click the Path Configuration button to open the Path Configuration dialog box. The default Base path is C:\Program Files\Proficy\Proficy iFIX, while the default Language path is C:\Program Files\Proficy\Proficy iFIX\NLS.*

For more information on working with Terminal Services, refer to the Using Terminal Server manual. For more information on the Startup Profile Manager, refer to the Using the Startup Profile Manager chapter in the Setting up the Environment manual.

## **Restricting Access in the Run-time Environment**

You can secure the run-time environment by enabling environment protection from the Proficy iFIX WorkSpace. Refer to the Run-time Environment Protection section. Once you enable environment protection, you can choose the specific actions you want to restrict. For example, if you want to restrict all operators from starting other applications using the system tree, select the Disable Title Bar and Menu Bar, and Disable Task Switching check boxes.

*NOTE: Some computer keyboards have special buttons that allow users to directly launch e-mail, searches, or internet browsers. Because these special buttons could circumvent iFIX environment protection, you may want to uninstall the software that operates the special buttons.*

The following table provides other common tasks you may want to restrict operators from, and the options to do so.

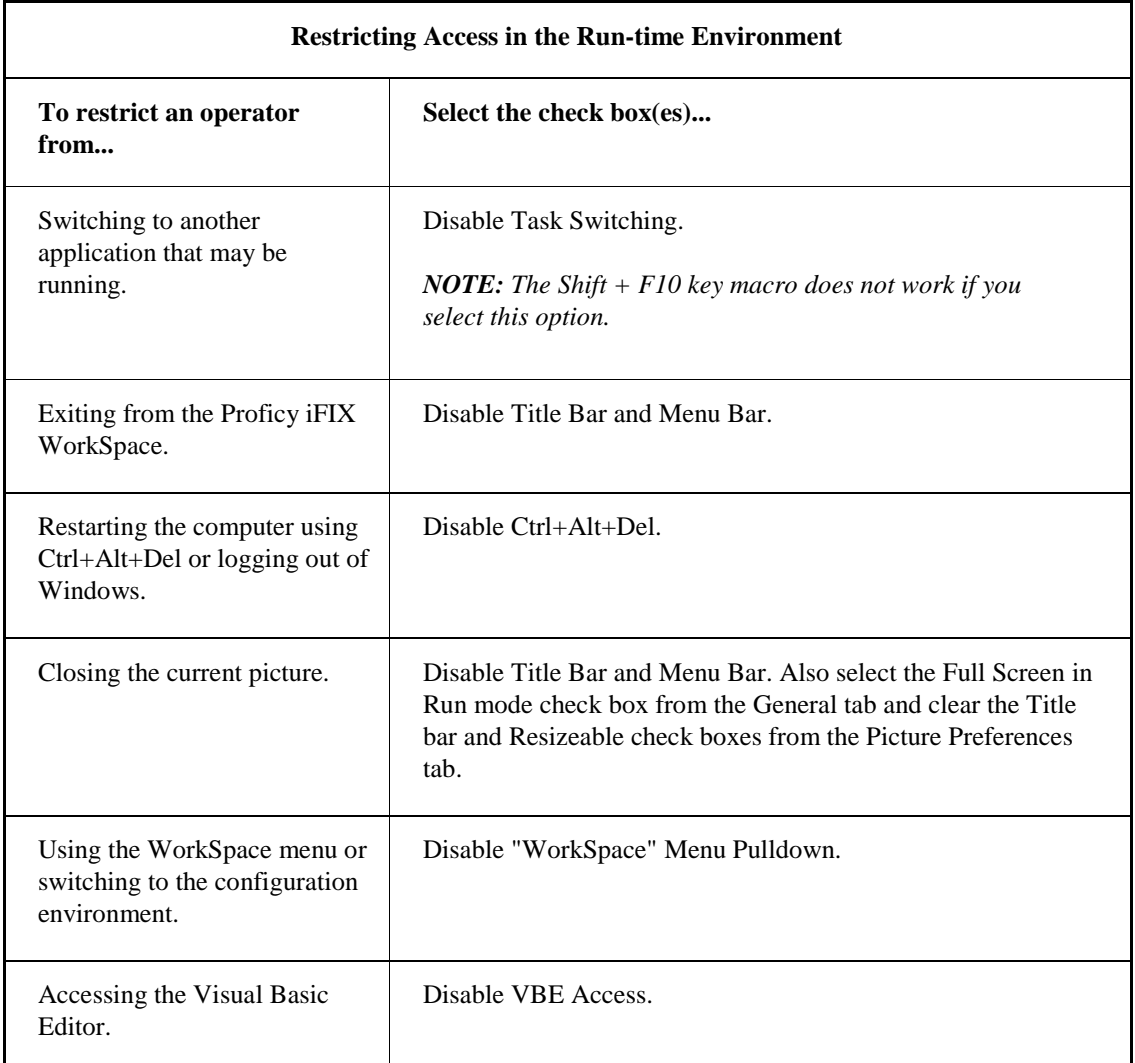

#### **Locking Down the Windows Taskbar**

#### ▶ To ensure that the Windows taskbar does not display on top of the WorkSpace in Full **Screen mode:**

- 1. Right-click the Start button or taskbar and select Properties. The Taskbar and Start Menu Properties dialog box opens.
- 2. Select the Taskbar tab.
- 3. Clear the Keep the taskbar on top of other windows option.

### **Example: Securing the Run-time Environment**

Let's assume you enable environment protection in the Proficy iFIX WorkSpace and you want to provide John with rights to run Recipe Builder, download control recipes, and task switch between the run-time environment and the Recipe Builder. To do this, you must assign the following application features to John's user account:

- Task Switching.
- Recipe Builder Operations Window.
- Recipe Download from Recipe Builder.

These application features override the run-time environment settings and enable John to perform the specific actions you want.

# **Using iFIX Security**

Operators can log into iFIX manually or automatically. By logging in, operators identify themselves as iFIX users and gain access to pictures, recipes, and applications that they are authorized to use. Refer to the following sections for more details:

- Logging in to iFIX Manually
- Logging out of iFIX Manually
- Understanding the Security Log File

## **Logging in to iFIX Manually**

Operators can log into iFIX manually using the Login program. When the Login program starts, it allows operators to enter their login name and password.

The Login program gives operators three attempts to enter their login name and password correctly. After the third unsuccessful attempt, the Login program exits. Operators can try to log in again by restarting the Login program.

If Windows security is authenticating the login name and password, operators can change their password after they log in. Windows passwords are case-sensitive.

*NOTE: Each time an unsuccessful attempt is made to access the iFIX system, a message is sent to the alarm system. If you have configured the Alarm ODBC Service and your relational database, these messages are also written to your relational database, and can be included in the audit trail of your process.* 

#### **To log into iFIX:**

1. In Classic view, in the Proficy iFIX WorkSpace, in the Application toolbar, click the Login button.

-Or-

In Ribbon view, on the Applications tab, in the System & Security group, click Security, and then click Security Login.

- 2. Enter your login name and password.
- 3. Click Login.

#### **Password Expiration Considerations**

When iFIX security is synchronized with Windows security, passwords can expire. If the Windows password has expired, the user is notified and prompted to change the password. If the Windows password is about to expire, a notification message displays, reminding the user to change the password.

For more information about synchronizing iFIX security with Windows security, refer to the Using

iFIX with Windows Security chapter.

### **Changing the Account Password**

The steps that follow describe how to change a Windows account password for the logged in user. Security must be enabled to perform these steps.

#### **To change the account password:**

1. In Classic view, in the Proficy iFIX WorkSpace, in the Application toolbar, click the Login button.

-Or-

In Ribbon view, on the Applications tab, in the System & Security group, click Security, and then click Security Login.

2. Click Change Password. The Change Windows Password dialog box appears.

*NOTE: The Change Password button is only available for Windows user accounts.*

- 3. In the Old Password field, enter your current password.
- 4. In the New Password field, enter your new password.
- 5. To confirm the change to your password, in the Confirm New Password field, enter your new password again.

## **Logging out of iFIX Manually**

Operators can log out of iFIX by exiting all protected iFIX applications, starting the Login program, and clicking Logout.

#### **To log out of iFIX:**

- 1. On the Application toolbar, click Login.
- 2. Click the Logout button.

## **Understanding the Security Log File**

iFIX security generates an audit trail of security-related actions taken by iFIX users. The security audit trail log file resides in the default iFIX alarm path and has the name format *YYMMDD*.LOG. For example, the file 031023.LOG contains the audit trail for October 23, 2003. If you have configured the Alarm ODBC Service and your relational database, iFIX writes these messages to your relational database.

By reviewing the audit trail log file you can learn:

- Who logged in and out.
- Each time there is an unsuccessful attempt to access iFIX.
- When an operator failed to complete the login process three times.
- When someone attempted to access a security area or application feature for which they had no privilege.
- When someone successfully or unsuccessfully signed for a data entry or alarm acknowledgement action.
- When an operator exceeded the length of time he or she can remain logged in.

Refer to the Setting up the Environment manual for more information about the iFIX Alarm path.

# **Using iFIX with Windows Security**

You can connect iFIX user accounts to Windows user accounts. This allows you to use your existing Windows user accounts for password validation. Both local and domain Windows accounts are supported.

You also gain the following advantages of Windows security:

- Case-sensitive passwords.
- Passwords that expire.
- Online password changes.
- Ability to specify minimum password requirements.
- Account lockout.

An operator can log into iFIX by entering his or her Windows user name and password. iFIX sends this information to Windows for authentication. If the operator's account specifies a Windows domain name, the user name and password are sent to a Windows domain controller for authentication. If Windows verifies the user name and password, iFIX completes the login process. Otherwise, it logs an error. Refer to the chapter Using iFIX Security for more information about logging into iFIX.

For information on setting up Windows user accounts for use in iFIX, refer to the section Configuring Windows User Accounts.

There are two basic ways that you can configure iFIX to use your Windows security accounts:

- Configure each account using the iFIX Security Configuration program. Refer to the section Using the Security Configuration Program.
- Use the Security Synchronizer program to update all your accounts at once. Refer to the section Using Security Synchronizer.

## **Configuring Windows User Accounts**

When you are setting up Windows user accounts for use with iFIX security, you should configure the passwords, set account lockout thresholds, and configure the account disabled message. Refer to the following sections for more details:

- Setting Passwords to Expire
- Limiting the Number of Invalid Login Attempts
- Configuring the Account Disabled Message in iFIX
- User Accounts that Log in to Windows

### **Setting Passwords to Expire**

One of the benefits of using iFIX with Windows security is that you can set Windows passwords to

expire.

#### **To configure the local password expiration policy:**

- 1. In the Control Panel, from the Administrative Tools folder, select the Local Security Policy.
- 2. From the Local Security Settings window, select Account Policies.
- 3. From the Account Polices folder, select Password Policy.
- 4. On the right-side of the window, double-click the Maximum password age.
- 5. Set the number of days after which passwords expire.
- 6. Click OK.

### **Limiting the Number of Invalid Login Attempts**

When an iFIX user account is connected to a Windows user account, the application developer can set an account lockout threshold, which prevents a user from accessing the account after he enters the incorrect user name or password beyond the number of acceptable times. Once the account lockout threshold has been reached, the account is disabled. For more information on the message displayed for a disabled account, refer to Configuring the Account Disabled Message in iFIX.

#### **To set the account lockout threshold:**

- 1. From the Administrative Tools folder, select Local Security Policy.
- 2. Select the Security Settings folder from the folder list in the Local Security Settings dialog box.
- 3. Select the Account Policies folder.
- 4. Select the Account Lockout Policies folder.
- 5. Select Account Lockout Threshold.
- 6. Select the number of invalid login attempts before the account is disabled.

### **Configuring the Account Disabled Message in iFIX**

At run time, when a user logs in or enters an electronic signature, he receives an error if the account has been disabled. The application developer can configure the message to display, such as a telephone number or the name of a contact person; otherwise, a general message displays.

#### **To configure the account disabled message:**

1. In Classic view, on the WorkSpace menu, click User Preferences.

-Or-

In Ribbon view, on the Home tab, in the WorkSpace group, click Settings, and then click User Preferences.

- 2. Select the General tab.
- 3. In the User Account Disabled Message field, enter a descriptive message indicating an action the user might take to correct the problem, such as:

Account is Disabled. Contact Security Services.

You can enter up to 100 characters in this field.

#### **User Accounts that Log in to Windows**

When you use Windows security in iFIX on computers that do not run Windows Vista or Windows Server 2008, user accounts that need to log in to a machine must have the "Act as Part of the Operating System" right enabled in the local security policy. On Windows Vista or Windows Server 2008, you do not need to enable the "Act as Part of the Operating System" right.

*NOTE: User accounts that are not used to log in to Windows should not have this right.*

#### **To add the Act as Part of the Operating System right:**

- 1. In the Control Panel, from the Administrative Tools folder, select Local Security Policy.
- 2. In the Local Security Settings dialog box's folder list, select the Local Policies folder.
- 3. Select the User Rights Assignment folder.
- 4. In the Rights list, double-click Act as Part of the Operating System.
- 5. Add the users you want to have this right to the list.
- 6. Log out of Windows and log in again for your changes to take effect.

#### **Domain Users Logging Into Windows**

If you are using Windows user names and passwords within iFIX Security, be aware that Windows user accounts must have the policy "Access this computer from the network" applied under "Local Security Settings". By default, this policy is assigned to the groups "Users" and "Everyone" on the local machine. If the domain policy overrides the local policy settings by removing these groups, then the Windows user names and passwords will fail with insufficient rights when trying to log in from iFIX. If domain administrators wish to restrict this right, then they must do one of the following tasks in order to continue to use Window user names and passwords within iFIX:

- Create a Domain Group that contains all the Domain Users that will be used within iFIX Security, add this group to the domain policy "Access this computer from the network", and deploy this policy to all machines running iFIX.
- Add the Domain Users group to the domain policy "Access this computer from the network", and then deploy this policy to all machines running iFIX.
- Add Authenticated Users to the domain policy "Access this computer from the network", and then deploy this policy to all machines running iFIX. Be aware that this group requires each user to log on to the domain at least once to be considered an authenticated user.
- Leave at least the Users group in the domain policy "Access this computer from the network". If you choose this option, be aware that the Anonymous user and the Guest user are not part of the Users group.

### **Using the Security Configuration Program**

To connect your Windows and iFIX user accounts using the iFIX Security Configuration program,

follow the steps below.

#### **To connect your Windows and iFIX user accounts:**

- 1. Create your Windows user accounts locally or on a domain controller. To ensure a secure environment, do not create any local accounts if you are using domain accounts. For more information on using a domain controller with Windows, refer to your Windows operating system documentation.
- 2. If a user account needs to log in to Windows in addition to iFIX, configure that Windows account with necessary rights, as described in the section User Accounts that Log in to Windows.
- 3. Run the iFIX Security Configuration program. In the User Profile dialog box for each iFIX user account, select Use Windows Security, and enter the Windows user name. If the account is local, leave the domain field blank; otherwise enter the name of the domain controller.

The user and domain names you enter must match the names used by a Windows user account. Although iFIX login names can only be six characters for standard iFIX users, iFIX users who have Windows security enabled can have login names of up to twenty characters.

For information on accessing the Security Configuration program, refer to the section The Security Configuration Program. For information on creating and modifying iFIX user accounts, refer to the sections Creating Group and User Accounts and Modifying Group and User Accounts.

## **Using Security Synchronizer**

The Security Synchronizer is an application that allows you to assign iFIX security privileges to iFIX user accounts based on a Windows security configuration. This model enables you to use Windows security as a central source of configuration for both Windows and iFIX user accounts. This centralized security environment, consequently, assists you in compliance with FDA 21 CFR Part 11.

*NOTE: Current iFIX software must be installed and running on the machine using the Security Synchronizer.*

#### **Operational Overview**

First you create Windows groups for each iFIX privilege you want to assign. This includes iFIX security areas, application features, and groups. Then you assign Windows users to these Windows groups. The Synchronizer accesses this Windows account information, and then adds, modifies, and deletes iFIX security user accounts based on this information. The Synchronizer modifies only those iFIX security user accounts configured to use Windows security. However, you can configure the Synchronizer to delete non-Windows users from iFIX. Refer to the /R parameter in the Using the Command Line section for more information about deleting users.

You can periodically run the Synchronizer as a background task or you can manually run the Synchronizer. Refer to Scheduling Security Synchronizer for more details.

*NOTE: You must assign the Security Synchronizer application feature to the iFIX user that runs or schedules the Security Synchronizer.*

You run the Synchronizer in these security storage configurations:

- Windows user and group accounts configured on the local computer.
- Windows user and group accounts configured on a domain controller.
- A combination of these two configurations.

*TIP: If you run the Security Synchronizer and you have Proficy Change Management enabled, be aware that the security files may be under someone else's source control and you cannot modify them. Refer to the Check Out section for more information on Change Management rules. Check the alarm log file for Security Synchronizer results. If you installed iFIX to the default location, you can find this .log file in the C:\Program Files\Proficy\Proficy iFIX\ALM folder.*

In addition to being able to run the Synchronizer in a number of configurations, Security Synchronizer also provides these features:

• Ability to run regardless of whether a user is logged into iFIX, or whether a logged-in user has sufficient iFIX security privileges.

#### *NOTES:*

- *This feature depends on the system user having Automatic login privileges and the Security Synchronizer application feature assigned.*
- *If Proficy Change Management is enabled and you want to use the Security Synchronizer: there must be an iFIX logged-in user, and that logged in user must have sufficient security privileges to use Proficy Change Management.*
- An audit trail that lists all changes made to the iFIX security configuration through the security log and optionally through alarm messages.
- Added security that prevents you from accidentally running the Synchronizer. This is accomplished by requiring command line parameters for the program to run, and by requiring the system user to have the Security Synchronizer application feature assigned.
- A robust set of parameters you can use to customize the command line that runs the Synchronizer. For example, you can supply a time-out value to any new iFIX user accounts created by the Synchronizer, and you can remove all iFIX user accounts not configured to use Windows security. Refer to Using the Command Line for more information on command line parameters.

#### **Administrative Considerations**

Before running the Synchronizer, you should be aware of the following considerations and potential constraints:

- You may schedule the Synchronizer to run at routine intervals. Because you cannot always determine which user may be logged-in when the Synchronizer runs, you may want to consider creating a "special" security user that has the appropriate rights and permissions to the Synchronizer. iFIX Security's System Autologin User option can be used to "impersonate" a certain user when the Synchronizer runs. Refer to the Node-based Security section for information about using the Autologin feature with Security Synchronizer.
- To ensure that the correct information is accessed when you use domain security, you may want to consider locating all Windows users in the same domain. If you use domain security in your configuration, the current Windows user must log in to Windows and the appropriate domain for the Synchronizer to retrieve the necessary user account information. Inability to access the domain can result in incomplete configuration information.

*NOTE: You do not need access to the domain if you use local security.*

- The Security Synchronizer application is not intended to run as a service.
- iFIX security file structure prevents iFIX security users from being members of more than 12 iFIX security groups at the same time.
- You can assign no more than 20 characters when naming global groups on domain controllers that are configured to support access by users on systems earlier than Windows 2000.

This restriction affects users who use domain-based Windows security when synchronizing iFIX security privileges. Because several iFIX security privilege names exceed 20 characters, shorter aliases are provided for these application features. Refer to the section Application Feature Name Aliases for a complete list of aliases.

- When iFIX security is enabled, you must ensure that at least one iFIX user has access to the iFIX Security Configuration application feature. The system will not delete the last remaining account with Security Configuration privileges; a message is logged to the audit trail indicating this situation.
- The Security Synchronizer uses the Windows security configuration as the master or source of the security data when it runs. Manual changes to a user's security privileges through the iFIX Security Configuration utility are overwritten when Security Synchronizer runs if those changes do not match the Windows security configuration for that user.

Security Synchronizer does not change the domain name or Login Time-out values for existing user accounts in iFIX security; it does change the security privileges for security areas, application features, and iFIX groups assigned to the account.

*NOTE: The Synchronizer may replace an existing iFIX account from one domain with a new account from another domain if the Windows user account has moved. In this case, the Synchronizer treats this as a new account, and not as a modification of an existing account. The Synchronizer deletes the original iFIX account and creates a new iFIX account with the appropriate domain and login time-out values.*

### **How the Security Synchronizer Works**

The Security Synchronizer maps Windows group names to iFIX security privileges. You assign iFIX security privileges to users who are members of the Windows groups that represent these privileges. iFIX security privileges are revoked from users who are not members of Windows groups that represent these privileges.

The Security Synchronizer performs the following steps to synchronize iFIX security users with their Windows user accounts, based on Windows group memberships:

- 1. Reads the current iFIX security configuration to determine the currently-available security areas, application features, and iFIX group names. These names are used to determine the Windows group names that represent each iFIX privilege.
- 2. Determines which Windows users belong to each of the Windows group names.
- 3. Modifies the user account of the same name in iFIX security for each Windows user account that belongs to any of the valid group names.

Only iFIX user accounts configured to "Use Windows Security" are modified. The Security Synchronizer makes modifications by assigning the user those privileges that map to the Windows groups for which they are a member, and deleting privileges that map to Windows groups for which they are not a member.

4. Creates a new iFIX security user account if the Windows user account name does not match

an existing iFIX security user account. The appropriate iFIX security privileges are applied to the new account.

5. Removes any iFIX user from the security configuration who is not a member of at least one of the mapped Windows groups that represent an iFIX privilege.

iFIX users not configured to "Use Windows Security" are removed in this manner only if the /R parameter is used in the Security Synchronizer command line. Refer to the Using the Command Line section for more information on the Security Synchronizer command line.

*NOTE: The Autologin user accounts are never removed from the security configuration, regardless of whether they use Windows security or belong to any Windows groups. If security is enabled, the last user account to have the Security Configuration application feature assigned to it will not be deleted. Also, if a user account is currently logged in to iFIX it will not be deleted.*

6. Writes an audit trail message to the iFIX security log. The log message includes a record for each added and deleted iFIX user account, other account modifications, and errors encountered during processing.

*NOTE: These messages can also be sent to the iFIX alarm destinations as text messages. Refer to the Using the Command Line section for more information.*

7. Writes analog and digital values to the iFIX database to indicate the success or failure of the synchronization. Writes are performed in this manner only if one or more of the Node.Tag.Field parameters are used in the command line. Refer to the Using the Command Line section for more information on the Security Synchronizer command line.

## **Preparing to Run the Security Synchronizer**

You must follow each of these steps to prepare the Security Synchronizer to run. Details for each step follow these summarized steps:

- 1. Decide the Source of Windows Security Information Decide whether you want to use domain security, local node security, or both.
- 2. Create Windows Users Create Windows users on the domain or local computer, as decided in the first step.
- 3. Create Windows Groups Create Windows groups on the domain or local computer, as decided in the first step. You can use The CreateWindowsGroups Tool for this step.
- 4. Assign Users to Windows Groups and Grant Privileges Assign the Windows groups created in the previous step to the appropriate Windows user accounts.
- 5. Configure iFIX Security Create at least one iFIX account with the appropriate privileges to run the Security Synchronizer. Ensure that one of these users is logged in when the Security Synchronizer application is running.

*NOTE: You must perform this step only if you run Security Synchronizer while security is enabled.*

### **Decide the Source of Windows Security Information**

The first step you must take in preparing to run the Security Synchronizer is to decide the source of Windows security information. You can create Windows groups in the local computer's security configuration or on a domain controller. You must determine if the security information should come

from a Windows domain, the local computer, or both. One factor to consider when making this decision is the network configuration at the site where the Security Synchronizer is used.

*NOTE: It is important to understand that the source of Windows security information determines where Windows groups are to be located, not where the Windows user accounts are to be found. Depending on whether local or domain security groups are used, the members of these Windows groups can be local user accounts, domain user accounts, or both. Domain groups may only contain domain user accounts, while a local group can contain both local and domain user accounts.*

## **Create Windows Users**

Create your Windows user accounts locally or on a domain controller. To ensure a secure environment, do not create any local accounts if you are using domain accounts. For more information on using a domain controller with Windows, refer to your Windows operating system documentation.

If a user account needs to log in to Windows in addition to iFIX, configure that Windows account with necessary rights, as described in the section User Accounts that Log in to Windows.

## **Create Windows Groups**

Before using the Security Synchronizer, you must create Windows groups for all iFIX application features, security areas, and security groups to be assigned to iFIX users. You can use the CreateWindowsGroup tool to create these groups. Refer to The CreateWindowsGroups Tool for more information on using this tool.

Once you create Windows groups, you can use the Windows User Manager or a similar Windows security configuration tool to grant individual membership in the groups to Windows user accounts.

The following subjects are discussed in this topic:

- Configuration Strategy
- Limitations on Global Group Names
- Global Group Nesting Not Supported

#### **Configuration Strategy**

You can reduce the number of Windows groups that must be created by grouping iFIX application features into iFIX security groups. Each iFIX security group can represent a set of application features that apply to a certain level of user, such as operators or supervisors.

You can then assign Windows users to the Windows group that represents the iFIX security group that represent their user level, such as "iFIX Security Group - Operators." Assigning users to groups in this manner:

- Eases the configuration process by grouping similar application features into a single security group.
- Helps you avoid assigning Windows users to every application feature privilege that they are to be granted.

Because iFIX security prevents an iFIX user from belonging to more than 12 security groups, you may still need to assign some application feature privileges individually. You should always assign security

area privileges individually, since typically there are more application feature privileges than security areas.

Each Windows group name represents a single iFIX security privilege. An iFIX security privilege can be any of the following:

**iFIX Application Feature Name** – predefined in the iFIX security system.

**Security Area Name** – user-defined in the iFIX Security Configuration program. These names have default letter values of A through P when iFIX is installed.

**Security Group Name** – user-defined in the iFIX Security Configuration program.

Windows group names that represent each iFIX privilege are created by combining a prefix string indicating the type of iFIX privilege with the name of the iFIX privilege. There are long and short forms of the prefix string. The following table shows each type of iFIX privilege and its long and short prefix strings.

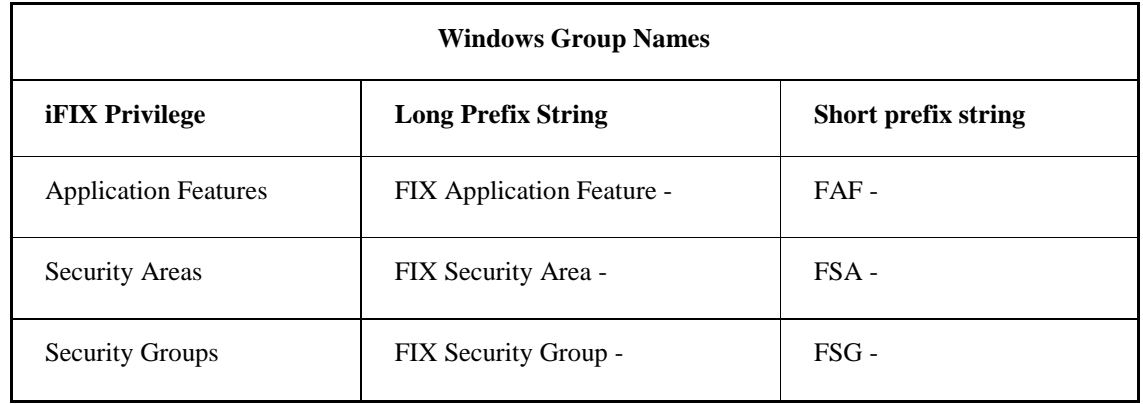

*NOTE: You must use the correct syntax in prefix strings. Spaces before and after the dash are required in the long prefix string. Spaces before and after the dash are prohibited in the short prefix string.* 

The following table shows examples of iFIX privilege names and their corresponding Windows group names. It is assumed that an iFIX security area named "Plant Floor" and an iFIX security group named "Supervisors" has been configured in iFIX security for this example.

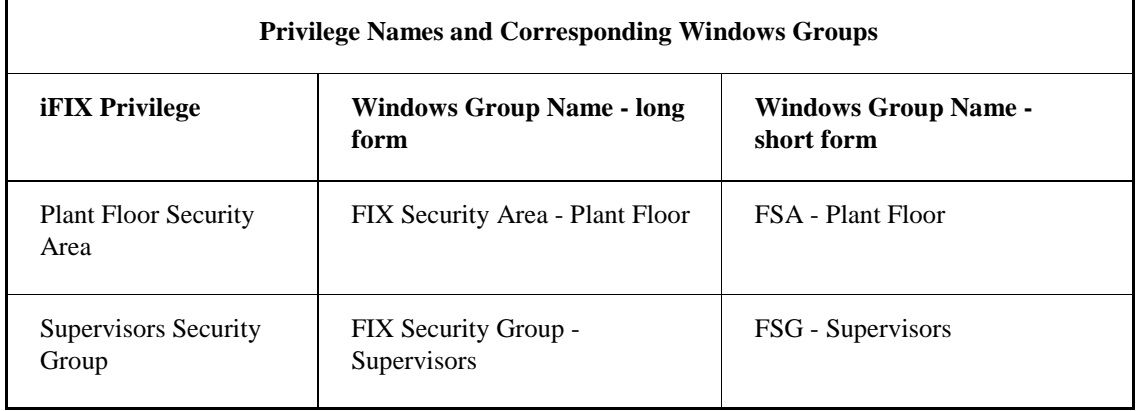

#### **Limitations on Global Group Names**

You must limit the size of each Windows global group name to 20 characters if you synchronize iFIX security with Windows security groups that exist on either of the following domains:

- A Windows NT 4.0 domain
- Windows 2000 domain controllers that are configured to support access by users on systems earlier than Windows 2000.

Because many iFIX application feature names exceed this limit, to successfully use Security Synchronizer in this situation, you must do either of the following:

- Use aliases for iFIX application features that exceed 16 characters. Refer to Application Feature Name Aliases for a complete list of pre-defined Windows group name aliases for application feature names.
- Use the short prefix strings, described in the Windows Group Names table.

The 20-character limit on the size of the Windows global group name also affects user-defined iFIX security groups, which can be up to 30 characters long, and iFIX security area names, which can be up to 20 characters long. If you use the Windows NT 4.0 domain as the source of Windows security information, do not use more than 16 characters when naming iFIX security areas and iFIX security groups. This technique reserves four characters for the short prefix strings.

The 20-character limit does not apply to:

- Windows groups defined on a local computer (also referred to as local groups), since they can be up to 256 characters long.
- Windows XP domains or Windows 2000 domains with no access by users on systems earlier than Windows 2000, since global group names on these domains can be up to 64 characters long.

As an alternate solution to the global group name character limitation, you can also use Windows local groups to contain global groups. You can create local groups with the full application feature names and you can assign global groups with an arbitrary name to the appropriate local groups.

If you are a Windows user who belongs to the global group, you also belong to the local group that contains the global group. Therefore, you will be assigned the privilege associated with that local group name.

Since creating and maintaining local groups across multiple computers adds complexity to the configuration required to use the Security Synchronizer, you should use this alternate solution only when a single node is running the Security Synchronizer to synchronize a shared set of security files. If multiple nodes are running the Security Synchronizer to synchronize multiple copies of the iFIX security data, then you should use the application feature name aliases with global groups. Refer to Application Feature Name Aliases for a complete list of pre-defined Windows group name aliases for application feature names.

*CAUTION: If you do not follow these procedures when using Windows NT 4.0 domain security with Security Synchronizer, an incorrect iFIX security configuration based on the Windows configuration may result.*

#### **Global Group Nesting Not Supported**

The Security Synchronizer does not support nested global groups within a Windows domain. Only user accounts that belong to a global group are supported. Global groups that are members of other global groups are ignored. Accounts that belong to the contained global group are not granted the security privileges associated with the containing global group.

A global group can be contained in a local group defined on a specific computer. However, any global groups contained in local groups are not processed. Do not place global groups within local groups for the purpose of Windows-to-iFIX security synchronization.

## **The CreateWindowsGroups Tool**

The CreateWindowsGroups tool helps you to quickly create Windows groups that map to iFIX privileges:

- Eliminate typographical errors when creating Windows security groups using the appropriate names to map to iFIX security privileges.
- Use the correct syntax when creating Windows security groups.
- Create Windows global and local groups, using the appropriate names for iFIX security privileges.

Before using this tool, you must log in to Windows as a member of the Administrators or Account Operators group on either the local computer or the Windows domain, depending on whether you create the Windows groups on the local computer or on the domain. However, iFIX does not need to be running to use this tool.

The following figure shows the CreateWindowsGroups tool. Use the procedures following this figure to create Windows security groups.

| CreateWindowsGroups<br>Select Windows Security groups to create:<br>FIX Application Feature - Application Validator - Creation of Baselines<br>FIX Application Feature - Application Validator - Run-time Access                                                                                                    | Prefix Styles<br>Short Style                                                            |
|----------------------------------------------------------------------------------------------------|-----------------------------------------------------------------------------------------|
| FIX Application Feature - AppVal Baselines<br>FIX Application Feature - AppVal Runtime<br>FIX Application Feature - Background Task Exit<br>FIX Application Feature - Backup-Restore<br>FIX Application Feature - Batch Execution - Abort Batch<br>FIX Application Feature - Batch Execution - Acknowledge Prompts<br>FIX Application Feature - Batch Execution - Acquire and Release Resource<br>FIX Application Feature - Batch Execution - Acquire Phase for Manual Con                                                                                | $\nabla$ Long Style<br><b>Filters:</b><br>Show Security Groups<br>Ⅳ Show Security Areas |
| FIX Application Feature - Batch Execution - Add Batch<br>FIX Application Feature - Batch Execution - Allow Arbitration View<br>FIX Application Feature - Batch Execution - Allow Demo Mode<br>FIX Application Feature - Batch Execution - Allow Help from Client<br>FIX Application Feature - Batch Execution - Allow Phase Control<br>FIX Application Feature - Batch Execution - Archiver Shutdown From Mgr.<br>FIX Application Feature - Batch Execution - Archiver Startup.<br>FIX Application Feature - Batch Execution - Archiver Startup From Mgr. | Ⅳ Show App. Features<br>Show NT v4.0 Names                                              |
| FIX Application Feature - Batch Execution - Change Formulation Status.<br>Create Local Groups<br>Create Domain Groups                                                                                                    | HeIp<br>Exit                                                                            |

*The CreateWindowsGroups Tool*

#### **To create Windows groups using the CreateWindowsGroups tool:**

1. Run CreateWindowsGroups.exe from the iFIX directory. A list of Windows group names displays in a list box. The Windows group names are derived from the current iFIX security configuration, including the user-configured security group and security area names.

*NOTE: Windows group names display in the list box only if you establish all group and security area names in the Security Configuration program before using the CreateWindowsGroups tool.*

- 2. Select the appropriate filters and prefix style for the Windows groups you wish to create. If you are creating groups on a Windows NT 4.0 domain, you must select the Show NT 4.0 Names filter.
- 3. Select the groups you want to create in Windows security from the list box of group names. The list may include different group names that represent the same iFIX security privileges.

*NOTE: Use Ctrl/Click to select multiple group names in the list box. Use Shift/Click to select a range of group names in the list box.*

- 4. Click Create Local Groups to create the groups currently selected in the list box if you are creating Windows groups on the local computer.
- 5. Click Create Domain Groups. The Specify Domain for Group Creation dialog box appears.
- 6. In the Create Groups on this Domain edit box, specify a domain name, if you are creating Windows groups on the Windows domain.
- 7. Click OK.

### **Assign Users to Windows Groups and Grant Privileges**

Once you create the Windows groups that you need, you can assign Windows user accounts to the groups that correspond to iFIX security privileges. You use the Windows User Manager tool to assign users to groups that represent the iFIX privileges that they should be granted.

## **Configure iFIX Security**

You can run the Security Synchronizer using a node-based or user-based approach to iFIX security.

#### **Node-based Security**

Choose this method if you want to run the Security Synchronizer on a node, regardless of who, if anyone, is logged into iFIX. Using the iFIX security Autologin feature, you must specify an iFIX user account as the system user. This account is automatically logged in as the system user the next time iFIX is started. You cannot log this user off unless you remove the associated account from the System User field in the Automatic Login Node dialog box, located in the Security Configuration program and restart iFIX.

*NOTE: The system user you create here is recognized only by the Security Synchronizer. Other iFIX features and programs do not recognize the system user; therefore, this user cannot be used to provide access to any security privilege other than running the Security Synchronizer.*

#### **To specify the system user:**

- 1. Open the Security Configuration program.
- 2. On the Edit menu, click Autologin.
- 3. Click Add.
- 4. In the Node field, enter the iFIX node name. This is the node where the Security Synchronizer will be run.
- 5. In the System User field, select an account.
- 6. Click OK.

Refer to the chapter Defining and Assigning Security Privileges for more information on the Security Configuration program.

The user account logged in as a system user must have these two application features to be able to execute the Security Synchronizer:

**Security Synchronizer** – needed to actually run the Security Synchronizer.

**System User Login** – needed for the user to be logged-in as the system user.

If you follow this method, the Security Synchronizer can run, providing these conditions are true:

- iFIX is running.
- Security Configuration program is not running.
- A user is logged in to Windows.

The Security Synchronizer can run even if a non-system user, such as an operator with limited security privileges, is logged in. iFIX logs the system user in at startup, and the Security Synchronizer checks for the system user when it executes.

The iFIX user account specified as the system user is not modified or deleted by Security Synchronizer, even if the /R parameter is specified. Refer to the Command Line Parameter Errors section for more information on the run-time parameters. When this iFIX user account is used, its privileges to run the Security Synchronizer cannot be revoked. Therefore, you should create a separate iFIX user account that represents the system user with only the necessary security privileges. You should avoid using an existing iFIX user's account.

*NOTE: Once you add a system user to the Autologin configuration, you must restart iFIX for that user to become logged-in.*

#### **User-based Security**

To use this method, the currently logged in iFIX user must have the privileges necessary to run the Security Synchronizer. You must assign the Security Synchronizer application feature to the appropriate user accounts. If you do not specify a system user in the iFIX Autologin configuration, then, by default, user-based security is used.

Under user-based security, if the current user does not have the appropriate Security Synchronizer application feature privilege or if no user is logged in, the Security Synchronizer does not run and a message is sent to the audit trail file.

## **Running the Security Synchronizer Application**

You should run Security Synchronizer from only one location for each set of iFIX security files you maintain. If all nodes on a company network use a shared set of iFIX security files that are stored on a file server, then only one node on the network should run Security Synchronizer to update the security configuration. If each iFIX node maintains its own set of iFIX security files, then you must run Security Synchronizer on each node in order to update the security configuration for each node.

*NOTE: Actions on an iClient node that affect data in the iFIX database require that the iFIX user have the proper privileges on both the SCADA and View node; this requires that iFIX security configurations are identical on both nodes. You may want to update all iFIX security configurations using Security Synchronizer at or near the same time to keep separate security configurations synchronized with each other.*

Because the Security Synchronizer runs as a background task, you must execute it from a command prompt window or use a similar method to supply command line parameters to the program.

You cannot start the Security Synchronizer by double-clicking the file in Windows Explorer because you need to supply command line parameters to start the synchronization process. This inability to launch the Synchronizer provides added security by preventing you from clicking the program icon in Explorer and initiating the synchronization process at an inappropriate time, which could lead to an incorrect security configuration.

You can, however, execute the program using an icon you create that contains the appropriate command line parameters. You can create a Windows shortcut that points to the Security Synchronizer program and supplies the command line parameters. Use the Shortcut tab of a shortcut to the SecuritySynchronizer.exe to enter the appropriate information to create your shortcut.

To run Security Synchronizer, you must:

- Install iFIX on the computer that will run Security Synchronizer.
- Log the computer into the Windows domain from which user accounts will be retrieved, either the local computer domain or a global domain.

All output that results from running the Security Synchronizer is directed to the security log file. The security log file is located in the iFIX Alarm path. Optionally, these messages can be directed to the iFIX alarm destinations as text messages. Refer to Using the Command Line for more information.

The following figure shows typical messages written to the security log file while the Security Synchronizer runs. In this example, several users, such as FBROWN and OPERATOR1, configured to use the domain2 domain in the Windows Security configuration, are added to the iFIX security configuration.

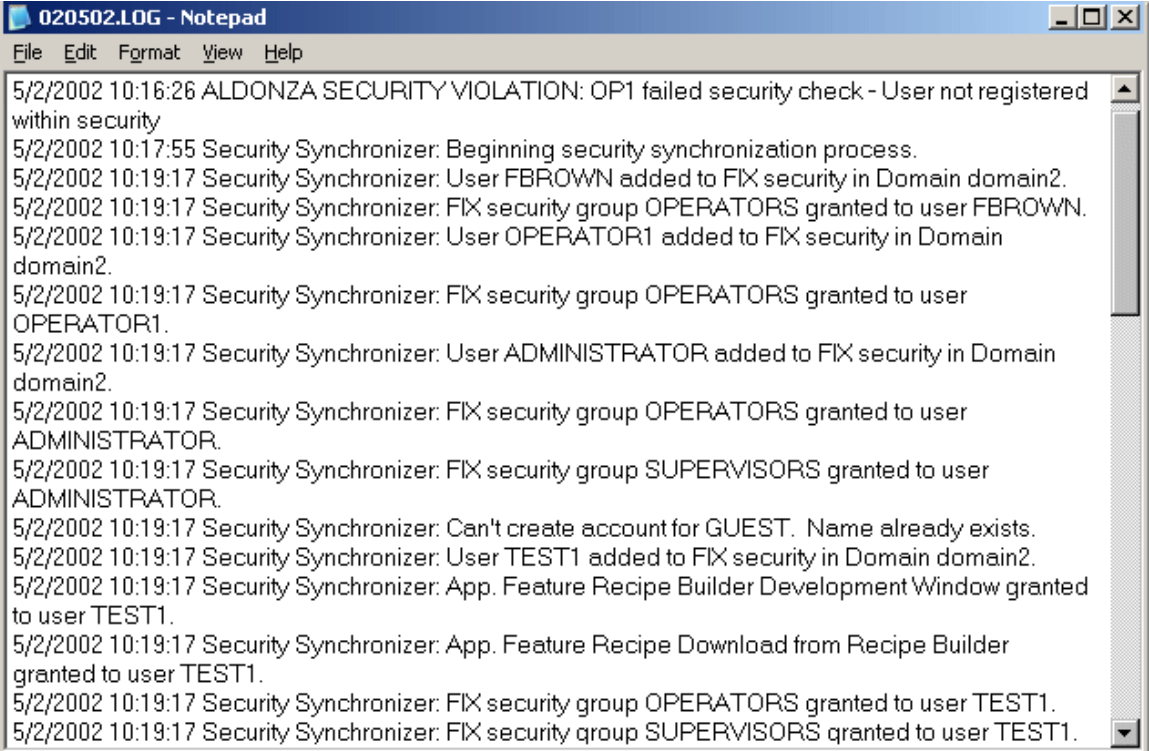

#### *Security Log/Audit Trail*

You cannot run the iFIX Security Configuration program and the Security Synchronizer at the same time. The system prevents the two from running simultaneously, which prevents one program from overwriting changes that the other program is currently trying to make to the security files.

To determine if the Security Synchronizer has completed, you can:

- Check the alarm destinations or security log file for a message indicating this state. An alarm destination can be the alarm history, alarm file, or alarm printers.
- Use the Completion Status tag command line parameter.

## **Using the Command Line**

The following table describes each option in the command line.

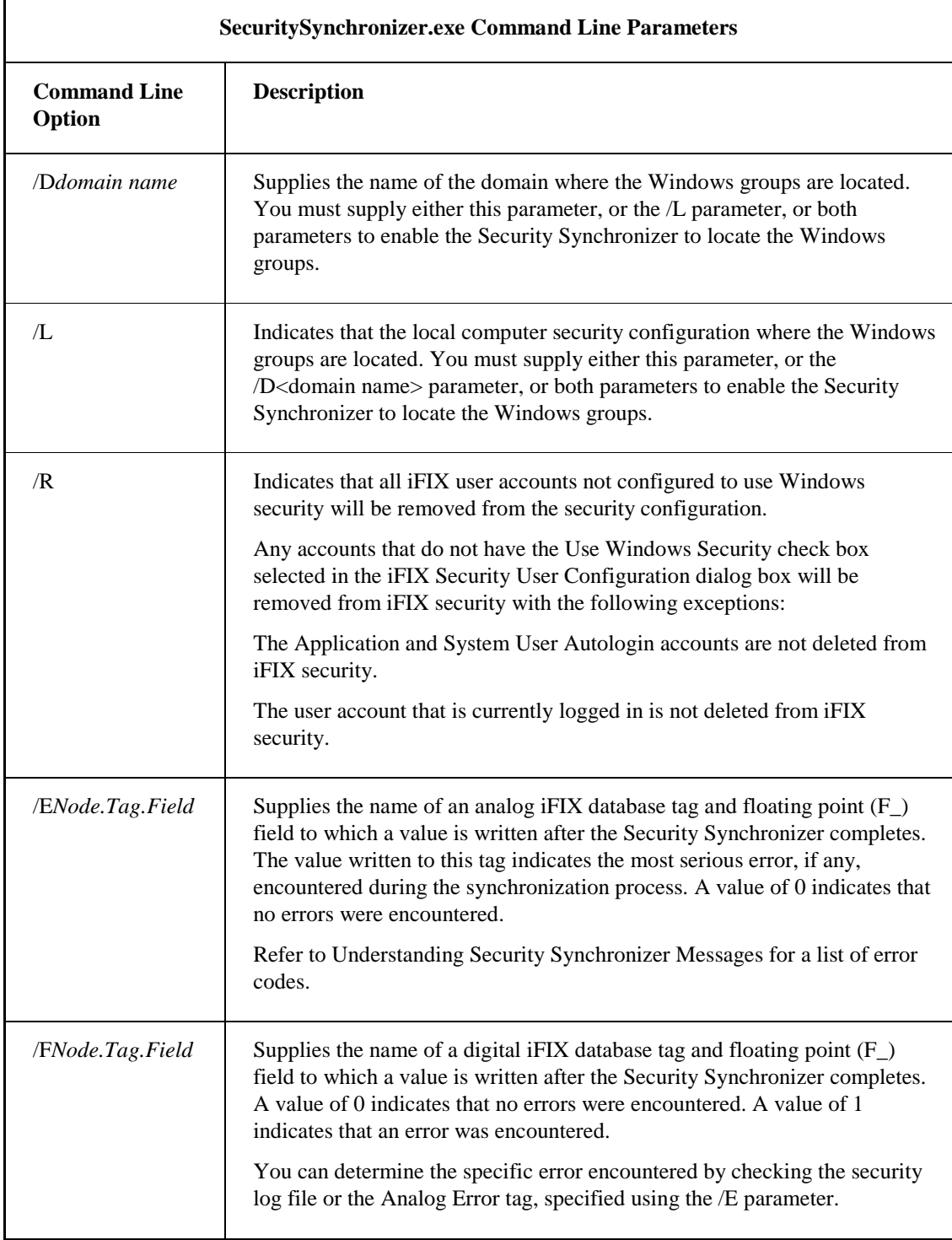

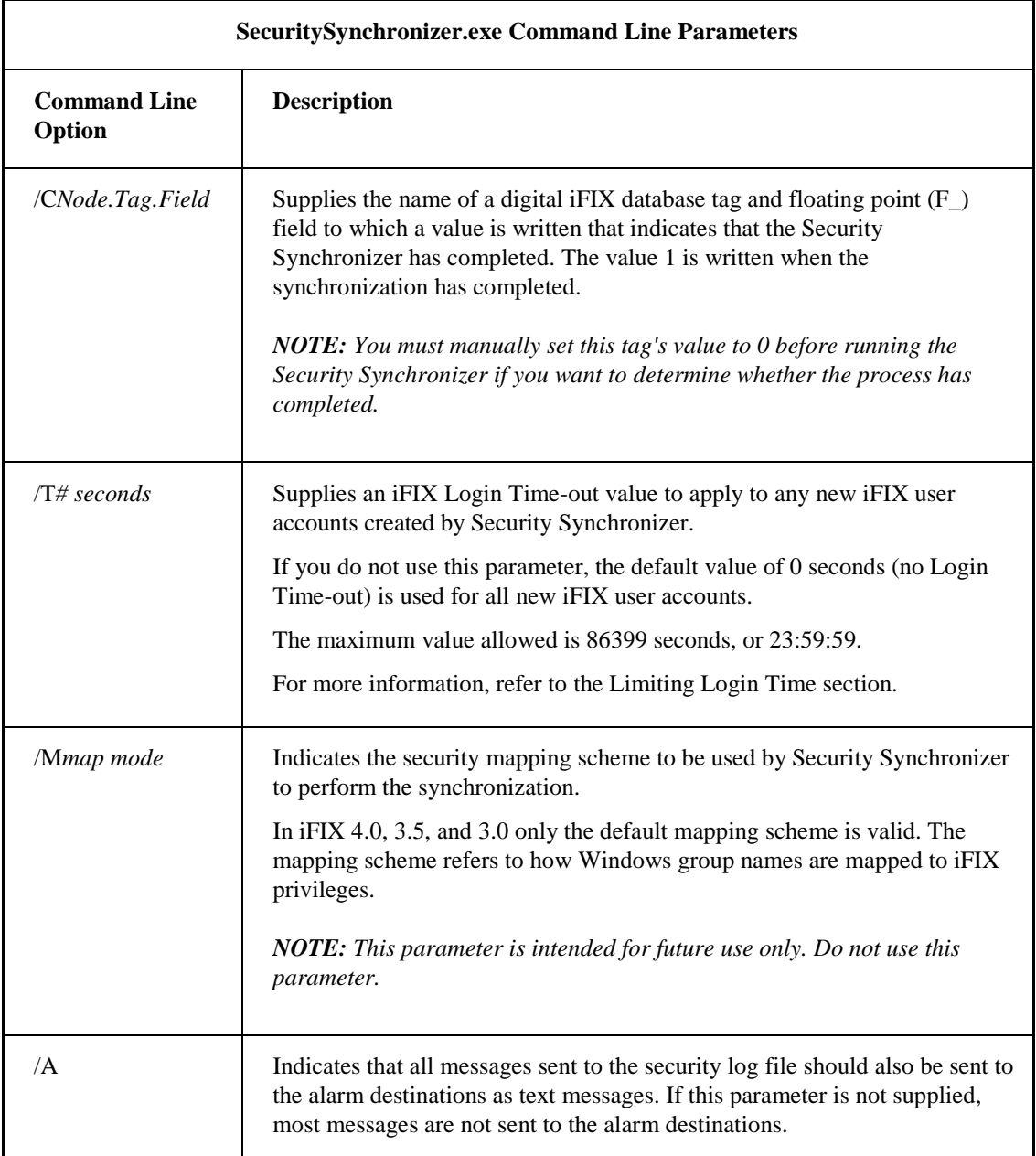

#### **Command Line Parameter Example**

A fictitious PlantA domain is used in this example. This command line will:

- Retrieve Windows Security groups from the PlantA domain.
- Leave iFIX user accounts intact if they are not using Windows security.
- Write the final error code to the iFIX database on node SCADA1 (tag name SYNCERROR).

The command line required by the PlantA domain in this example is:

SecuritySynchronizer.exe /DPlantA /ESCADA1.SYNCERROR.F\_CV

The following conditions result because the indicated parameters are not used in the previous command line example:

- iFIX accounts not using Windows security are not removed because the /R parameter is not used.
- Local Windows security information is ignored because the /L parameter is not used.
- No digital failure value is written to an iFIX database because the /F parameter is not used.
- No completion status value is written to an iFIX database because the /C parameter is not used.
- A default Login Time-out value of 0 seconds is applied to new iFIX user accounts created by the Security Synchronizer because the /T parameter is not used. This causes time-out to be disabled.
- Messages are not written to the alarm destinations because the /A parameter is not used.

*NOTE: You must run the command line while a Windows user is currently logged in to the PlantA domain. Otherwise, the Security Synchronizer fails because it cannot retrieve the Windows security information.*

## **When to Run the Security Synchronizer**

### **When to Run the Security Synchronizer**

You should run the Security Synchronizer:

- Whenever you make changes to the Windows security configuration that affects iFIX users, such as when you add or remove users from mapped Windows groups.
- After you add, change, or remove iFIX security groups or security area names, as these changes affect the Windows groups that map to these privileges.

### **Scheduling Security Synchronizer**

You may want to implement a scheduling strategy if you make frequent changes to the Windows security configuration that will affect the iFIX security configuration.

The Security Synchronizer application does not have a self-scheduling function, but you can use scheduling software or a third-party scheduling tool to run the application at specified times or intervals.

iFIX offers a scheduling tool, called the Scheduler, that helps you easily run the Security Synchronizer at designated times. Refer to the Mastering iFIX manual for details on using this tool.

You may want to consider using the Scheduled Task Wizard located on the Control Panel to schedule the Security Synchronizer.

#### **Using the Task Scheduler Service**

You can use this service to schedule programs at designated times and intervals.

#### **To use the Windows Task Scheduler:**

- 1. Log in to Windows as a member of the local Administrator group. Only members of this group can schedule tasks for execution.
- 2. Ensure that the Task Scheduler service is running by checking the Services dialog box from Control Panel. The Task Scheduler service displays in the list.
- 3. Open a command prompt window and type the At command, followed by the appropriate parameters to indicate the name of the task and the time of execution. Refer to Windows Help for more information about the At command and command line parameters used by the Task Scheduler.
- 4. View the task you scheduled by typing "at" at the command line. Do not supply any parameters. The list of scheduled tasks displays.

#### **Examples**

To schedule the SecuritySynchronizer.exe program to run on a local computer every Monday and Thursday at 3:00 a.m., you should enter the following command:

at 3:00 /every:M,Th SecuritySynchronizer.exe *command line parameters*

where *<command line parameters*> represents the command line parameters to be passed to SecuritySynchronizer.exe, such as /L and /R. Refer to Using the Command Line for more information on command line parameters.

To schedule the SecuritySynchronizer.exe program to run on the  $25<sup>th</sup>$  day of each month at 6:00 p.m. on a computer named View3, you should enter the following command:

```
at\\View3 18:00/next:25 SecuritySynchronizer.exe <command line 
parameters>
```
#### **Using an iFIX Database Program Block**

You can use an iFIX database Program block to schedule the run time for Security Synchronizer. Due to the limit on the length of command lines in Program blocks, you must create a Windows command file that executes from the Program block.

A Windows command file is a text file that contains the command line to run, including the program name and any command line parameters. The command file must end with the .CMD file extension.

The Windows command file you use must reside in the iFIX root directory (C:\Program Files\Proficy\Proficy iFIX) if no path is specified on the Program block command line, or you must specify the full path to the file in the Program block command line.

An example of the text of a command file used to run the Security Synchronizer:

SecuritySynchronizer.exe /DPlantA /L /T /R

*NOTE: This command file is saved as SecSync.cmd.*

An example of a Program block command line that runs the above command file using the Program block's RUNTASK command if the SecSync.cmd file is in the iFIX base path:

RUNTASK SecSync.cmd

An example of a Program block command line that runs the above command file using the Program block's RUNTASK command if the SecSync.cmd file is in the C:\ directory:

```
RUNTASK C:\SecSync.cmd
```
## **Using the Security Synchronizer Automation Interface**

The Security Synchronizer program is a background task that you use with command line parameters to execute the security synchronization process.

You can also program the synchronization process using the SecuritySynchronizer Automation object. This object provides the properties and methods you need to synchronize iFIX security with your Windows security configuration. You have the ability to write custom applications or scripts that automate how and when the security synchronization process executes.

For a description of the SecuritySynchronizer object and the properties and methods available through it, see the iFIX Automation Interfaces Help file.

## **Application Feature Name Aliases**

You can use the aliases listed in this section to represent the indicated application feature name. These aliases are provided only for iFIX application feature names that exceed 16 characters. These aliases allow you to create domain groups without exceeding the 20-character group name limit imposed by the systems listed above.

The following table lists all application feature name aliases for iFIX.

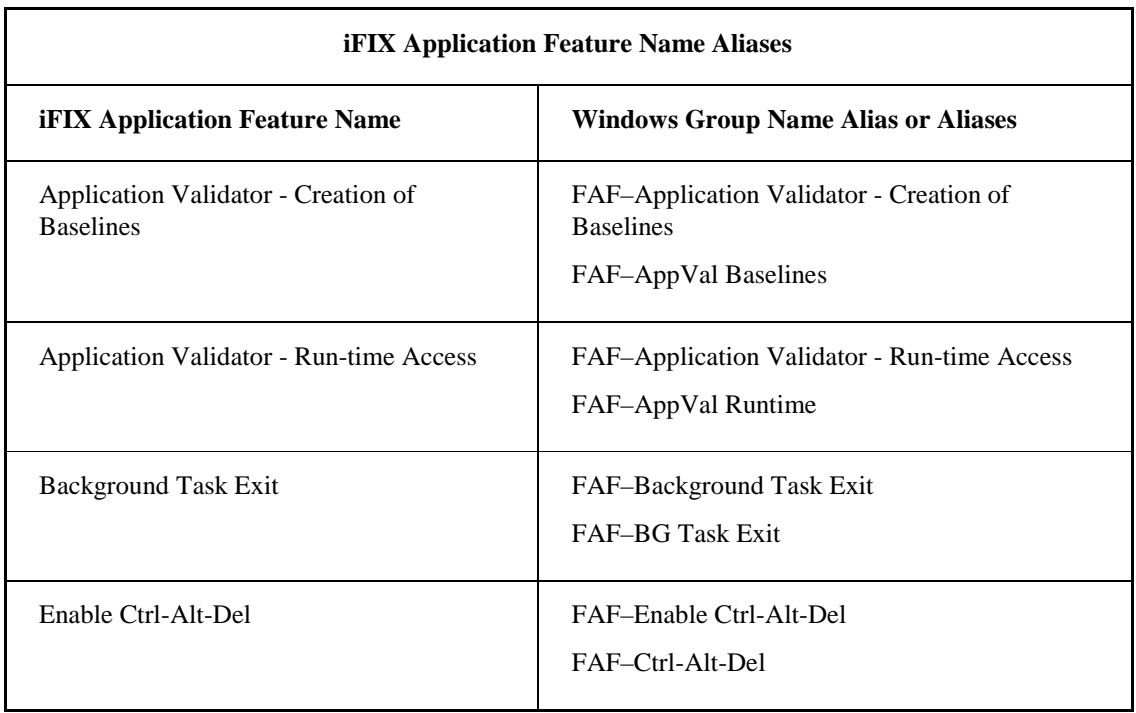

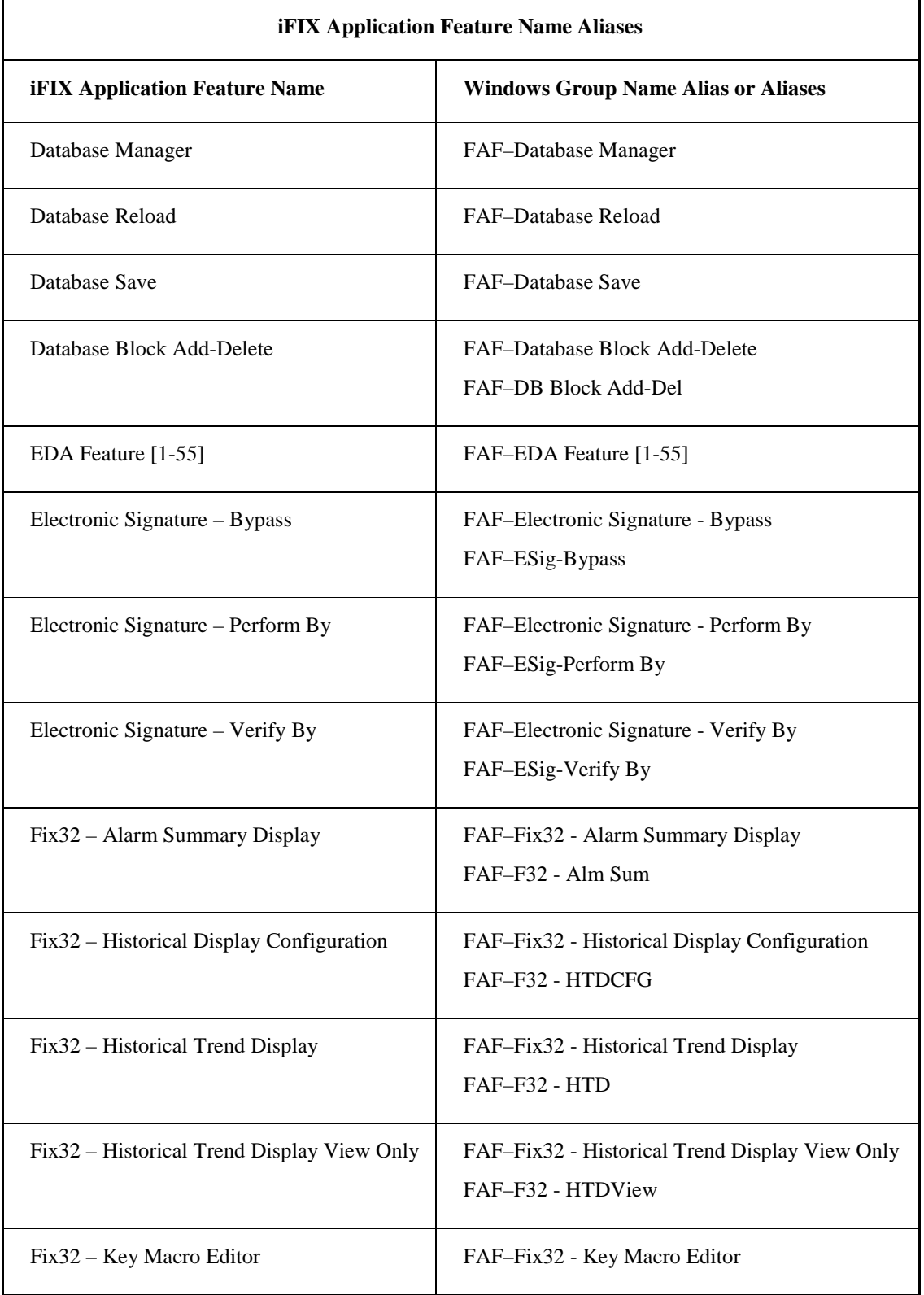

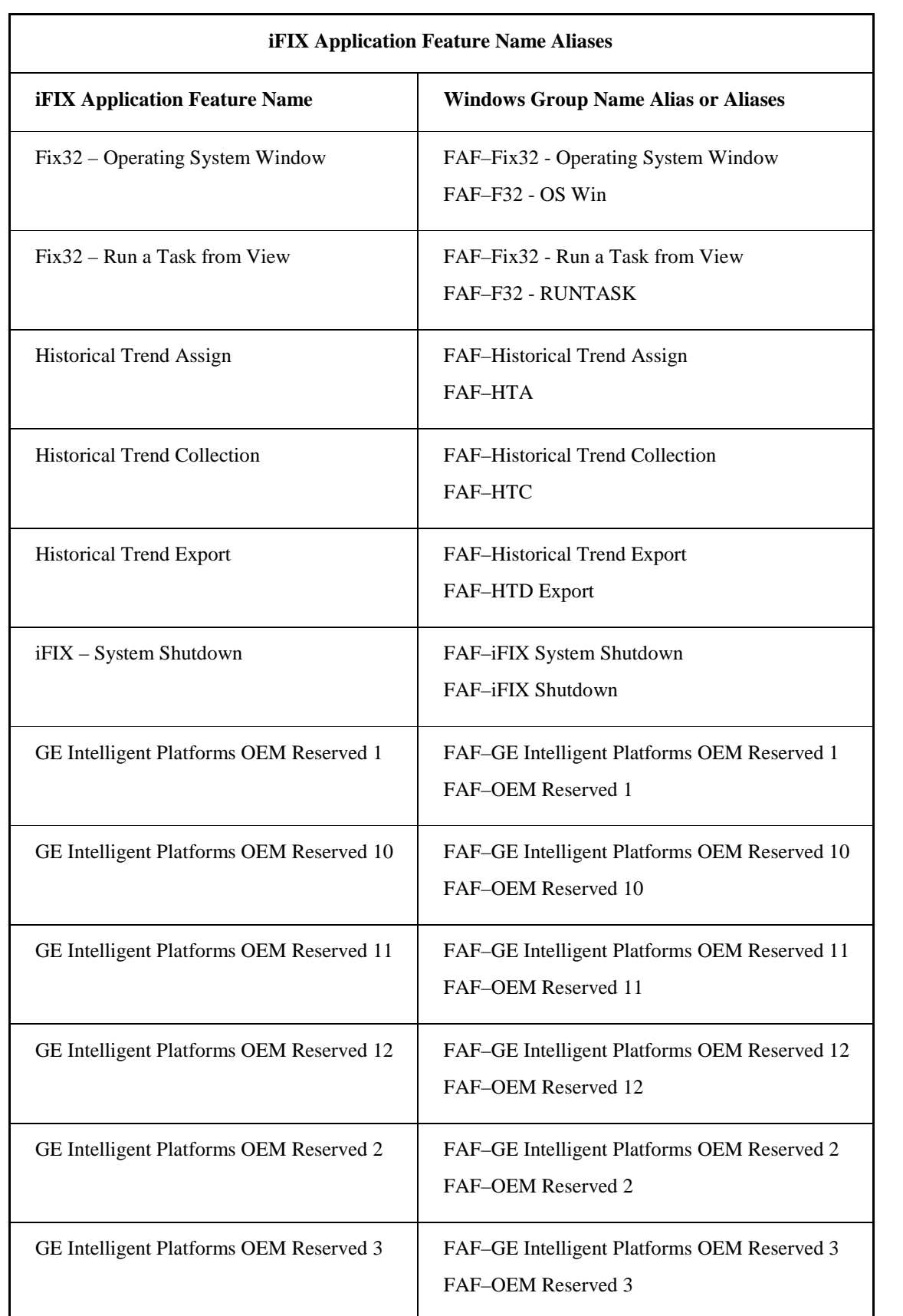
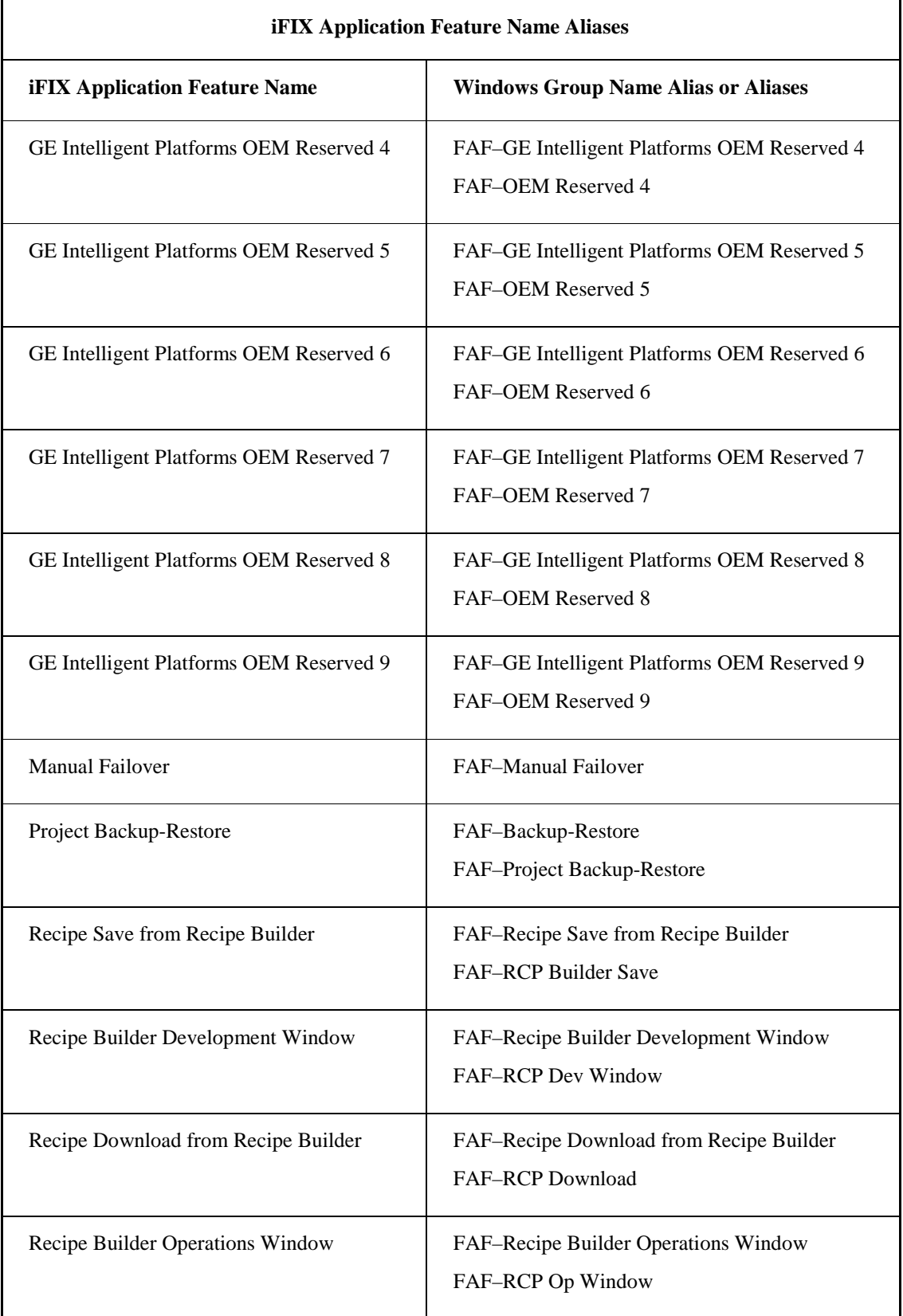

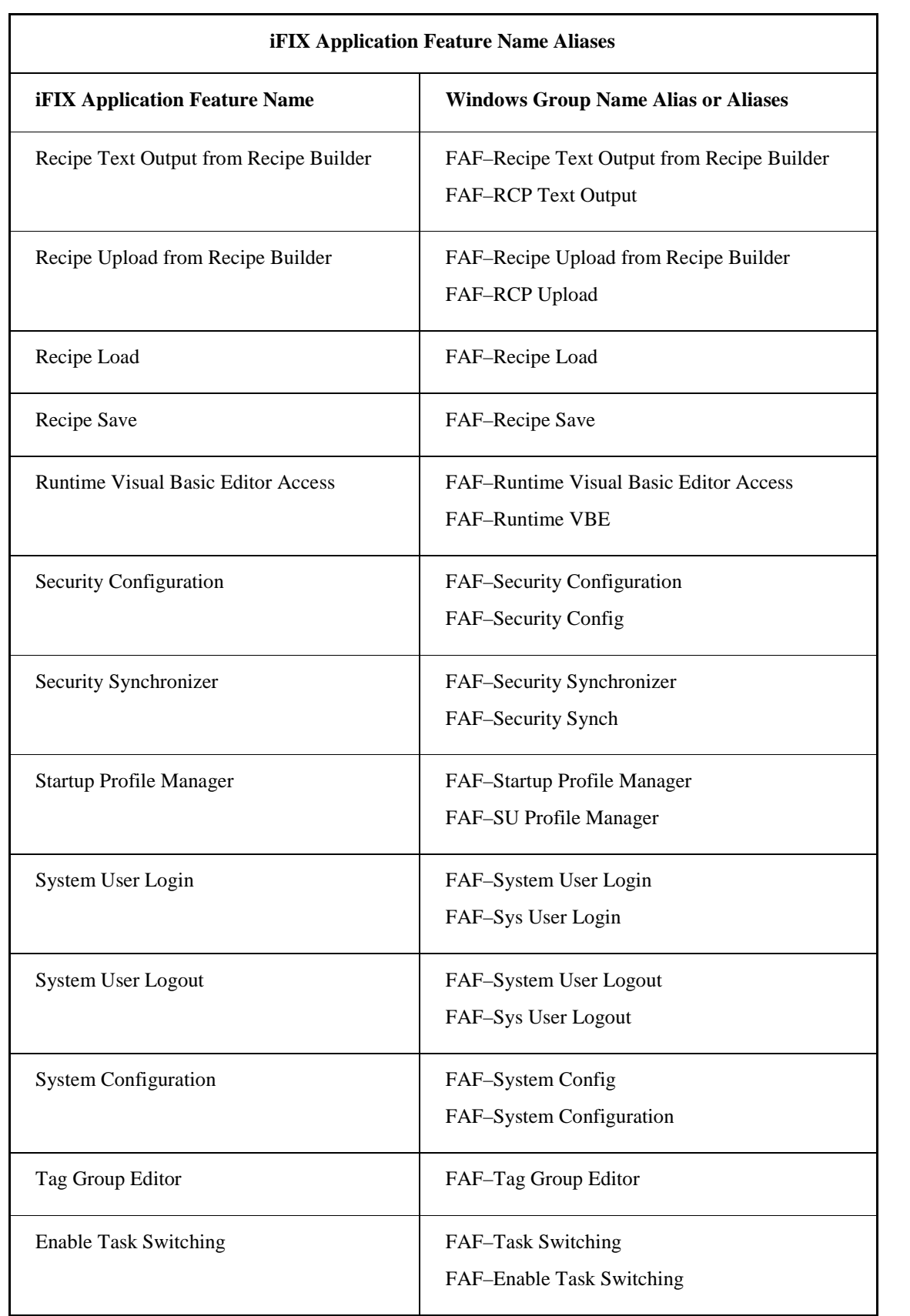

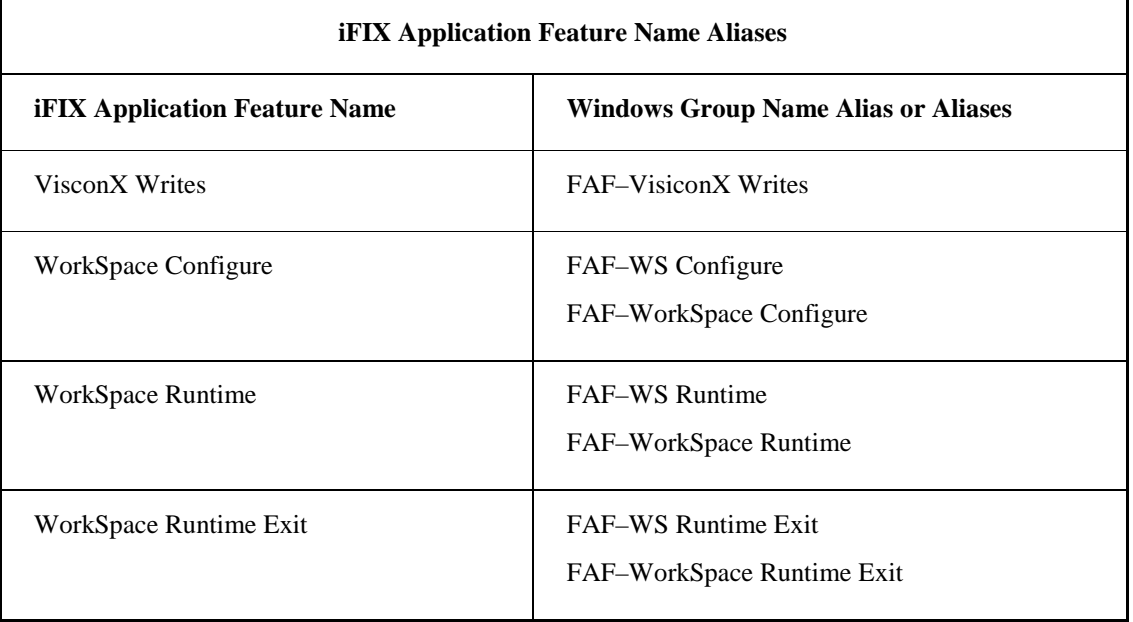

The following table lists all application feature name aliases for Proficy Batch Execution.

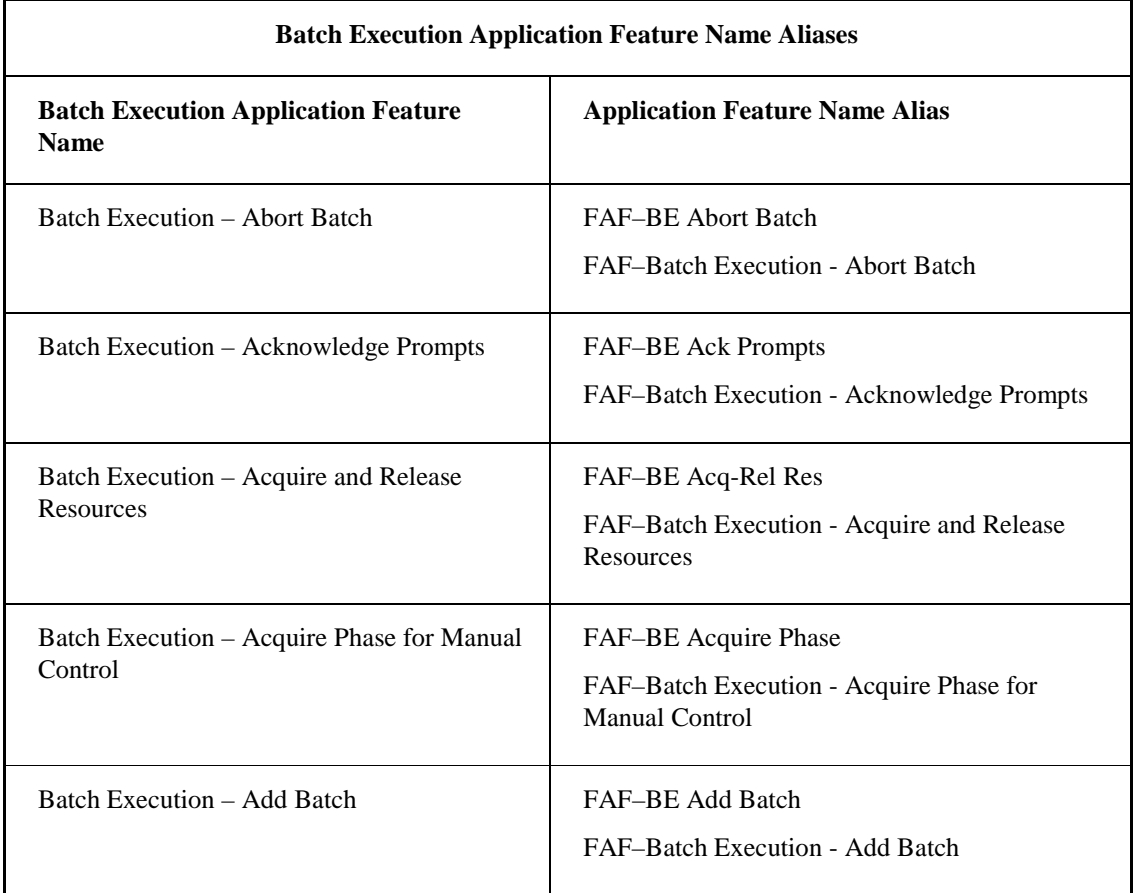

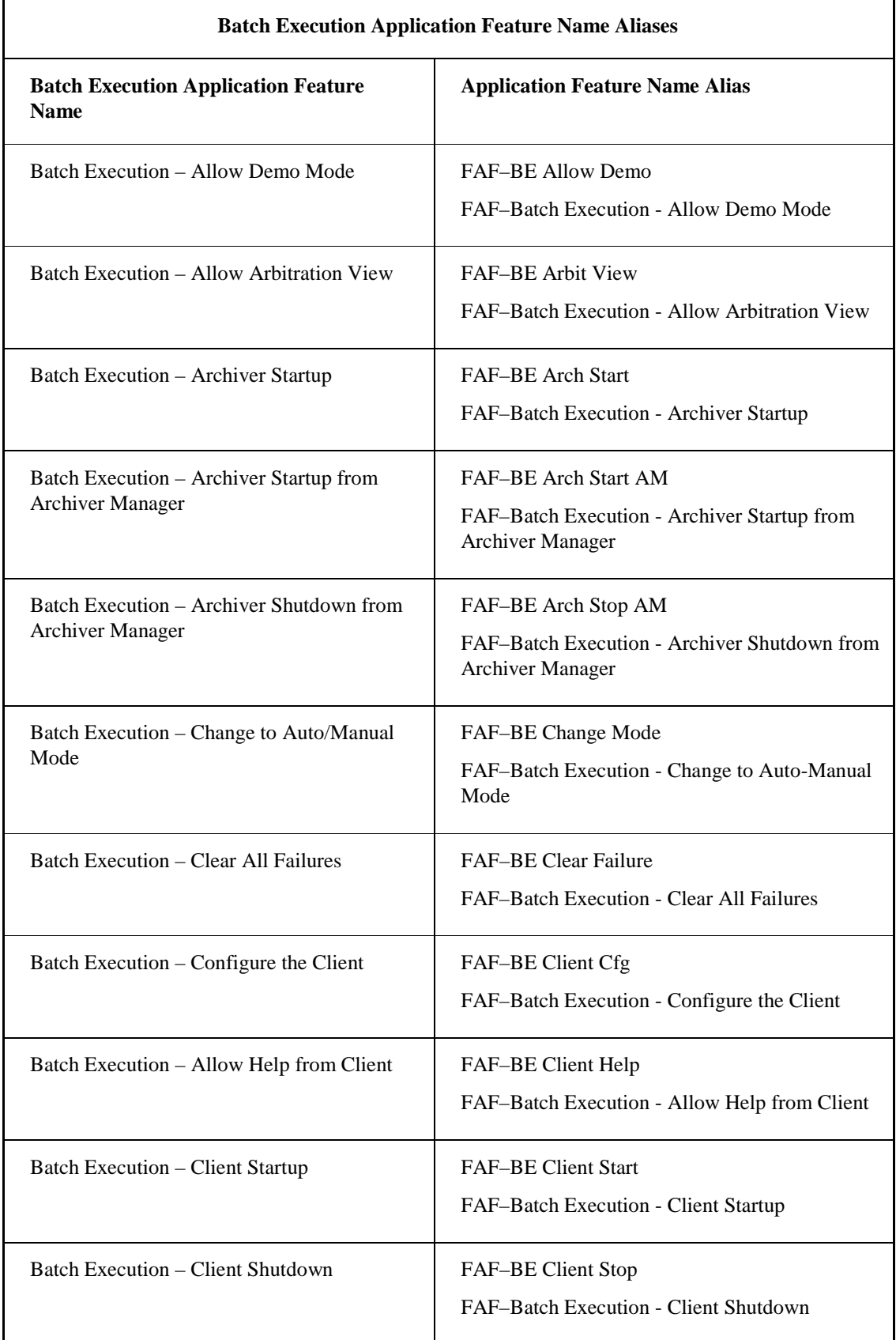

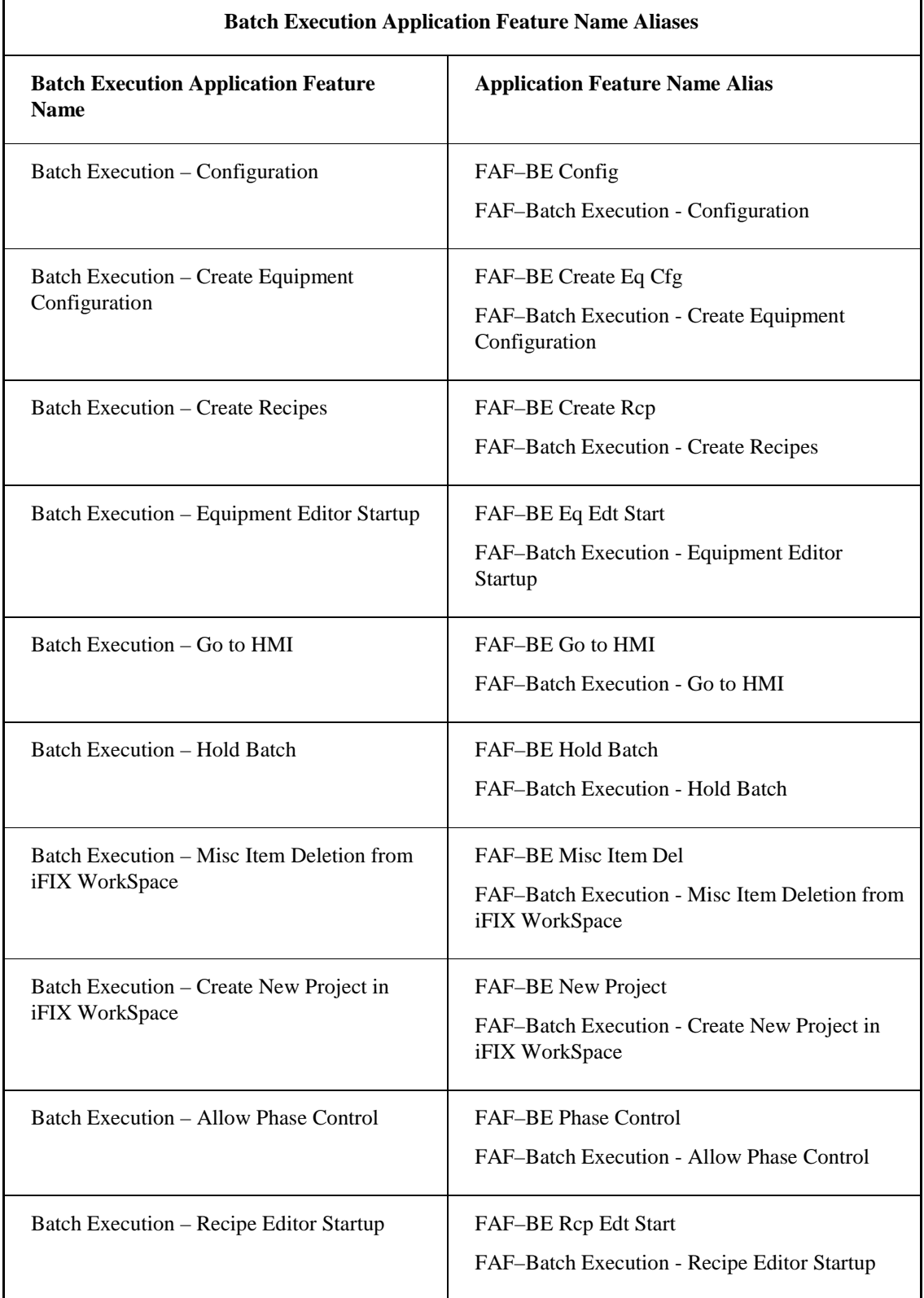

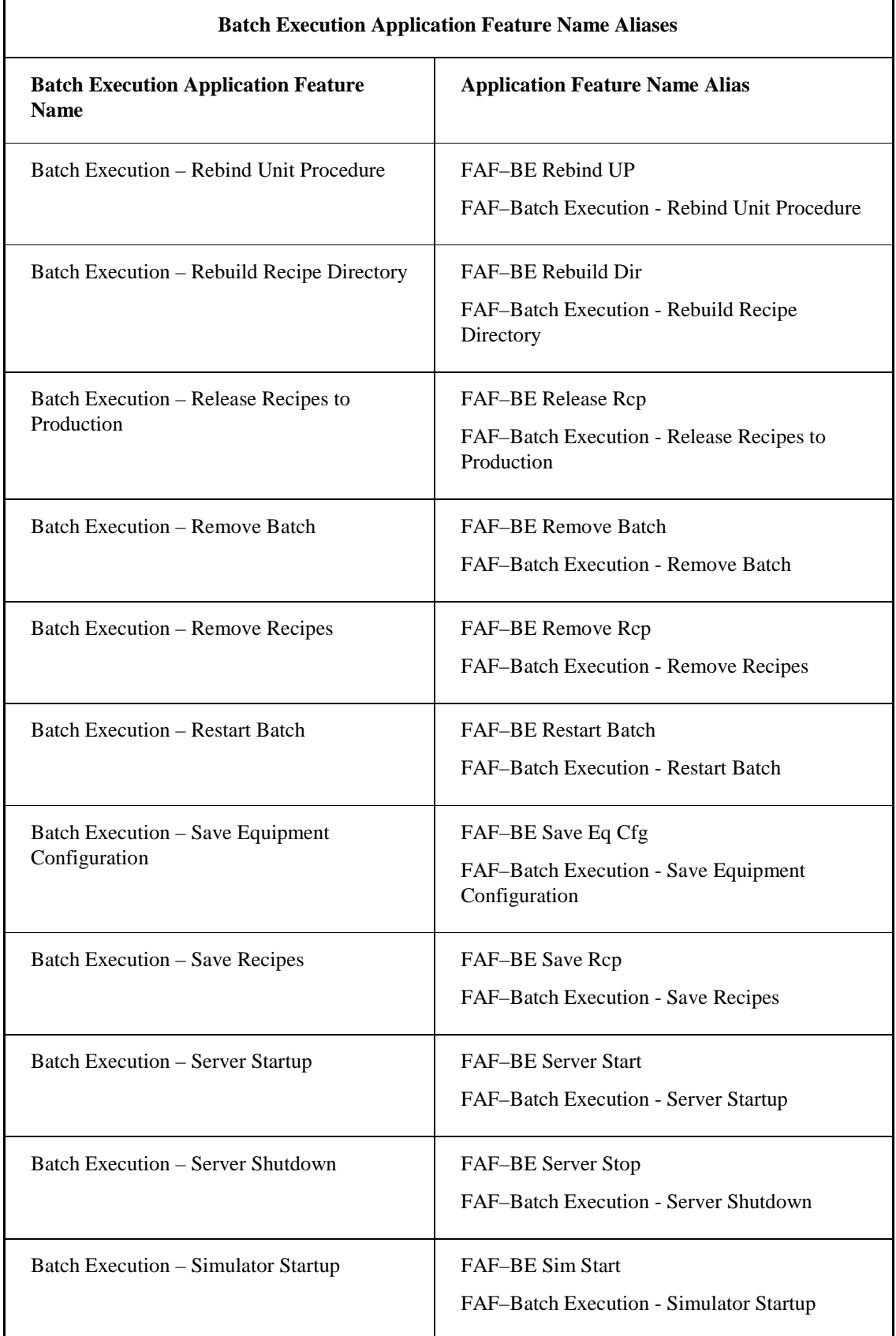

٦

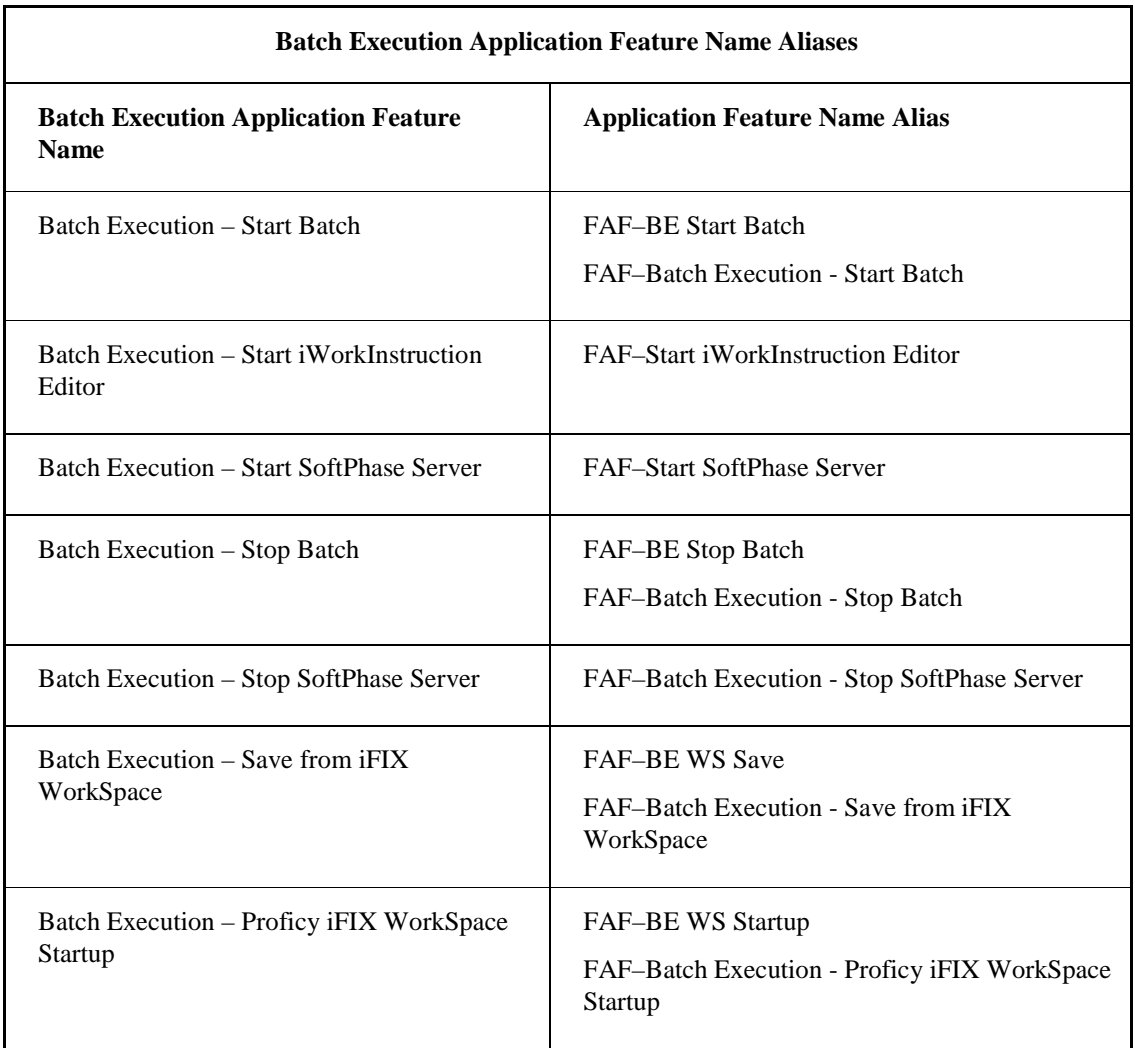

# **Troubleshooting**

The following table explains how to address common problems that can arise when using security.

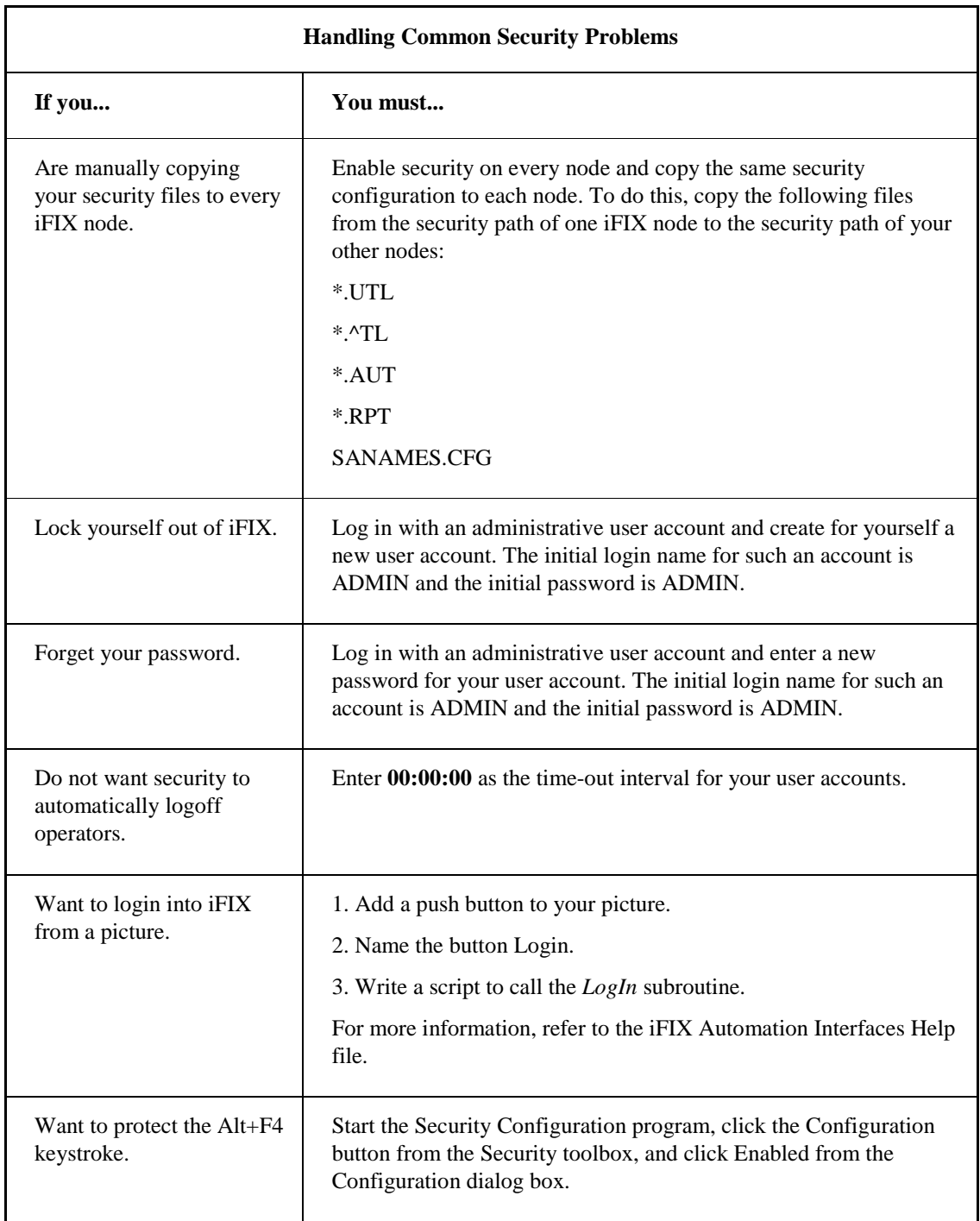

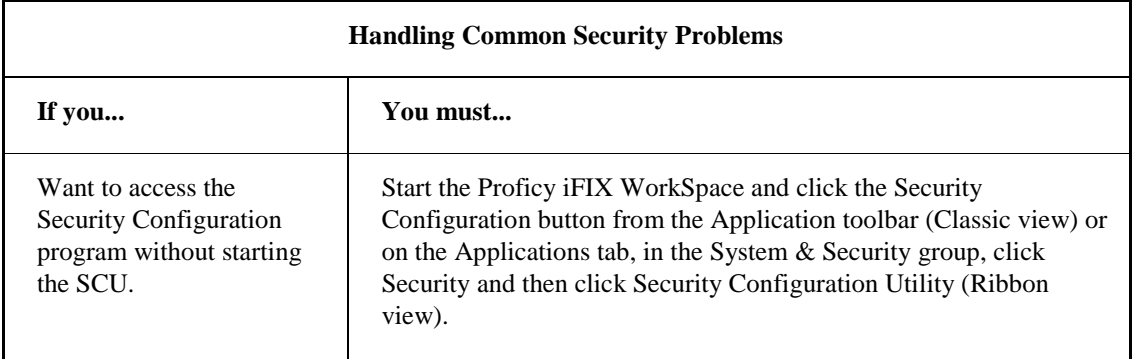

# **Understanding Security Configuration Messages**

If you see a message that you do not understand when running the Security Configuration program, refer to the following table for a possible explanation and response. Be sure to click OK to acknowledge the message before taking the recommended action.

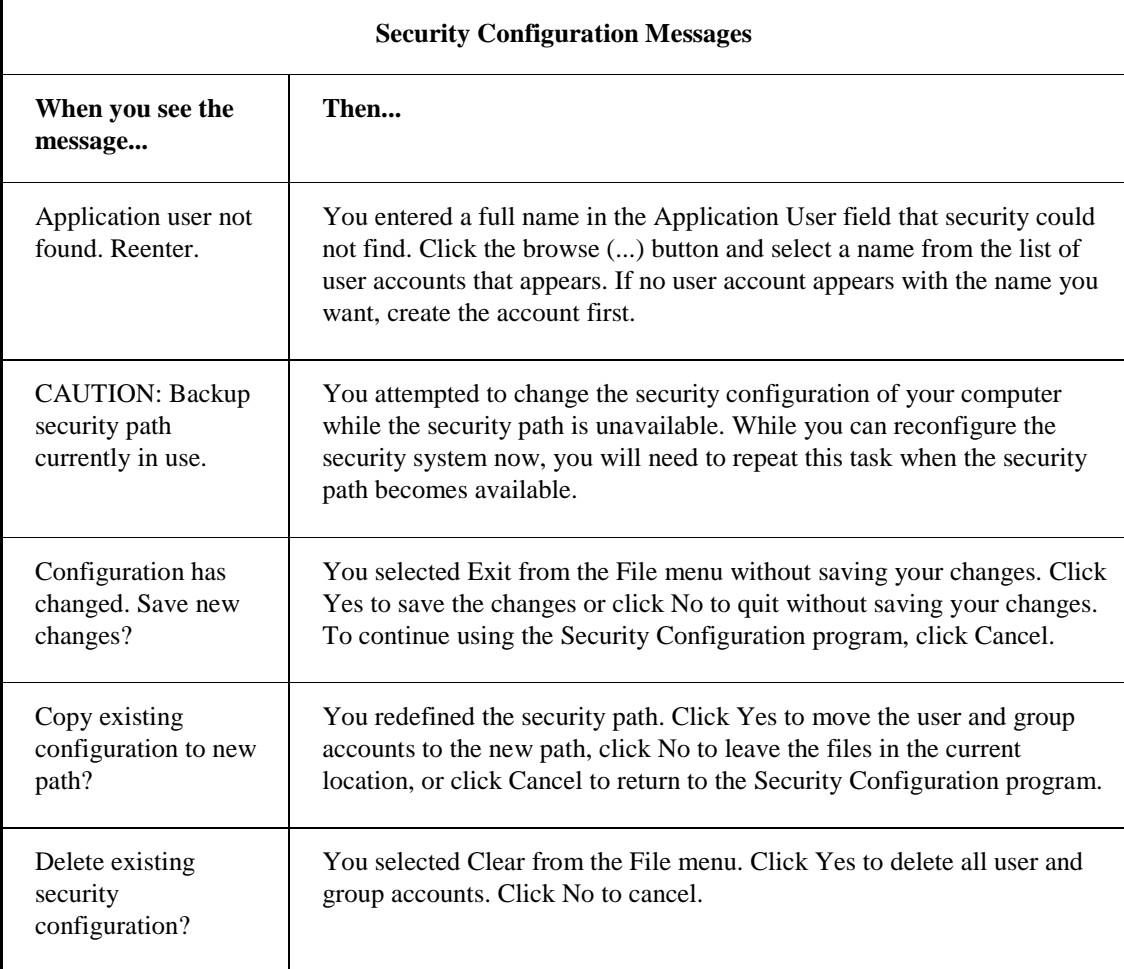

#### *Troubleshooting*

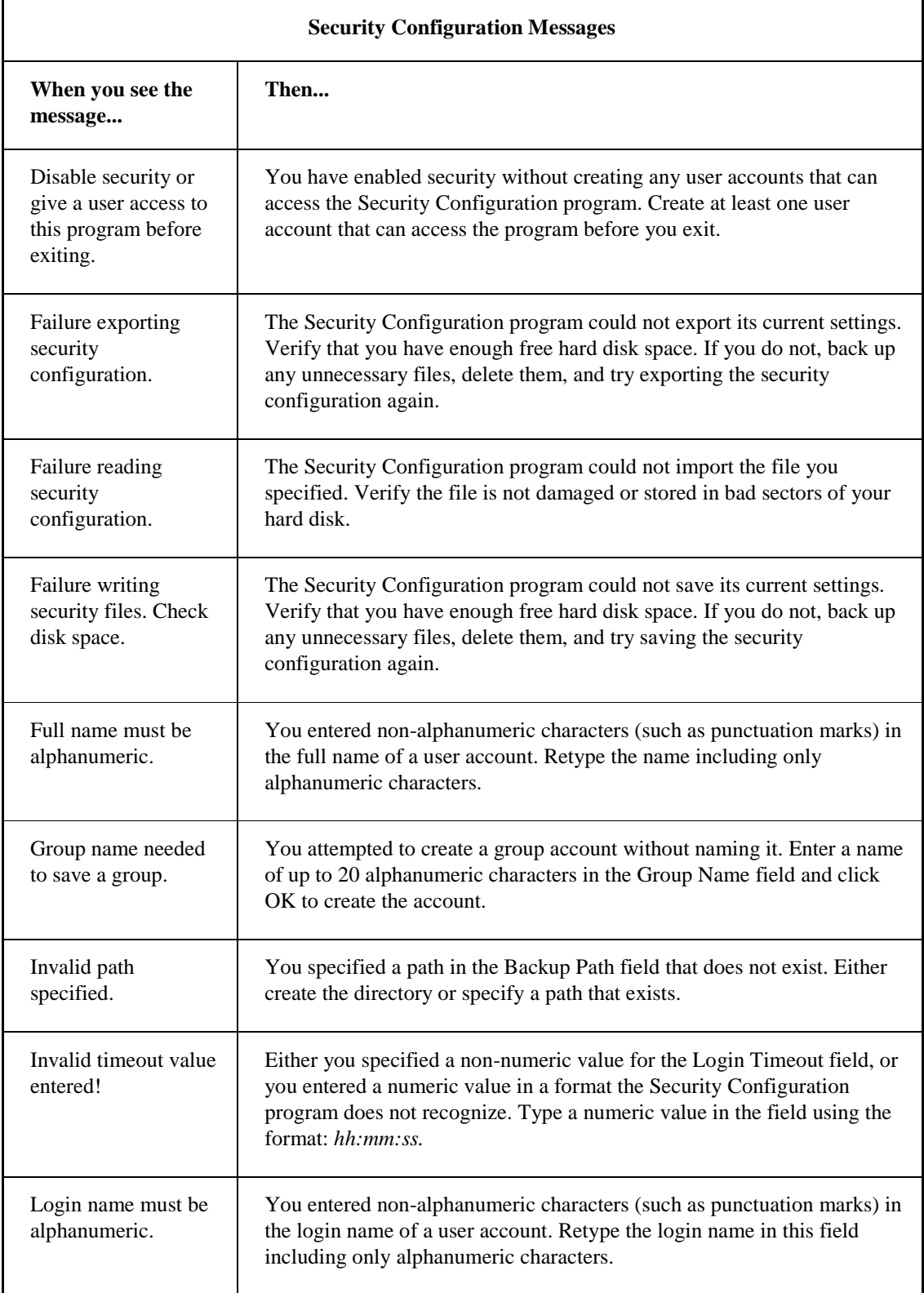

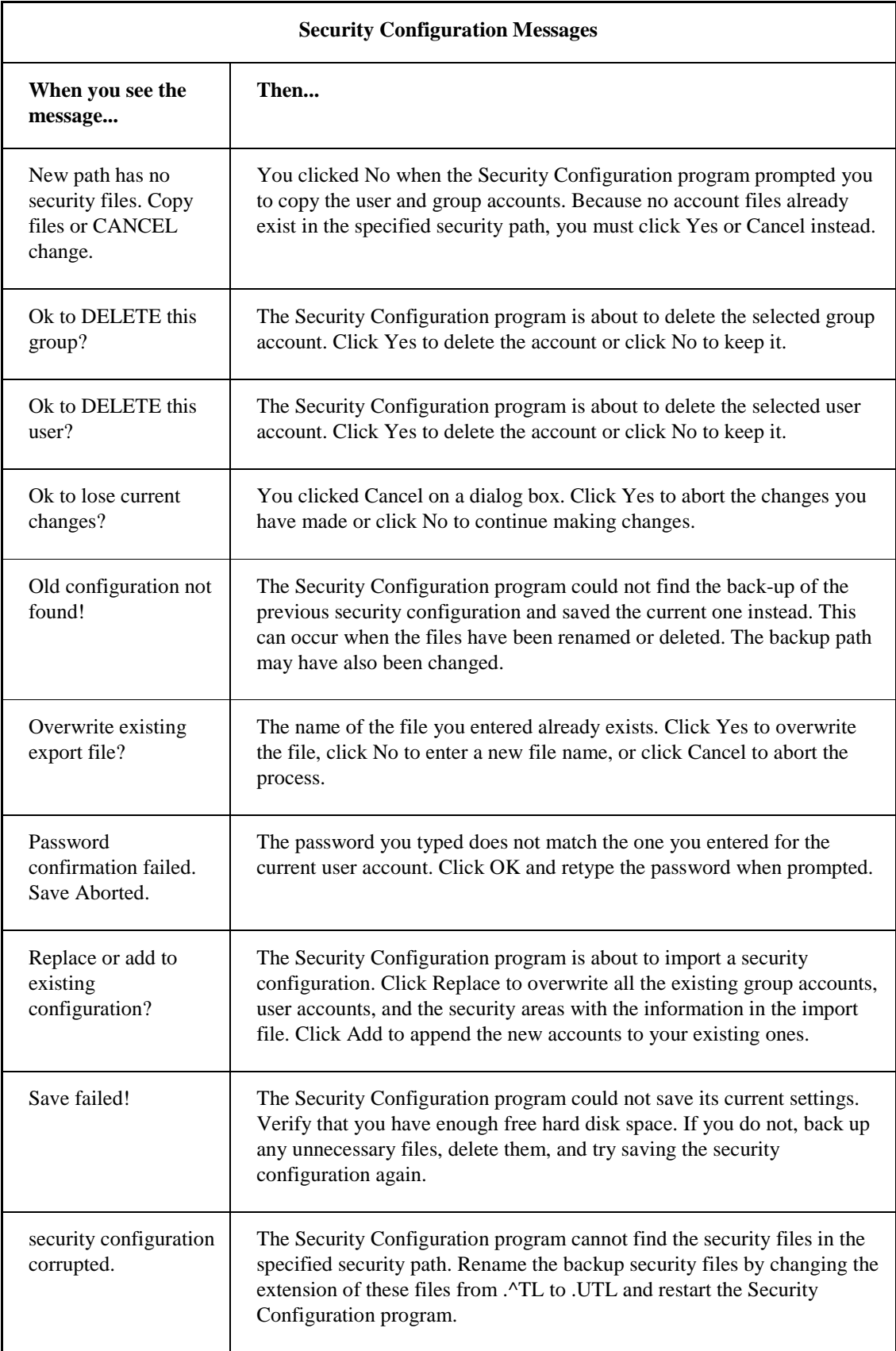

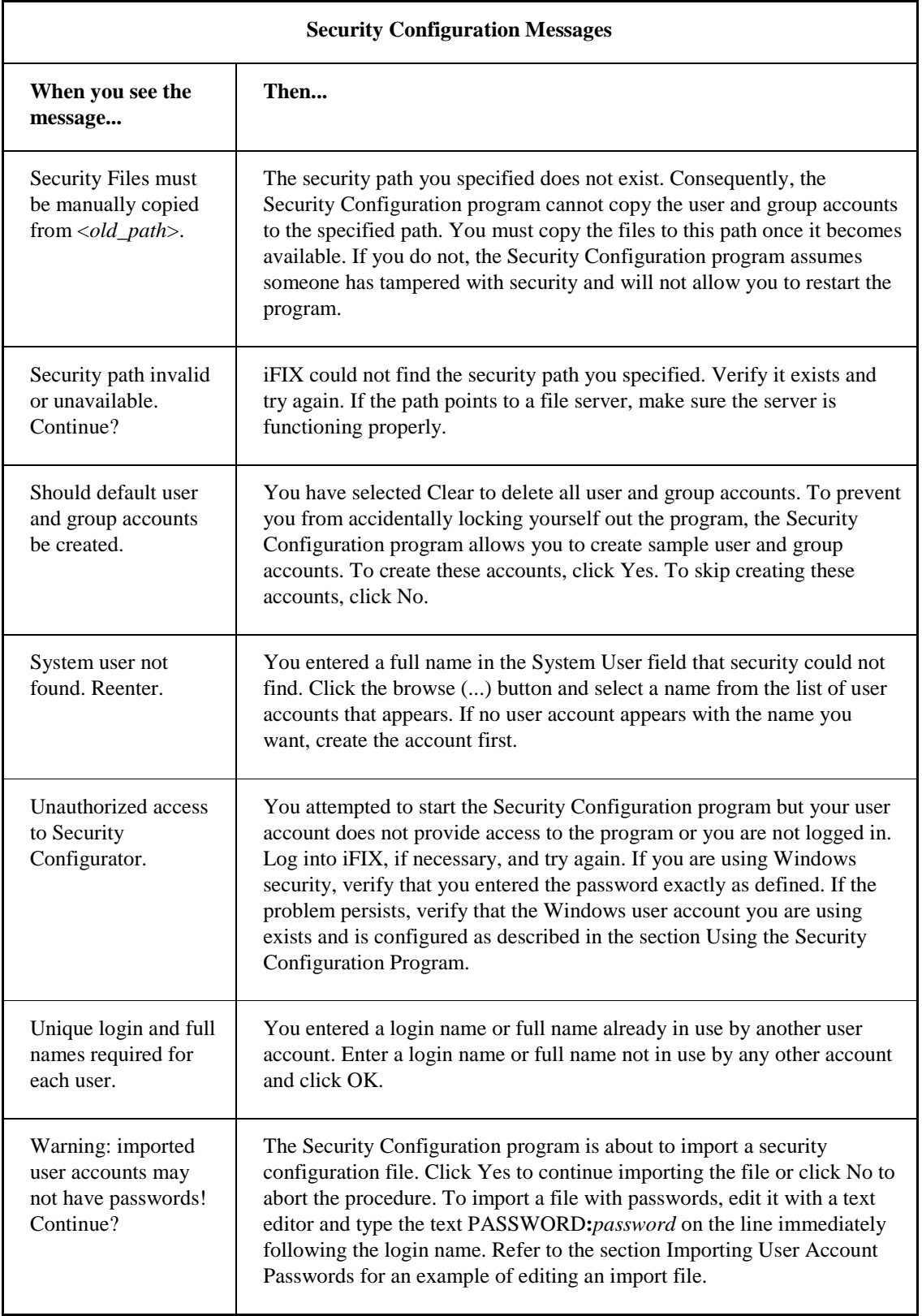

# **Understanding Security Synchronizer Messages**

You may encounter the errors listed in this section in the iFIX alarm destinations or the iFIX security log file while Security Synchronizer is running. Error codes can range from 0, indicating that no errors have been detected, to 299.

The error code associated with a specific error is written to the analog error tag, if a valid tag is specified with the /E parameter. If more than one error occurs during the security synchronization process, then the most severe error code is written to the analog tag. If more than one error of the same severity is encountered, then the last error generated of that severity is written to the analog tag.

If an error is encountered while the security synchronization is processing, then the digital error tag is set to 1.

Error messages that contain user names display the Windows user name in the message. Refer to the following sections for more information about error messages:

- Error Severity Categories
- Application Error Codes (200-299)
- User Account Error Codes (100-199)
- General Error Codes (1-99)
- Command Line Parameter Errors

#### **Error Severity Categories**

Errors are categorized into three levels of severity, listed here from highest to lowest:

- **Application Errors** Security Synchronizer terminates without performing or completing synchronization. Error codes range from 200-299.
- **User Account Errors**  Errors are encountered for individual user accounts, but the synchronization process completes. Error codes range from 100-199.
- **General Errors** Errors such as the inability to write to iFIX database tags are detected, but the synchronization process completes. Error codes range from 1-99.

You may encounter a fourth type of error caused when an invalid command line parameter is passed to the Security Synchronizer. This type of error does not cause values to be written to the iFIX database, but it does cause messages to be written to the security log file and the iFIX alarm destinations.

You can configure error conditions to be reported in the Alarm Summary or other alarm destinations through the use of iFIX database tags. If the /E parameter is used to specify an analog error tag, you can configure that tag to alarm on the error value. For example, you can configure an Analog Input block that receives the error value to generate a HI alarm when the error value exceeds 99 or a HIHI alarm when the error value exceeds 199.

## **Application Error Codes (200-299)**

The following table lists the application error codes. These errors cause the Security Synchronizer process to terminate without performing or completing synchronization. These errors have the highest

### severity.

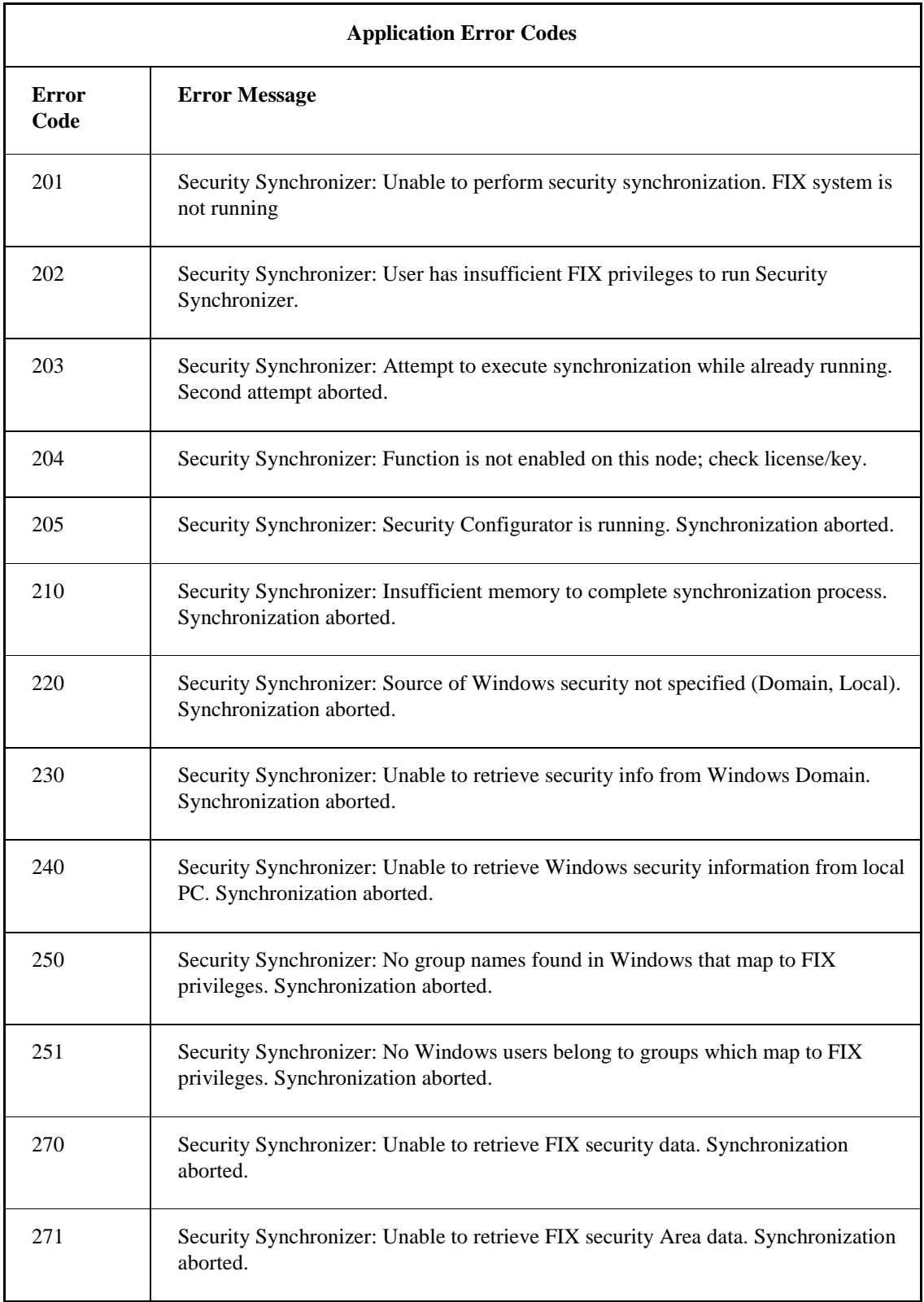

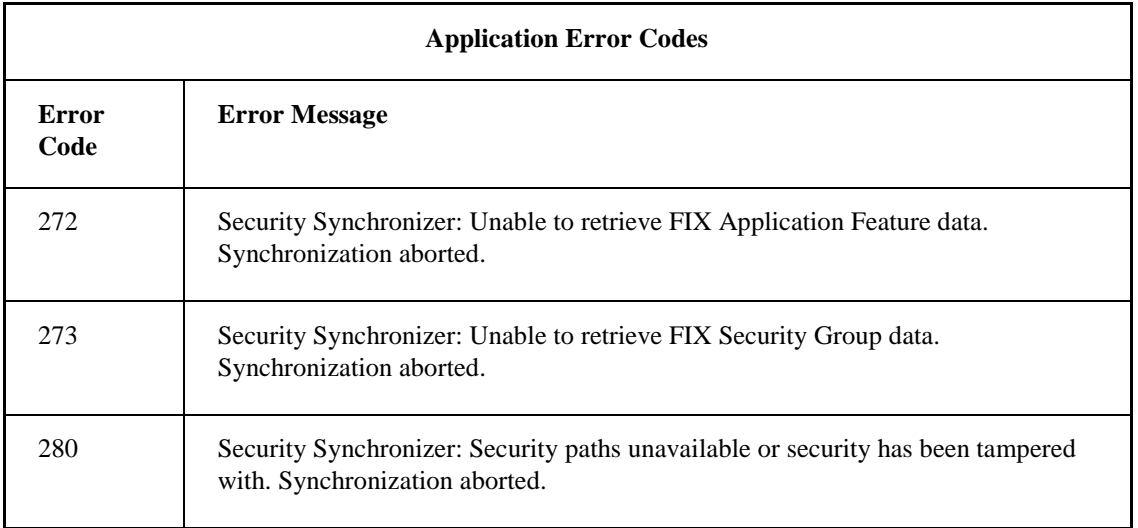

## **User Account Error Codes (100-199)**

The following table lists the user account error codes. These errors are encountered for individual user accounts, but the synchronization process continues. These errors have medium severity. The %s character used in the following list of user account error message is replaced by the appropriate string for each instance of the message:

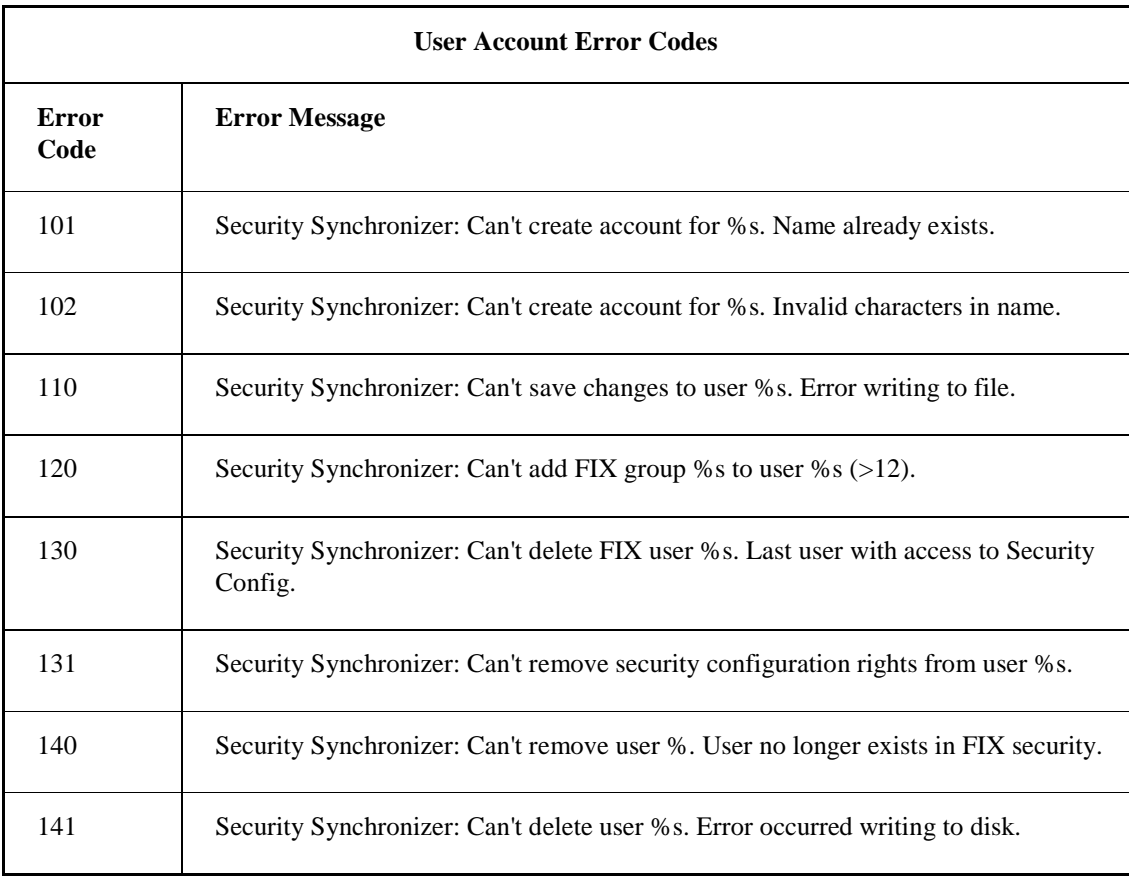

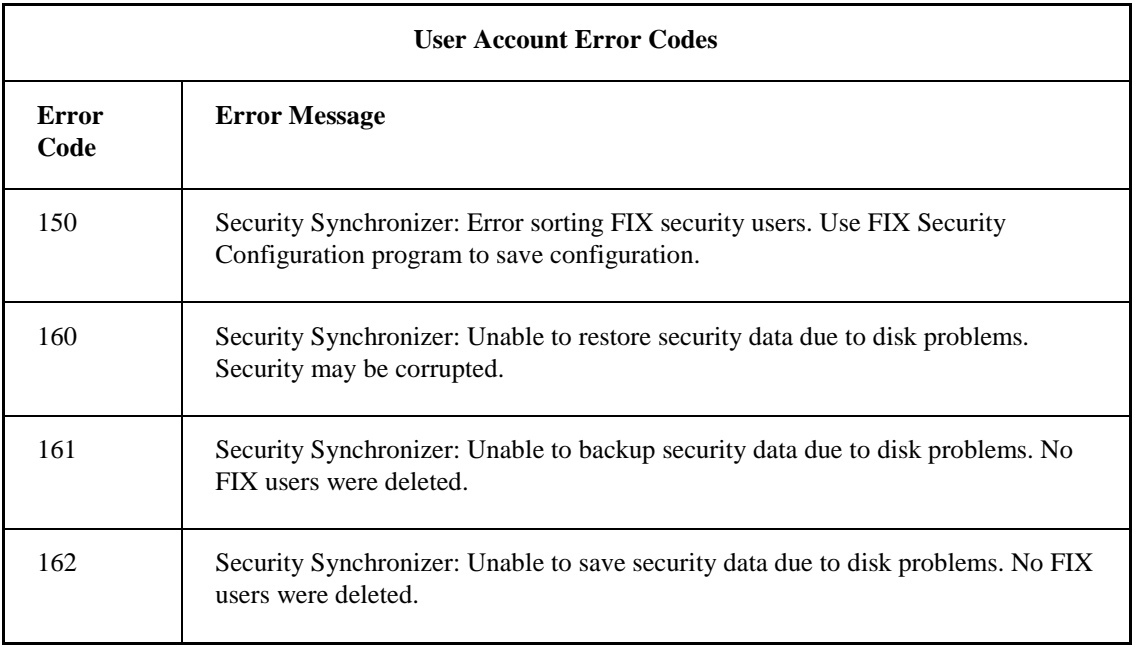

# **General Error Codes (1-99)**

The following table lists the General Error codes. These errors have the lowest severity.

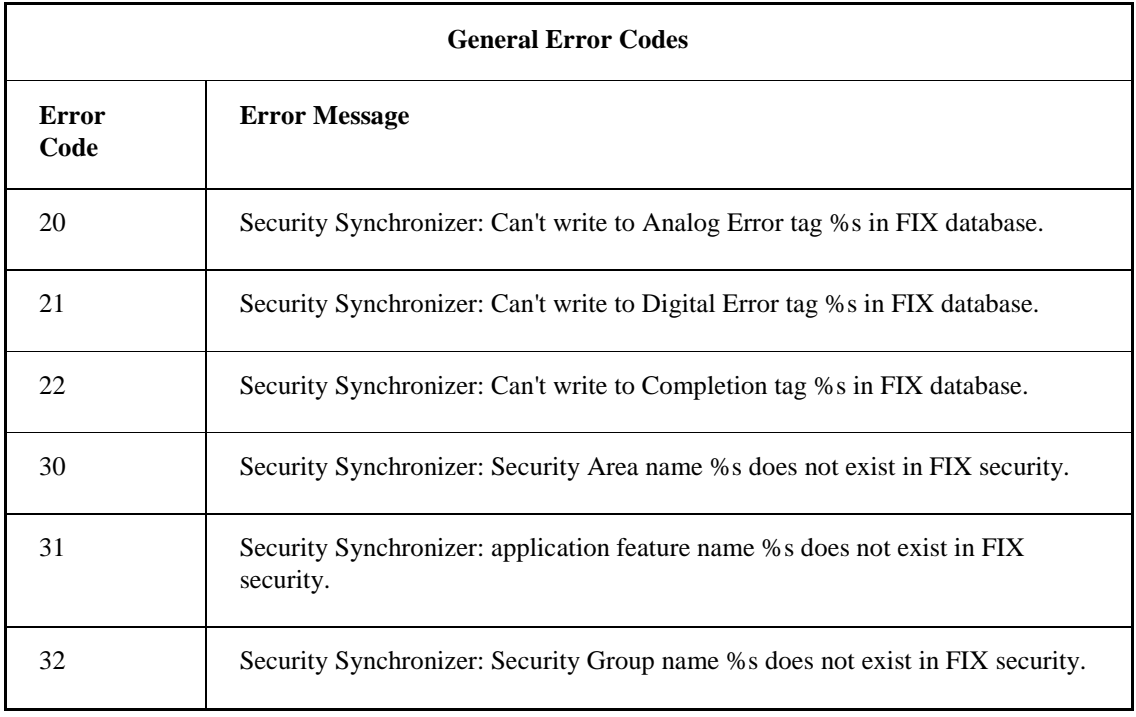

## **Command Line Parameter Errors**

Values are not associated with command line parameter errors since values are not written to the iFIX

#### *Configuring Security Features*

database when these errors occur. These errors terminate the synchronization process before it actually begins. These errors are detected only when the SecuritySynchronizer.exe program is running, and not when programming to the Security Synchronizer Automation interface. Refer to the iFIX Automation Interfaces Help file for more information on the Automation interface.

You may encounter one of these command line errors while running Security Synchronizer:

- Security Synchronizer: Invalid Windows Domain name. Synchronization aborted.
- Security Synchronizer: Invalid Login Timeout value. Value must be between 0 and 86399 seconds. Synchronization aborted.
- Security Synchronizer: Invalid MapMode value. Synchronization aborted. FOR FUTURE USE.
- Security Synchronizer: Invalid Analog Error Tag syntax (/E). Synchronization aborted.
- Security Synchronizer: Invalid Failure Tag syntax (/F). Synchronization aborted.
- Security Synchronizer: Invalid Completion Tag syntax (/C). Synchronization aborted.

# **Security Configuration Dialog Boxes**

The Security Configuration application includes the following dialog boxes (listed in alphabetical order):

- Application Feature Selection Dialog Box
- Automatic Login at Startup Dialog Box
- Automatic Login Node Dialog Box
- Configuration Dialog Box
- Edit Security Area Dialog Box
- Group Accounts Dialog Box
- Group Membership Selection Dialog Box
- Group Profile Dialog Box
- Password Confirmation Dialog Box
- Security Area Naming Dialog Box
- Security Area Selection Dialog Box
- Select User Dialog Box
- User Accounts Dialog Box
- User Profile Dialog Box

# **Application Feature Selection Dialog Box**

The Application Feature Selection dialog box displays the following items:

#### **Authorized**

Displays the account privileges accessible to this account.

### **Available**

Displays the account privileges you can assign to the current account.

## **Add All**

Adds all available account privileges to the Authorized list box.

## **Add**

Adds the selected account privilege to the Authorized list box.

## **Delete**

Removes the selected account privilege from the Authorized list box.

## **Delete All**

Removes all available account privileges from the Authorized list box.

# **Automatic Login at Startup Dialog Box**

The Automatic Login at Startup dialog box displays the following items:

## **Auto Started Nodes**

Alphabetically lists the nodes that have been configured for automatic login and lets you select the node you want to edit or delete.

## **Add**

Lets you create an automatic login file for a node.

## **Modify**

Lets you modify an existing automatic login file for the selected node.

### **Delete**

Removes the selected node's automatic login file.

# **Automatic Login Node Dialog Box**

The Automatic Login Node dialog box displays the following items:

## **Node**

Displays the name of the node that automatically logs in the specified application user when iFIX starts. To change the node name, enter the name of a new node.

## **Application User**

Displays the user account that iFIX automatically logs in as the application user. To change the name, enter it, or click the browse (...) button to select a name from the Select User dialog box.

## **System User**

Displays the account that is automatically logged in as the system user the next time iFIX is started.

For more information, refer to the *Configure iFIX Security* topic in the *Configuring Security Features* guide in the iFIX electronic books (Dynamics.chm).

*NOTE: Only the Security Synchronizer recognizes the System User. Other iFIX features and programs do not recognize the system user; therefore, this user cannot be used to provide access to any security privilege other than running the Security Synchronizer.* 

# **Configuration Dialog Box**

The Configuration dialog box displays the following items:

## **User Based Security**

Controls whether security is enabled. By default, security is disabled.

## **Security Path**

Defines the path to your security files. By default, iFIX sets the security path to the Local path.

*NOTE: If you define a file server directory as your security path, you also need to define a backup path. The backup path allows operators to log into iFIX while the file server is unavailable. The backup path and should be a local drive.* 

## **Backup Path**

Defines a second path to your security files. By default, iFIX sets the backup path to the local path.

*NOTE: If you have defined a file server as your security path, you need to define a backup path.*

## **Use These Paths for All Startup Profiles**

Enables or disables a global security path.

*NOTE: If you disable global security paths and you are using Terminal Services, you must configure security individually for each iFIX user.*

# **Edit Security Area Dialog Box**

The Edit Security Area dialog box displays the following items:

### **Area**

Displays the number of the area you chose to edit.

#### **Name**

Allows you to create or rename the selected security area. The name you specify can be up to 20 alphanumeric characters.

# **Group Accounts Dialog Box**

The Group Accounts dialog box displays the following items:

## **Current Groups**

Displays the existing group accounts and lets you select the account you want to modify or delete.

### **Add**

Lets you add a new group account.

## **Modify**

Lets you modify the selected group account.

### **Delete**

Lets you remove the selected group account.

# **Group Membership Selection Dialog Box**

The Group Membership dialog box displays the following items:

## **Authorized**

Displays the account privileges accessible to this account.

## **Available**

Displays the account privileges you can assign to the current account.

### **Add All**

Adds all available account privileges to the Authorized list box.

### **Add**

Adds the selected account privilege to the Authorized list box.

## **Delete**

Removes the selected account privilege from the Authorized list box.

## **Delete All**

Removes all available account privileges from the Authorized list box.

# **Group Profile Dialog Box**

The Group Profile dialog box displays the following items:

## **Group Name**

Displays the name of the group account you are defining. You add or modify the text by typing a name, up to 30 alphanumeric characters in length.

## **Security Areas**

Displays the security areas accessible to this account.

## **Application Features**

Displays the iFIX application features accessible to this account.

### **Modify**

Lets you add and delete the current account's security areas or application features.

*NOTE: If you are creating or editing a user account, the Modify button also lets you add and delete the group accounts.*

# **Password Confirmation Dialog Box**

The Password Confirmation dialog box displays the following item:

## **Retype Password to Confirm Change**

Lets you retype a user account password when you disable Windows security for the user account, and you create or modify the password. After typing the password, select OK to return to the User Profile dialog box.

*NOTE: The password is not displayed in this dialog box. When you retype a password, the dialog box displays an asterisk (\*) for every character you specify.* 

# **Security Area Naming Dialog Box**

The Security Area Naming dialog box displays the following items:

#### **Security Areas**

Lists the names of each security area. You can name up to 254 areas.

#### **Modify**

Allows you to create or rename the selected security area.

# **Security Area Selection Dialog Box**

The Security Area Selection dialog box displays the following items:

### **Authorized**

Displays the account privileges accessible to this account.

#### **Available**

Displays the account privileges you can assign to the current account.

#### **Add All**

Adds all available account privileges to the Authorized list box.

#### **Add**

Adds the selected account privilege to the Authorized list box.

#### **Delete**

Removes the selected account privilege from the Authorized list box.

#### **Delete All**

Removes all available account privileges from the Authorized list box.

# **Select User Dialog Box**

The Select User dialog box displays the following item:

## **Select User List Box**

Allows you to choose the user account that iFIX automatically logs in as an application user.

# **User Accounts Dialog Box**

The User Accounts dialog box displays the following items:

## **Current Users**

Displays the existing user accounts and lets you select the account you want to modify or delete.

## **Add**

Lets you add a new user account.

## **Modify**

Lets you modify the selected user account.

## **Delete**

Lets you remove the selected user account.

# **User Profile Dialog Box**

The User Profile dialog box displays the following items:

## **Use Windows Security**

Enables or disables Windows security for this account. By default, Windows security is disabled and iFIX security validates each operator's login name and password during login. When you enable Windows security, Windows authenticates each login name and password, allowing you to take advantage of features such as case-sensitive passwords and passwords that expire after a number of days.

## **Windows Security Enabled**

When the Use Windows Security check box is selected, the following items display:

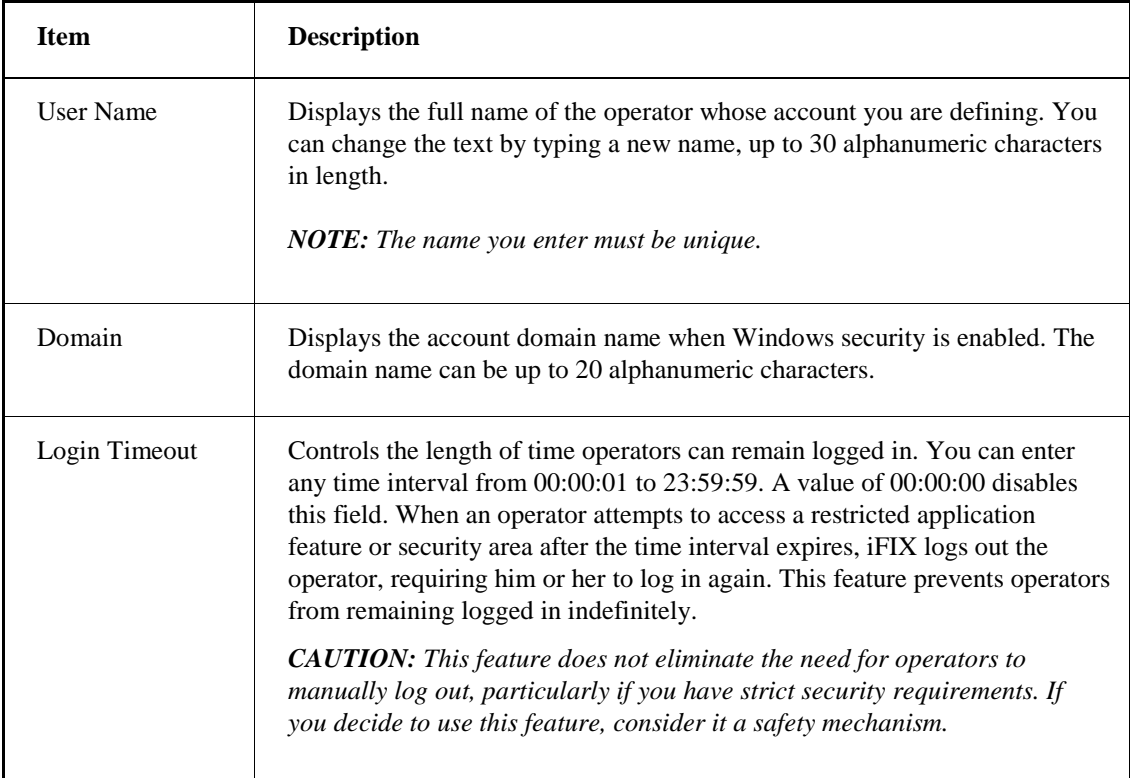

# **Windows Security Disabled**

When the Use Windows Security check box is cleared, the following items display:

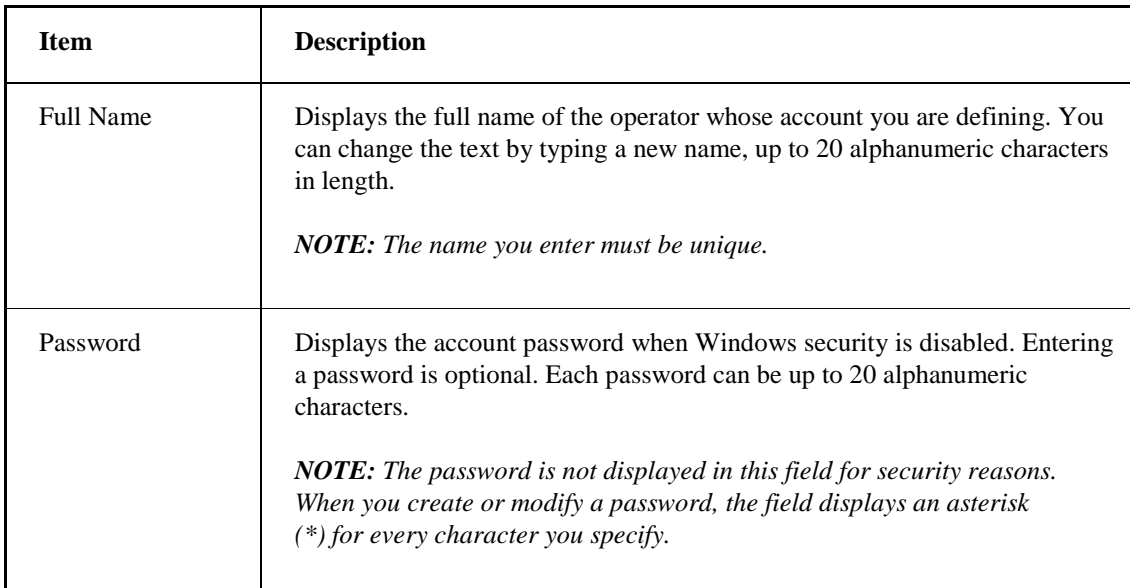

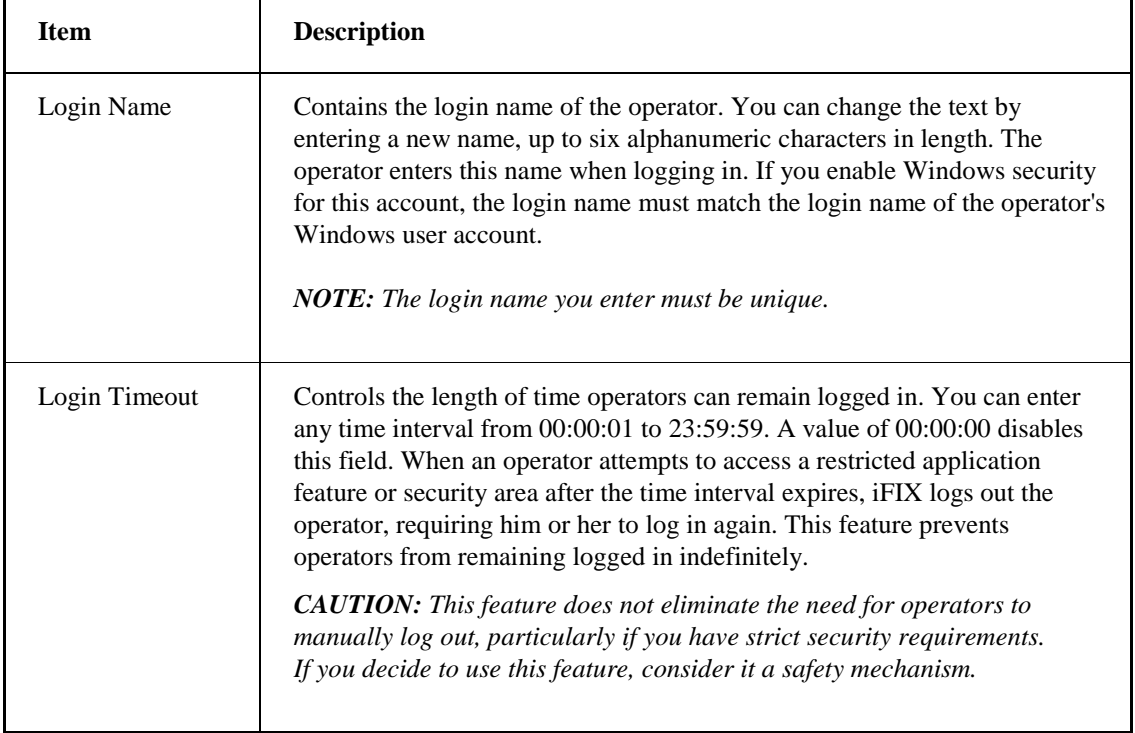

## **Group**

Displays the group accounts accessible to the current user account.

## **Security**

Displays the security areas accessible to this account.

## **Application**

Displays the iFIX application features accessible to this account.

## **Modify**

Allows you to modify the group accounts, security areas, or application features listed for this user.

# **How Do I...**

For more information on the Security Configuration application, refer to the following sections:

- Configure Security Features
- Manage User Accounts
- Manage Group Accounts
- Configure Security
- Use Electronic Signatures
- Configure for Automatic Login
- Create or Rename Security Areas
- Create Windows Groups Using the CreateWindowsGroups Dialog Box
- Configure the iFIX Screen Saver
- Enable Environment Protection

# **Configure Security Features**

#### **To implement security in the Security Configuration application:**

- 1. Create or rename your security areas.
- 2. Create group and user accounts.
- 3. If you plan to automatically log operators into iFIX, define each automatic login file.
- 4. Copy the security files to all of your nodes. If you are using a file server, copy the security files to the file server.
- 5. Specify a local security and backup path on each node. If you are using a file server, enter the path to the file server as the security path and enter a local path as the backup path.
- 6. Enable security on all nodes and save the security configuration.
- 7. If you want all iFIX user sessions to share the same security configuration, enable global security paths on each node. (This step is recommended for terminal server nodes.)
- 8. If you plan to enable environment protection, start the Proficy iFIX WorkSpace and set the run-time environment preferences you want to use on each iFIX node.

# **Manage User Accounts**

## **Managing User Accounts**

Click any of the following links for more information on managing user accounts:

#### *Configuring Security Features*

- Creating a User Account
- Adding and Deleting Account Privileges
- Creating a Recipe User Account
- Deleting a User Account
- Deleting All Group and User Accounts
- Modifying a User Account
- Saving a User Account

#### **Creating a User Account**

#### **To create a user account:**

1. In Classic view, the iFIX WorkSpace, click the Security Configuration button on the toolbar.

-Or-

In Ribbon view, on the Applications tab, in the System  $\&$  Security group, click Security, and then click Security Configuration Utility.

- 2. On the Security toolbox, click the User Account button.
- 3. Click Add.
- 4. In the Full Name field, enter a name for the new user account.
- 5. Depending on the type of security you want to use, do one of the following:
	- If you want to use Windows security, select the Use Windows Security check box, and, in the Full Name and Domain fields, enter the login name and domain name of the Windows user account you want to use.
	- If you want to use iFIX security, enter the login name and password for the account in the Login Name and Password fields.
- 6. If you want to limit the time the operator remains logged into iFIX, in the Login Timeout field, enter a timeout value.
- 7. Add group accounts.
- 8. Add security areas.
- 9. Add application features.
- 10. Save the account.

#### **Adding and Deleting Account Privileges**

#### **Selecting Account Privileges**

Click any of the following links for more information on selecting account privileges:

- Adding and Deleting Security Areas in a User Account
- Adding and Deleting Application Features in a User Account
- Adding and Deleting Group Accounts in a User Account

#### **Adding and Deleting Security Areas in a User Account**

#### **To add or delete security areas in a user account:**

1. In Classic view, the iFIX WorkSpace, click the Security Configuration button on the toolbar.

-Or-

In Ribbon view, on the Applications tab, in the System & Security group, click Security, and then click Security Configuration Utility.

- 2. From the Edit menu, select User Accounts.
- 3. Double-click the user account in which you want to add or delete security areas.
- 4. On the User Profile dialog box, click Modify from the Security Area list box.
- 5. To add security areas, double-click the ones you want to add from the Available list box. To add all the security areas to the current account, click Add All.
- 6. To remove security areas, double-click the ones you want to delete from the Authorized list box. To remove all the security areas from the current account, click Delete All.

#### **Adding and Deleting Application Features in a User Account**

#### **To add or delete application features in a user account:**

1. In Classic view, the iFIX WorkSpace, click the Security Configuration button on the toolbar. -Or-

In Ribbon view, on the Applications tab, in the System & Security group, click Security, and then click Security Configuration Utility.

- 2. From the Edit menu, select User Accounts.
- 3. Double-click the user account in which you want to add or delete application features.
- 4. On the User Profile dialog box, click Modify from the Application Features list box.
- 5. To add application features, double-click the ones you want to add from the Available list box. To add all the application features to the current account, click Add All.

*NOTE: Clicking Add All does not add the Electronic Signature – Bypass application feature. You must add this application feature explicitly.*

6. To remove application features, double-click the ones you want to delete from the Authorized list box. To remove all the application features from the current account, click Delete All.

#### **Adding and Deleting Group Accounts in a User Account**

#### **To add or delete group accounts in a user account:**

1. In Classic view, the iFIX WorkSpace, click the Security Configuration button on the toolbar. -Or-

In Ribbon view, on the Applications tab, in the System & Security group, click Security, and

#### *Configuring Security Features*

then click Security Configuration Utility.

- 2. From the Edit menu, select User Accounts.
- 3. Double-click the user account in which you want to add or delete group accounts.
- 4. On the User Profile dialog box, click Modify from the Group Membership list box.
- 5. To add group accounts, double-click the ones you want to add from the Available list box. To add all the group accounts to the current user account, click Add All.
- 6. To remove group accounts, double-click the ones you want to delete from the Authorized list box. To remove all the group accounts from the current user account, click Delete All.

#### **Creating a Recipe User Account**

#### **To create a Recipe user account:**

1. In Classic view, the iFIX WorkSpace, click the Security Configuration button on the toolbar.

-Or-

In Ribbon view, on the Applications tab, in the System & Security group, click Security, and then click Security Configuration Utility.

- 2. On the Security toolbox, click the User Accounts button.
- 3. Click Add.
- 4. Enter **RECIPE** in the Full Name and Login Name fields. Do not assign a password to this account.
- 5. Click Modify from the Security Area list box.
- 6. Double-click each security area you want to add from the Available list box. To add all the security areas to the current account, click Add All.
- 7. Click OK to save the user account in memory.
- 8. Click OK to close the User Accounts dialog box.
- 9. On the File menu, click Save.

#### **Creating a Public Account**

#### **To create a public account:**

1. In Classic view, the iFIX WorkSpace, click the Security Configuration button on the toolbar. -Or-

In Ribbon view, on the Applications tab, in the System & Security group, click Security, and then click Security Configuration Utility.

- 2. On the Security toolbox, click the User Accounts button.
- 3. Click Add.
- 4. Enter **PUBLIC** in the Full Name field.
- 5. Enter **PUBLIC** in the Login Name field.
- 6. Click OK to save the user account in memory.
- 7. Click OK to close the User Accounts dialog box.
- 8. Click the Autologin button on the Security toolbox.
- 9. Click Add.
- 10. Enter the public account's node name in the Node field.
- 11. Enter **PUBLIC** in the Application User field.
- 12. On the File menu, click Save to save your security configuration.

#### **Deleting a User Account**

#### **To delete a user account:**

1. In Classic view, the iFIX WorkSpace, click the Security Configuration button on the toolbar. -Or-

In Ribbon view, on the Applications tab, in the System & Security group, click Security, and then click Security Configuration Utility.

- 2. On the Security toolbox, click the User Accounts button.
- 3. Select the user account you want to remove and click Delete. The following text appears: OK to delete this user?
- 4. Click Yes to delete the user account.
- 5. Click OK to close the User Accounts dialog box.
- 6. On the File menu, click Save to permanently remove the account.

#### **Deleting All Group and User Accounts**

#### **To delete all of your accounts and disable security:**

1. In Classic view, the iFIX WorkSpace, click the Security Configuration button on the toolbar. -Or-

In Ribbon view, on the Applications tab, in the System & Security group, click Security, and then click Security Configuration Utility.

2. On the File menu, click Clear. The following text appears:

Delete existing security configuration?

- 3. Click Yes to delete all of your accounts. The following text appears: Should default user and group accounts be created?
- 4. Click Yes to create sample group and user accounts or click No to omit this step.

#### **Modifying a User Account**

#### **To modify a user account:**

1. In Classic view, the iFIX WorkSpace, click the Security Configuration button on the toolbar.

-Or-

In Ribbon view, on the Applications tab, in the System & Security group, click Security, and then click Security Configuration Utility.

- 2. On the Security toolbox, click the User Accounts button.
- 3. Double-click the user account you want to modify.
- 4. Modify the following user account information as needed:
	- The account and login names.
	- The password (iFIX security only) or the domain name (Windows security only).
	- The login timeout value.
	- Any group accounts.
	- The security areas.
	- The application features.
- 5. Save the user account.

#### **Saving a User Account**

#### **To save a user account:**

1. In Classic view, the iFIX WorkSpace, click the Security Configuration button on the toolbar.

-Or-

In Ribbon view, on the Applications tab, in the System & Security group, click Security, and then click Security Configuration Utility.

- 2. Create or modify a user account.
- 3. On the User Profile dialog box, click OK. If you disabled Windows security for the account, and entered or changed a password, the following text appears in the Password Confirmation dialog box:

Retype password to confirm changes

4. Enter the password for this account in the field provided, and click OK. If the two passwords match, security saves the user account in memory. If the passwords do not match, the following message appears:

Password confirmation failed. Save aborted.

- 5. Click OK to acknowledge the message and repeat steps 3 and 4.
- 6. Click OK to close the User Accounts dialog box.
- 7. On the File menu, click Save.

# **Manage Group Accounts**

### **Managing Group Accounts**

Click any of the following links for more information on managing group accounts:

- Creating a Group Account
- Adding and Deleting Account Privileges
- Deleting a Group Account
- Deleting All Group and User Accounts
- Modifying a Group Account
- Creating Windows Groups Using the CreateWindowsGroups Dialog Box

#### **Creating a Group Account**

#### **To create a group account:**

1. In Classic view, the iFIX WorkSpace, click the Security Configuration button on the toolbar. -Or-

In Ribbon view, on the Applications tab, in the System & Security group, click Security, and then click Security Configuration Utility.

- 2. Click the Group Account button on the Security toolbox.
- 3. Click Add.
- 4. In the Group Name field, enter a name for the group account that you want to create.
- 5. Add security areas.
- 6. Add application features.
- 7. Click OK to save the group account in memory.
- 8. Click OK again to close the Group Accounts dialog box.
- 9. On the File menu, click Save.

#### **Adding and Deleting Account Privileges**

#### **Adding and Deleting Account Privileges**

Click any of the following links for more information on adding and deleting account privileges:

- Adding and Deleting Security Areas in a Group Account
- Adding and Deleting Application Features in a Group Account

#### **Adding and Deleting Security Areas in a Group Account**

#### **To add or delete security areas in a group account:**

1. In Classic view, the iFIX WorkSpace, click the Security Configuration button on the toolbar.

-Or-

In Ribbon view, on the Applications tab, in the System & Security group, click Security, and then click Security Configuration Utility.

- 2. On the Security toolbox, click the Group Account button.
- 3. Double-click the group account in which you want to add or delete security areas.
- 4. On the Group Profile dialog box, click Modify from the Security Area list box.
- 5. To add security areas, double-click the ones you want to add from the Available list box. To add all the security areas to the current account, click Add All.
- 6. To remove security areas, double-click the ones you want to delete from the Authorized list box. To remove all the security areas from the current account, click Delete All.

#### **Adding and Deleting Application Features in a Group Account**

#### **To add or delete application features in a group account:**

1. In Classic view, the iFIX WorkSpace, click the Security Configuration button on the toolbar. -Or-

In Ribbon view, on the Applications tab, in the System & Security group, click Security, and then click Security Configuration Utility.

- 2. On the Security toolbox, click the Group Account button.
- 3. Double-click the group account in which you want to add or delete application features.
- 4. On the Group Profile dialog box, click Modify from the Application Features list box.
- 5. To add application features, double-click the ones you want to add from the Available list box. To add all the application features to the current account, click Add All.

*NOTE: Clicking Add All does not add the Electronic Signature – Bypass application feature. You must add this application feature explicitly.*

6. To remove application features, double-click the ones you want to delete from the Authorized list box. To remove all the application features from the current account, click Delete All.

#### **Deleting a Group Account**

#### **To delete a group account:**

1. In Classic view, the iFIX WorkSpace, click the Security Configuration button on the toolbar. -Or-

In Ribbon view, on the Applications tab, in the System & Security group, click Security, and
then click Security Configuration Utility.

- 2. On the Security toolbox, click the Group Accounts button.
- 3. Select the group account you want to remove and click Delete. The following text appears: OK to delete this group?
- 4. Click Yes to delete the group account.
- 5. Click OK to close the Group Accounts dialog box.
- 6. On the File menu, click Save to permanently remove the account.

*NOTE: Be careful which group accounts you delete. Group members lose their account privileges when you delete a group account.*

#### **Deleting All Group and User Accounts**

#### **To delete all of your accounts and disable security:**

1. In Classic view, the iFIX WorkSpace, click the Security Configuration button on the toolbar. -Or-

In Ribbon view, on the Applications tab, in the System & Security group, click Security, and then click Security Configuration Utility.

- 2. On the File menu, click Clear. The following text appears: Delete existing security configuration?
- 3. Click Yes to delete all of your accounts. The following text appears:

Should default user and group accounts be created?

4. Click Yes to create sample group and user accounts or click No to omit this step.

#### **Modifying a Group Account**

#### **To modify a group account:**

1. In Classic view, the iFIX WorkSpace, click the Security Configuration button on the toolbar. -Or-

In Ribbon view, on the Applications tab, in the System & Security group, click Security, and then click Security Configuration Utility.

- 2. On the Security toolbox, click the Group Accounts button.
- 3. Double-click the group account you want to modify.
- 4. Modify the following group account information as needed:
	- The account name.
	- The security areas.
	- The application features.
- 5. Click OK to save the group account in memory.
- 6. Click OK again to close the Group Accounts dialog box.
- 7. On the File menu, click Save.

## **Configure Security**

### **Configuring Security**

Click any of the following links for more information on configuring security:

- Defining the Security Path
- Enabling or Disabling Security
- Enabling or Disabling Global Security Paths
- Exporting the Security Configuration
- Importing the Security Configuration

### **Completing the Configuration Dialog Box**

Completing the Configuration Dialog Box is a three-step process:

- 1. Enable security.
- 2. Specify a security and backup path. If you are using a file server, enter the path to the file server as the security path and enter a local path as the backup path.
- 3. Specify if you want to use global security paths. If you are using terminal services, it is recommended that you enable this option.

*NOTE: With the global security paths option enabled, all iFIX user sessions on this computer share the same security configuration. This is required in order for security to work properly for multiple users in a Terminal Services environment, especially when the default SCU is enabled in the Startup Profile Manager. If you do not enable global security paths, you will need to individually configure security within each Terminal Services user session.*

#### **Defining the Security Path**

#### **To define the security and backup paths:**

1. In Classic view, the iFIX WorkSpace, click the Security Configuration button on the toolbar. -Or-

In Ribbon view, on the Applications tab, in the System & Security group, click Security, and then click Security Configuration Utility.

- 2. On the Security toolbox, click the Configuration button.
- 3. Double-click the Security Path field and enter the path you want to use.
- 4. Click OK. The following text appears:

Copy existing configuration to new path?

- 5. Click Yes to move the security files to the specified path.
- 6. Double-click the Backup Path field and enter the path you want to use.

#### **Enabling or Disabling Security**

#### **To enable or disable security:**

1. In Classic view, the iFIX WorkSpace, click the Security Configuration button on the toolbar. -Or-

In Ribbon view, on the Applications tab, in the System & Security group, click Security, and then click Security Configuration Utility.

- 2. On the Security toolbox, click the Configuration button.
- 3. Select Enabled to enable security or Disabled to disable security.

#### **Enabling or Disabling Global Security Paths**

#### **To enable or disable global security paths:**

1. In Classic view, the iFIX WorkSpace, click the Security Configuration button on the toolbar. -Or-

In Ribbon view, on the Applications tab, in the System & Security group, click Security, and then click Security Configuration Utility.

- 2. On the Security toolbox, click the Configuration button.
- 3. Select the Use These Paths for All Startup Profiles check box to enable this option, or clear the check box to disable it.
- 4. If you cleared the check box to disable this feature, a dialog box appears. Click OK to continue.

*IMPORTANT: For global security paths to work correctly, the Base and Language paths in the SCU's Path Configuration dialog box must be the same for all users. Project paths can differ, however. To open the SCU, click the Start button and point to Proficy HMI SCADA iFIX and then System Configuration. Click the Path Configuration button to open the Path Configuration dialog box. The default Base path is C:\Program Files\Proficy\Proficy iFIX, while the default Language path is C:\Program Files\Proficy\Proficy iFIX\NLS.*

#### **Exporting the Security Configuration**

#### **To export the security configuration:**

1. In Classic view, the iFIX WorkSpace, click the Security Configuration button on the toolbar. -Or-

In Ribbon view, on the Applications tab, in the System & Security group, click Security, and then click Security Configuration Utility.

- 2. On the File menu, click Export.
- 3. In the File Name field, enter the name of the security configuration file you want to create.
- 4. Click Save. If the name you entered already exists, the following text appears:

*filename* already exists. Do you want to replace it?

5. Click Yes to overwrite the existing file or click No to re-enter a name for the configuration file and repeat step 3.

#### **Importing the Security Configuration**

#### **To import a security configuration:**

1. In Classic view, the iFIX WorkSpace, click the Security Configuration button on the toolbar. -Or-

In Ribbon view, on the Applications tab, in the System & Security group, click Security, and then click Security Configuration Utility.

2. On the File menu, click Import.

*IMPORTANT: Be aware that you cannot import a security file exported from another language.* 

3. Double-click the file you want to import. The following text appears:

Warning: Imported user accounts may not have passwords! Continue?

4. Click Yes to continue. The following text appears:

Replace or add to existing configuration?

5. Click Replace to copy the security configuration defined by the import file to the local node, or click Add to merge the two configurations together. Any account with a user name or a login name that matches an existing account is ignored.

## **Use Electronic Signatures**

### **Using Electronic Signatures**

Click any of the following links for more information on electronic signatures:

- Entering an Electronic Signature
- Verifying an Action with an Electronic Signature
- Configuring a Tag to Require Electronic Signatures

#### **Entering an Electronic Signature**

The Electronic Signature dialog box appears when you change the value of a database tag or acknowledge an alarm for which electronic signature is required. This dialog box can display only in the iFIX WorkSpace in the run-time environment; it does not display in configure mode.

The Description Area at the top of the Electronic Signature dialog box contains the details about the action. The Performed By section fields are active.

#### **To enter an Electronic Signature:**

1. In the Electronic Signature dialog box, in the user name field, enter your user name. If your user account is connected to a Windows user account, enter your Windows user name. Otherwise, enter your iFIX login name.

*TIP: If you are in continuous use mode, the user name field is filled in with the continuous user name. You can edit this name.*

- 2. In the password field, enter your password.
- 3. Optionally, complete the following fields:
	- a. In the Predefined Comments list box, select a predefined comment.
	- b. In the Comment field, enter a free-form comment.
- 4. Click OK. If verification is required, the Verified By section activates and the Performed By section dims.
- 5. In the Verified By area, complete the fields, if active.

*NOTE: A user other than the one who completed the Performed By section must complete the Verified By section.*

6. Click OK. The electronic signature is validated, the Electronic Signature dialog box closes, the new value is written to the tag, and a message detailing your action is written to the Electronic Signature Audit Trail.

*NOTE: If your iFIX user account is connected to a Windows user account and you unsuccessfully attempt to enter your user name or password, your account may be disabled after a certain number of tries. This number is determined by your Windows security settings.*

#### **Verifying an Action with an Electronic Signature**

Once you complete the Performed By section of the Electronic Signature dialog box, the Verified By section activates. If you have completed the Perform By section, someone else must complete the Verify By section.

#### **To verify an action that requires an Electronic Signature:**

- 1. In the Electronic Signature dialog box,, in the user name field, enter your user name. If your user account is connected to a Windows user account, enter your Windows user name. Otherwise, enter your iFIX login name.
- 2. In the password field, enter your password.
- 3. Optionally, complete the following fields:
	- a. Select a predefined comment from the Predefined Comments list box.

- b. Enter a free-form comment in the Comment field.
- 4. Click OK. The electronic signature is validated, the Electronic Signature dialog box closes, the new value is written to the tag, and a message detailing your action is written to the Electronic Signature Audit Trail.

*NOTE: If your iFIX user account is connected to a Windows user account and you unsuccessfully attempt to enter your user name or password, your account may be disabled after a certain number of tries. This number is determined by your Windows security settings.*

#### **Configuring a Tab to Require Electronic Signatures**

Follow these instructions to configure a tag for electronic signature. To ensure a secure signing environment, you should not edit a current process database with an older-version node.

#### **To configure a tag to require Electronic Signatures:**

- 1. In the iFIX Database Manager, navigate to the Advanced tab of the tag's dialog box.
- 2. Select the type of electronic signature that you want for this tag:
	- **None** Do not require Electronic Signatures for this tag at run time. This is the default option.
	- **Perform Only** Require a Performed By signature for any changes or alarm acknowledgements to this tag at run time.
	- **Perform and Verify** Require both a Performed By and a Verified By signature for any changes or alarm acknowledgements to this tag at run time.
- 3. Select the options that you want for this tag:
	- **Allow Continuous Use** Select to allow the operator to repeatedly sign for successive actions by supplying only a password. Continuous use applies only to the person performing an action and does not affect the person verifying an action. This is selected by default.
	- **Exempt Alarm Acknowledgement** Select to allow operators to acknowledge alarms without entering a signature, even when this tag requires electronic signature for data entry.
- 4. Select how you want the tag to handle unsigned writes. Your options are as follows:
	- **Accept**  Accept the unsigned write.
	- **Log** When an unsigned write is accepted, send a message indicating that the tag accepted an unsigned write. This option is only available when the tag is configured to accept unsigned writes.
	- **Reject** Reject the unsigned write and do not update the database. A message is sent indicating that the tag rejected an unsigned write. (default)

*NOTE: You must purchase the Electronic Signature option for these parameters to take effect at run time.*

## **Configure for Automatic Login**

## **Configuring for Automatic Login**

Click any of the following links for more information on configuring for automatic login:

- Creating or Modifying an Automatic Login File
- Deleting an Automatic Login File

#### **Creating or Modifying an Automatic Login File**

#### **To add or modify an automatic login file:**

1. In Classic view, the iFIX WorkSpace, click the Security Configuration button on the toolbar. -Or-

In Ribbon view, on the Applications tab, in the System & Security group, click Security, and then click Security Configuration Utility.

- 2. On the Security toolbox, click the Autologin button.
- 3. Click Add or double-click the name of the node you want to modify.
- 4. In the Node field, enter the name of the node you want to configure.
- 5. In the Application User field, enter the name of the operator you want to log in automatically. *TIP: Click the browse (...) button to select a user from the Select User dialog box.*
- 6. Click OK to save your changes in memory.
- 7. Click OK again to save the configuration to a file.

#### **Deleting an Automatic Login File**

#### **To delete an automatic login file:**

1. In Classic view, the iFIX WorkSpace, click the Security Configuration button on the toolbar.  $-Or-$ 

In Ribbon view, on the Applications tab, in the System & Security group, click Security, and then click Security Configuration Utility.

- 2. On the Security toolbox, click the Autologin button.
- 3. Select the name of the node you want to remove, and click Delete. The Security Configuration program deletes the automatic login file for the selected node.

## **Create or Rename Security Areas**

#### **To create or rename a security area:**

1. In Classic view, the iFIX WorkSpace, click the Security Configuration button on the toolbar. -Or-

In Ribbon view, on the Applications tab, in the System & Security group, click Security, and then click Security Configuration Utility.

- 2. On the Security toolbox, click the Security Area button.
- 3. Double-click the security area you want to create or rename.
- 4. In the Name field, enter a name and click OK.
- 5. Click OK again to accept your changes.

## **Create Windows Groups Using the CreateWindowsGroups Dialog Box**

#### **To create Windows groups using the CreateWindowsGroups dialog box:**

- 1. Log in to Windows as a member of the Administrators or Account Operators group on either the local computer or the Windows domain.
- 2. Double-click CreateWindowsGroups.exe in the Proficy iFIX folder. By default, this folder is: C:\Program Files\Proficy\Proficy iFIX.

The Create Windows Groups dialog box opens, displaying a list of Windows group names. The CreateWindowsGroups.exe derives the Windows group names from the current iFIX security configuration.

*NOTE: Windows group names display in the list box only if you establish all group and security area names in the Security Configuration before using the CreateWindowsGroups tool.*

- 3. Select the appropriate filters and prefix style for the Windows groups that you want to create. To create Windows groups on a Windows NT domain v4.0 or on a Windows 2000 domain controller with pre-Windows 2000 access support, you must select the Show NT v4.0 Names filter.
- 4. Select the groups you want to create from the list. The list may include multiple group names that represent some of the same iFIX security privileges due to the alias names.
- 5. Press the CTRL key and click to select multiple group names in the list box. Press the SHIFT key and click to select a range of group names in the list box.
- 6. If you are creating Windows groups on the local computer as local groups, click the Create Local Groups button to create the groups currently selected in the list box.
- 7. If you are creating Windows groups on the Windows domain as global groups, click the Create Domain Groups... button. The Specify Domain for Group Creation dialog box appears. Specify a domain name in which to create the groups currently selected in the list.

Once you create Windows groups, you can use the Windows User Manager or a similar Windows security configuration tool to grant individual membership in the groups to Windows user accounts.

## **Configure the iFIX Screen Saver**

Configure the iFIX Screen Saver using the Display option in the Windows Control Panel.

#### **To configure the iFIX Screen Saver:**

- 1. Open the display settings:
	- In all versions of Windows except Windows Vista and Windows Server 2008, in the Windows Control Panel, double-click the Display option. The Display Properties dialog box appears.
	- In the Windows Vista Control Panel, click the Appearance and Personalization category, and then the Change Screen Saver link. The Screen Saver Settings dialog box appears.
	- In the Windows Server 2008 Control Panel, click the Personalization category, and then the Change Screen Saver link. The Screen Saver Settings dialog box appears.
- 2. Select the Screen Saver tab.
- 3. Select iFIXScreenSaver from the Screen Saver drop-down list.
- 4. Click the Settings button. The iFIX Screen Saver Settings dialog box appears.
- 5. Enable or clear the Blank out the screen check box.
- 6. Set the iFIX Security Options:
	- a. Select the Log out of iFIX check box to ensure that the current user is logged out of iFIX when the iFIX screen saver activates.
	- b. Select one of the following options to specify how a user will log in to iFIX after the screen saver activates:
		- **After logging out, prompt for login** Select this option to cause a login dialog box to appear after the screen saver activates. The operator must supply a user name and password.
		- **After logging out, log in this user** Select this option to log in a user automatically after the screen saver activates. To specify that user, you must supply the user's name and password in the Username and Password fields below this option.

#### *NOTE: These options work only if iFIX is running and security has been enabled.*

- 7. Set the Additional iFIX Options:
	- **Reset Electronic Signature Continuous User** Resets the continuous user when the screen saver activates. This option works only if iFIX is running.
	- **Change Picture** Enables you to specify the iFIX picture to open when the screen saver activates. Specify the new picture in the Open this picture text box field. This option works only if the WorkSpace is started and is in Run mode.
- 8. Click OK to close the dialog box.

*IMPORTANT: Do not enable the Password Protected option in the Display Properties dialog box in addition to selecting the iFIX Screen Saver.* 

*The Windows Password Protected option relies on the operator's ability to press Ctrl+Alt+Del to log into the workstation after the screen saver activates. If you configure your Environment Protection settings so that operators cannot use the Ctrl+Alt+Del key combination, they will not be able to dismiss the iFIX Screen Saver if the Password Protection option is enabled.*

*To require a password for dismissing the iFIX Screen Saver, use the options in the iFIX Screen Saver Settings dialog box.*

## **Enable Environment Protection**

#### **To enable environment protection:**

1. In Classic view, on the WorkSpace menu, click User Preferences.

-Or-

In Ribbon view, on the Home tab in the WorkSpace group, click Settings, and then click User Preferences.

- 2. Click the Environment Protection tab.
- 3. Select the Enable Environment Protection check box.
- 4. Select the options you want to enable.

# **Index**

## **A**

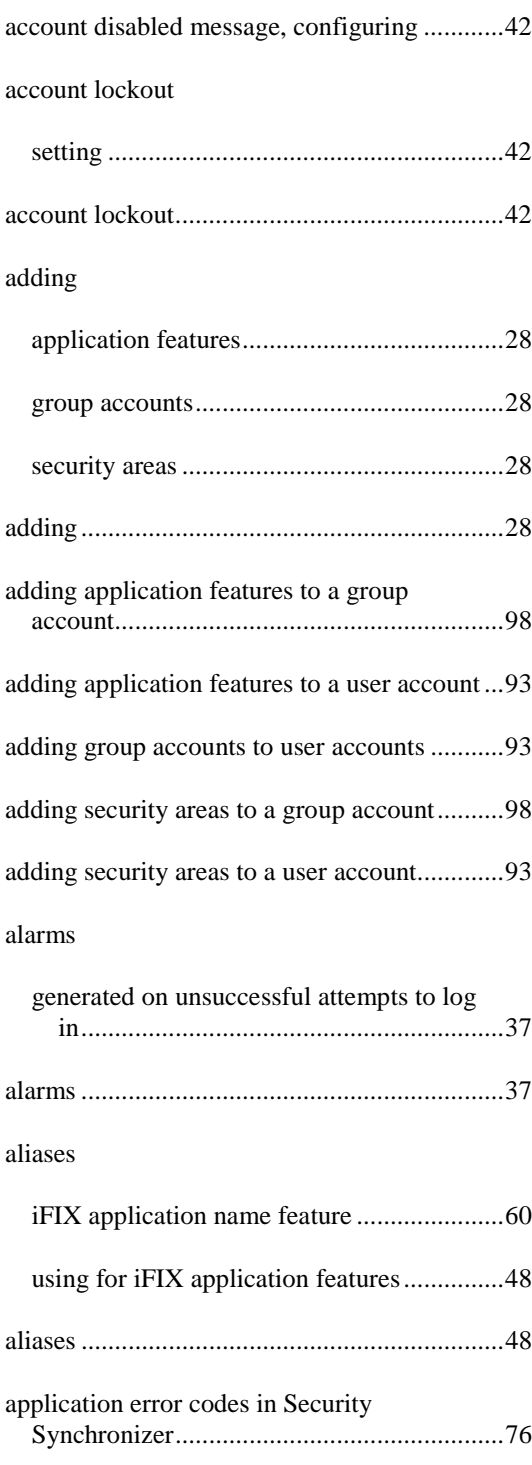

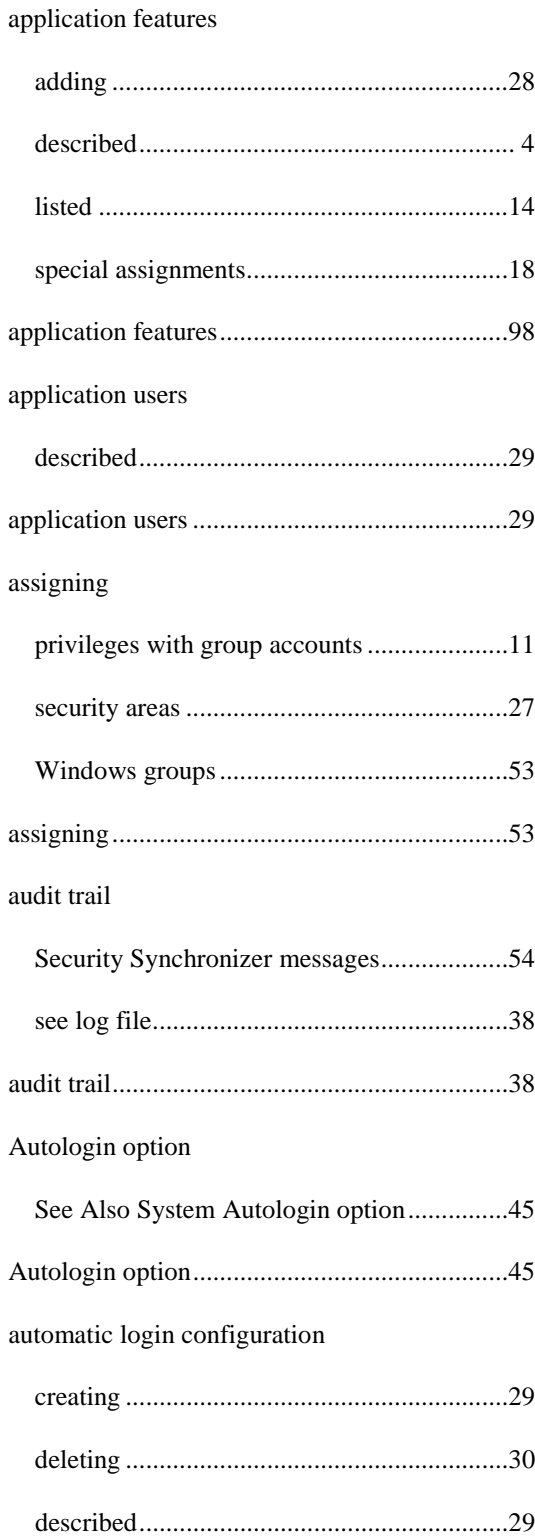

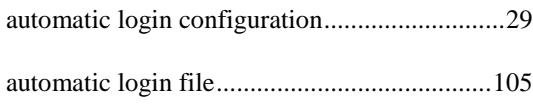

## **B**

### backup path

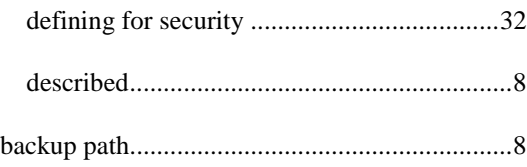

## **C**

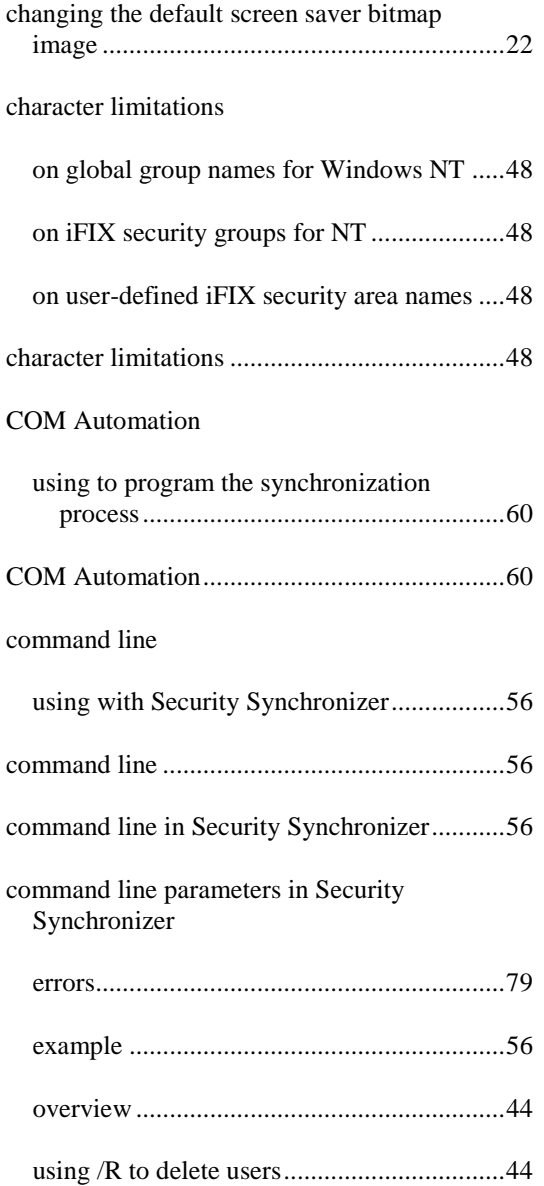

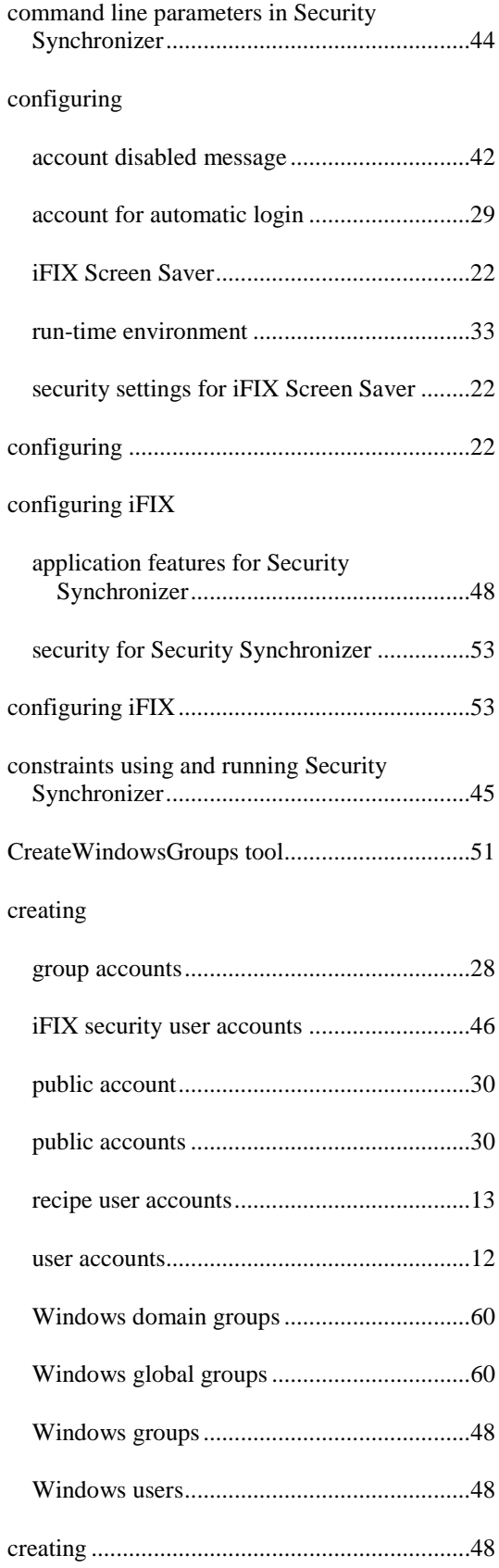

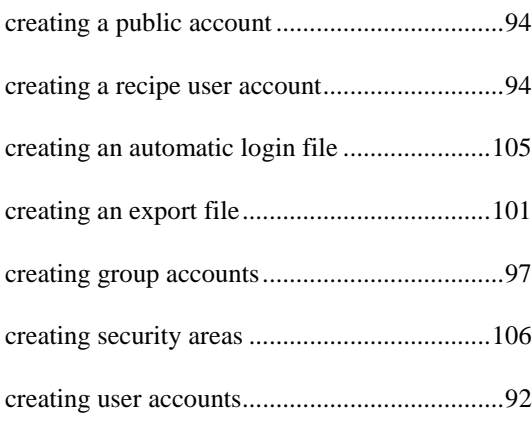

## **D**

#### database blocks

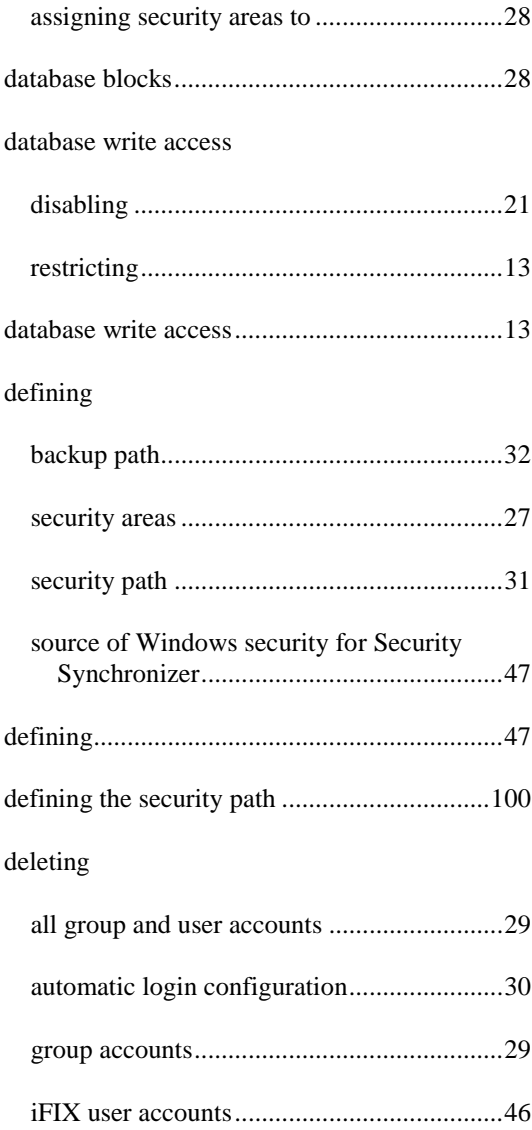

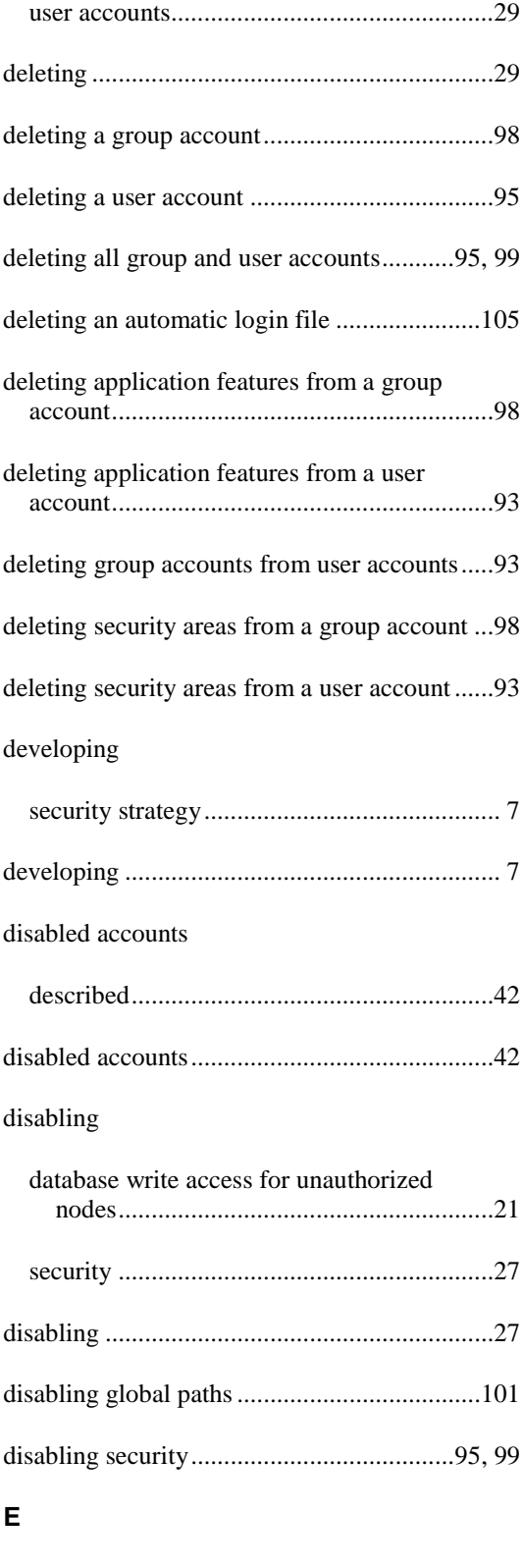

electronic signatures

audit trail.......................................................38

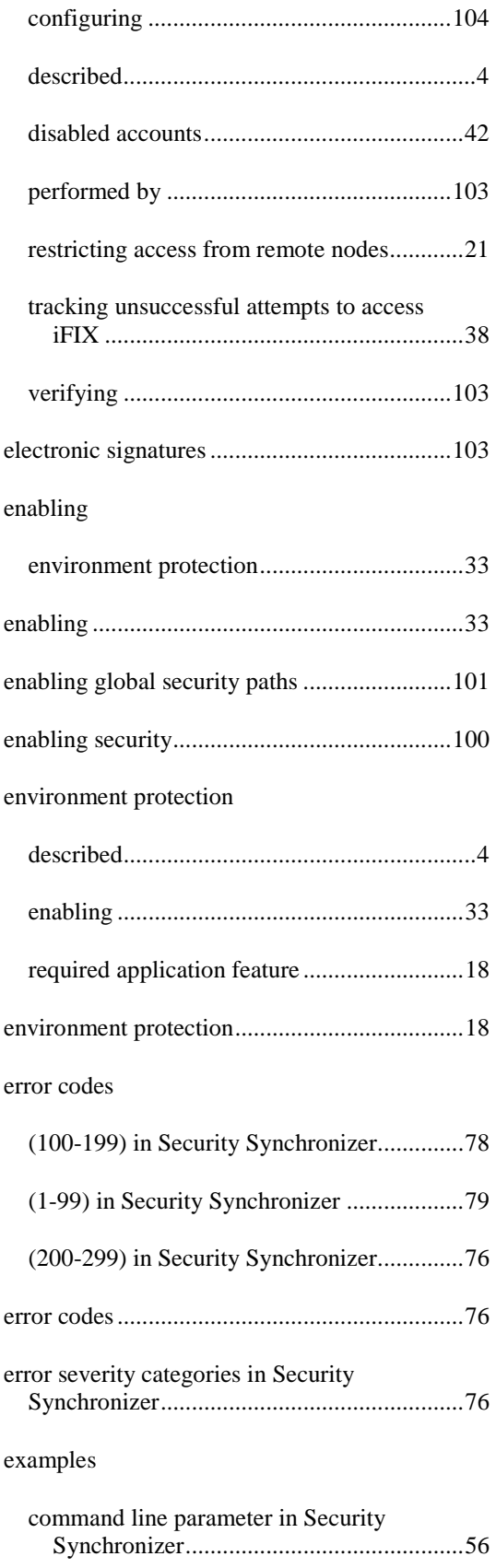

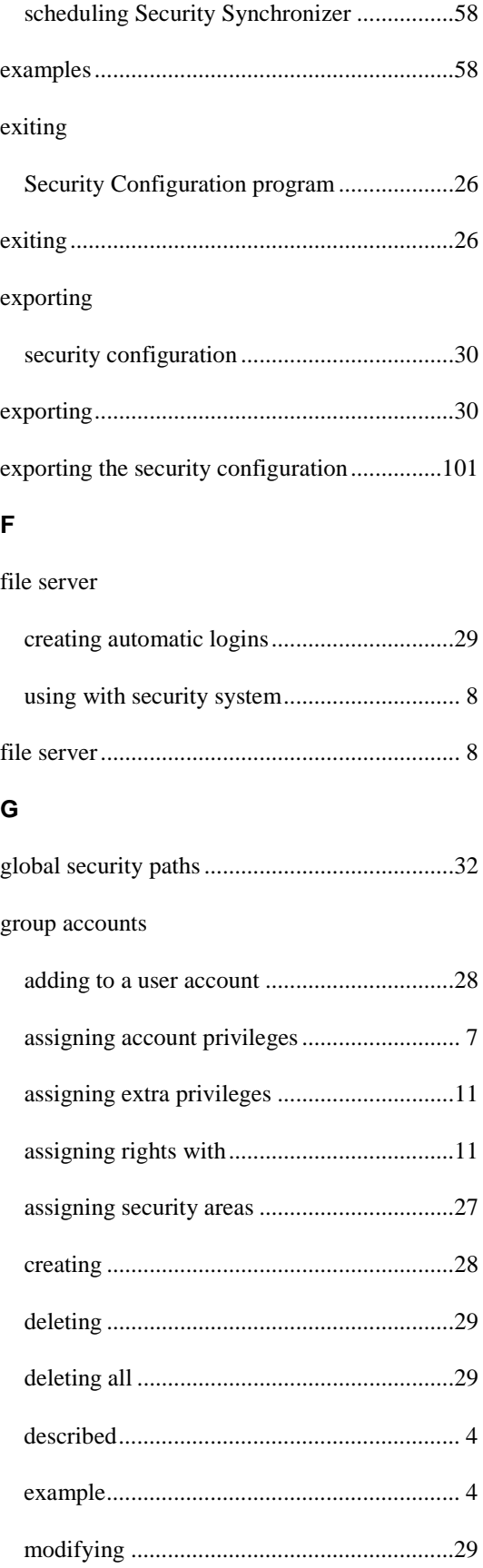

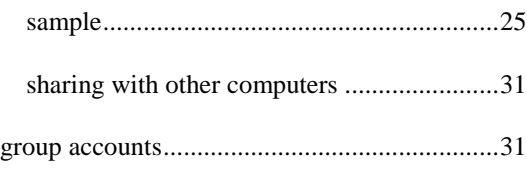

## **I**

### iFIX

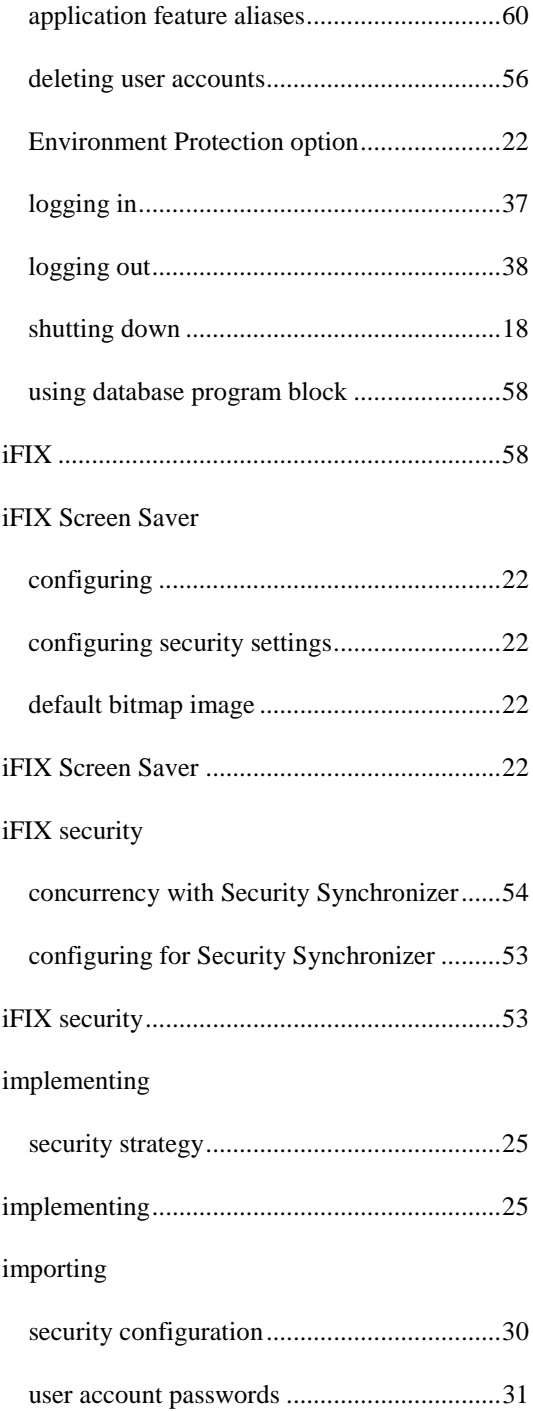

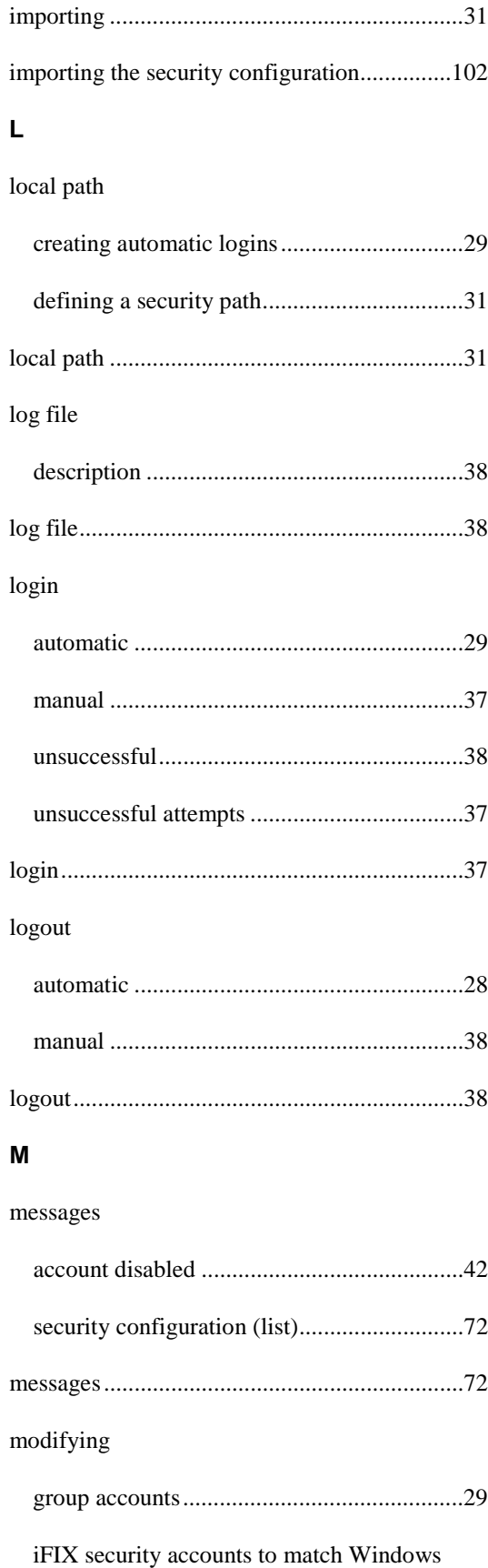

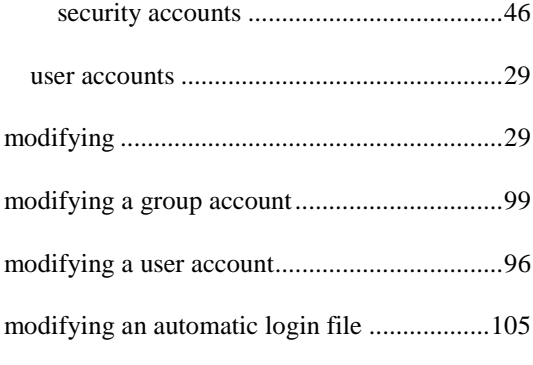

## **N**

naming conventions

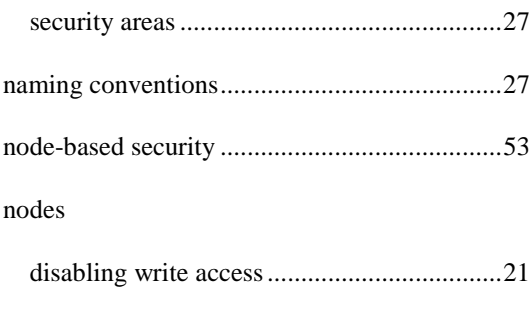

nodes.................................................................21

#### **O**

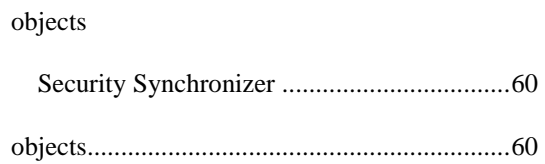

### **P**

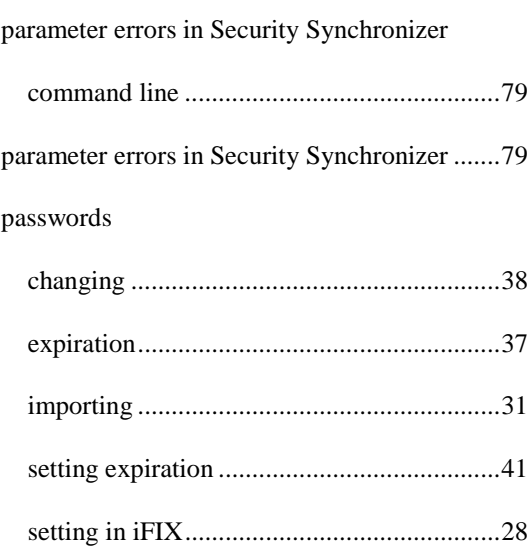

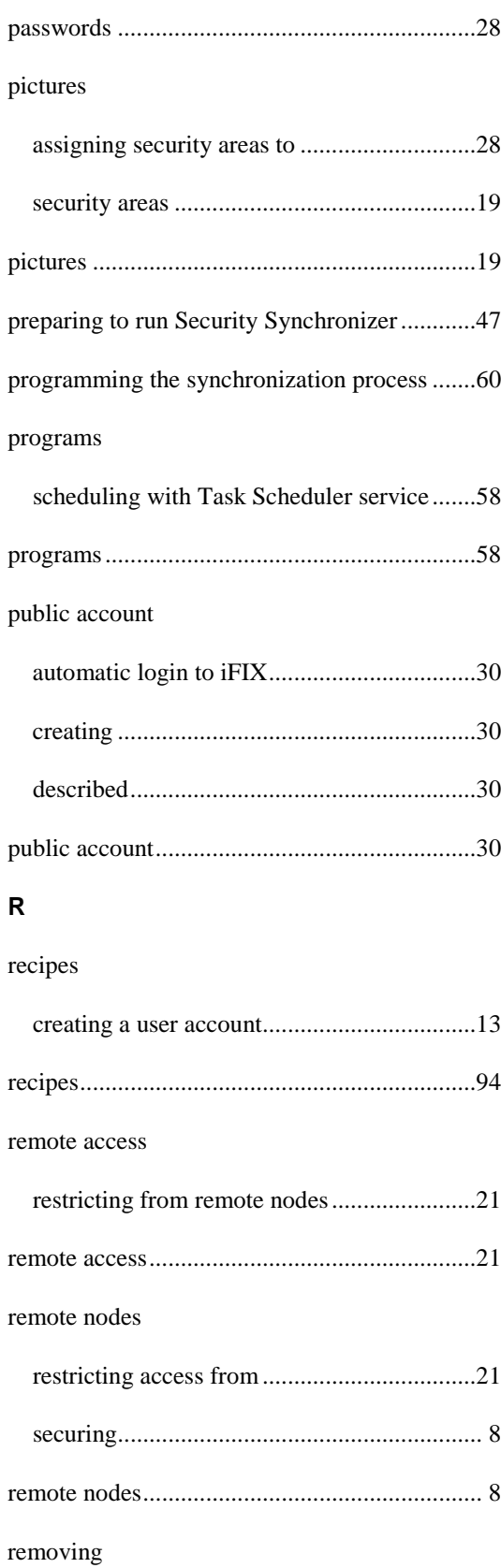

iFIX user accounts........................................56

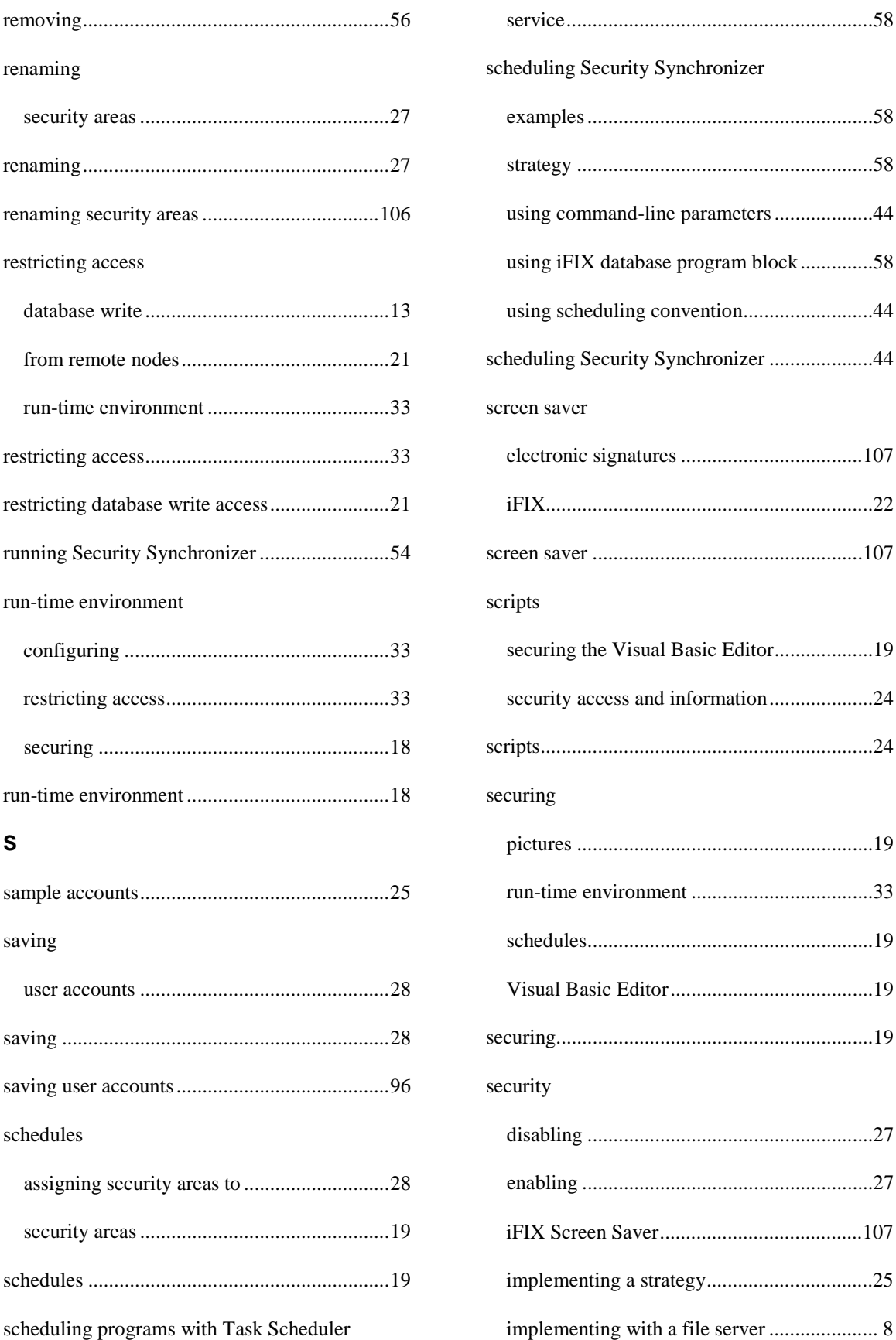

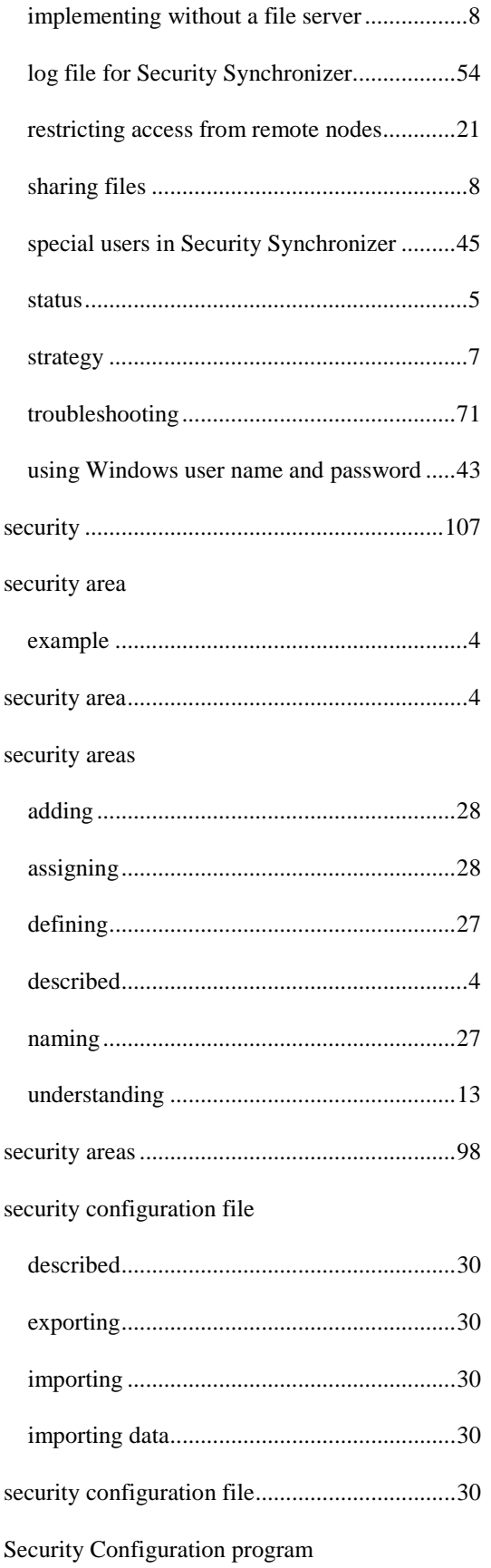

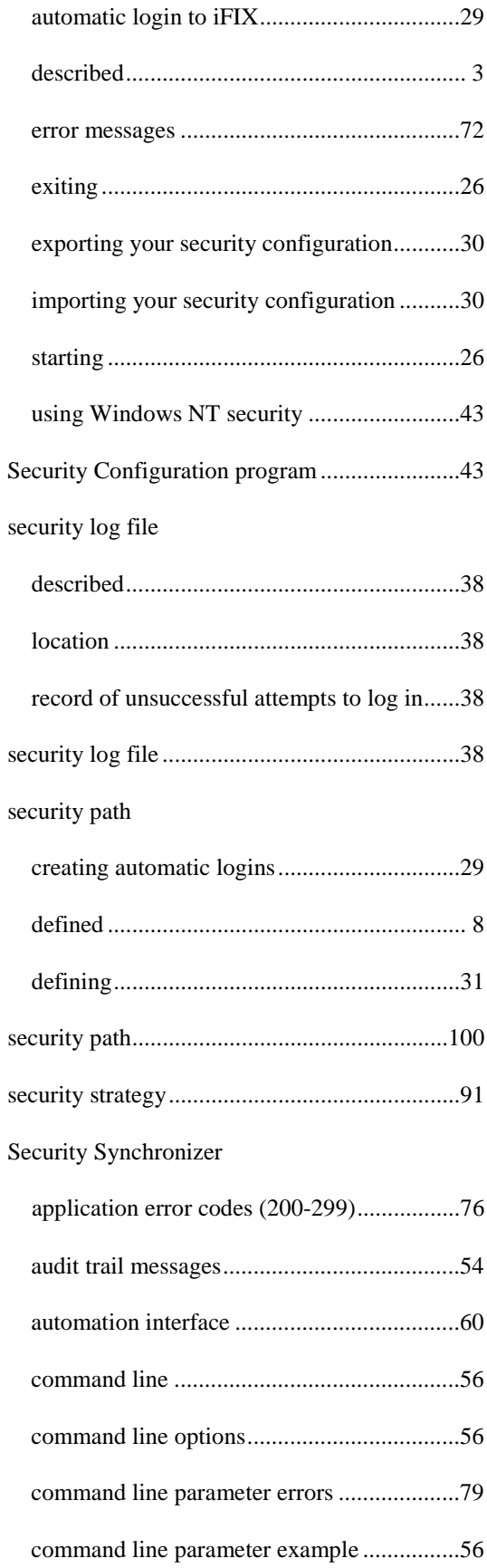

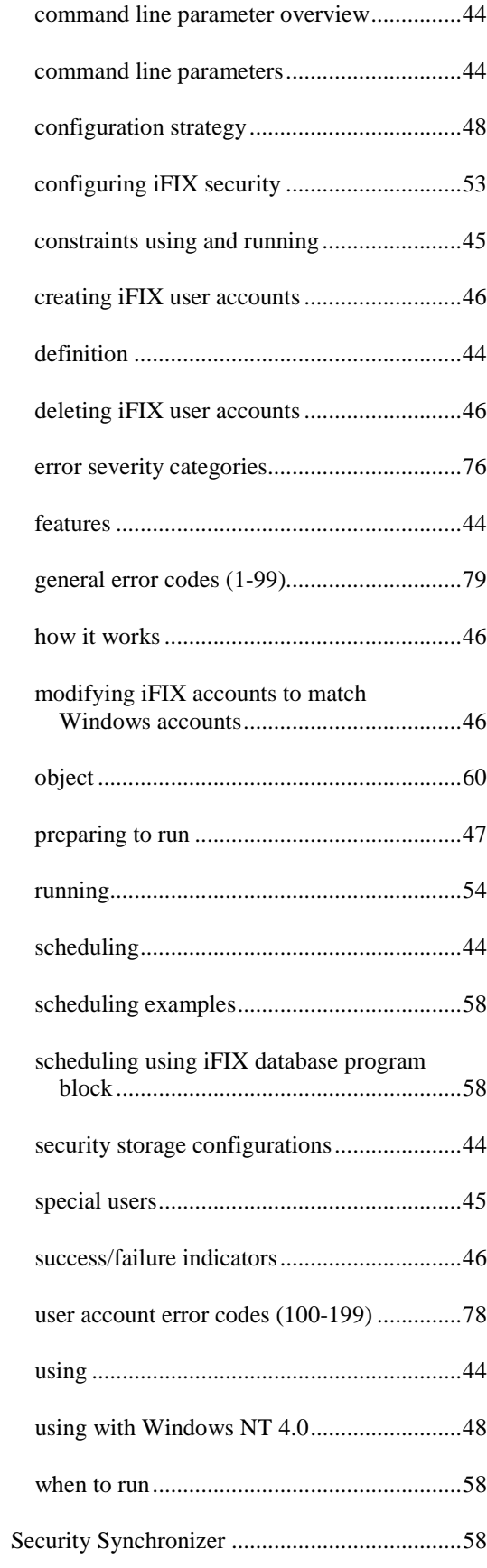

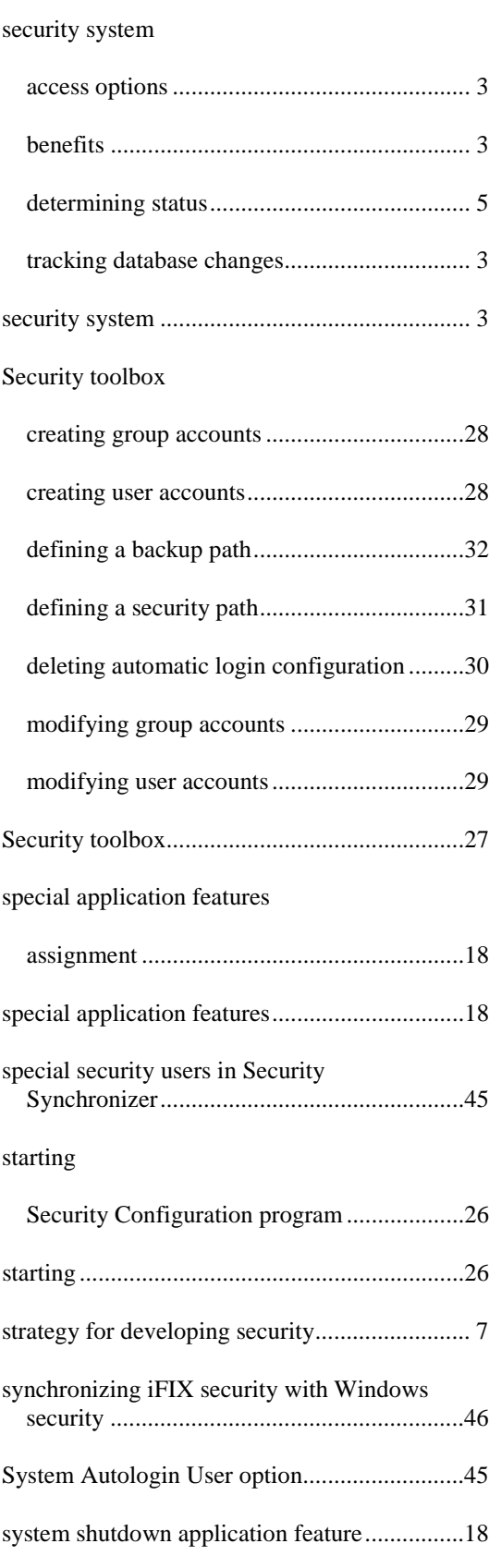

## **T**

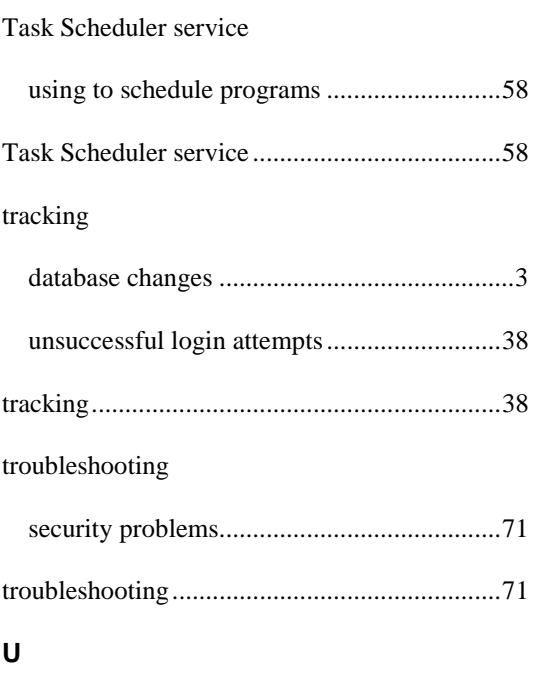

user accounts

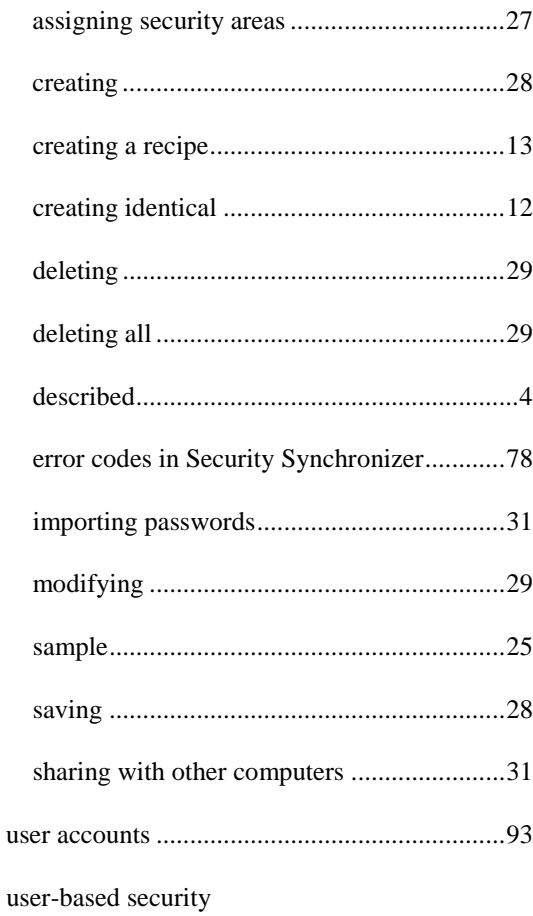

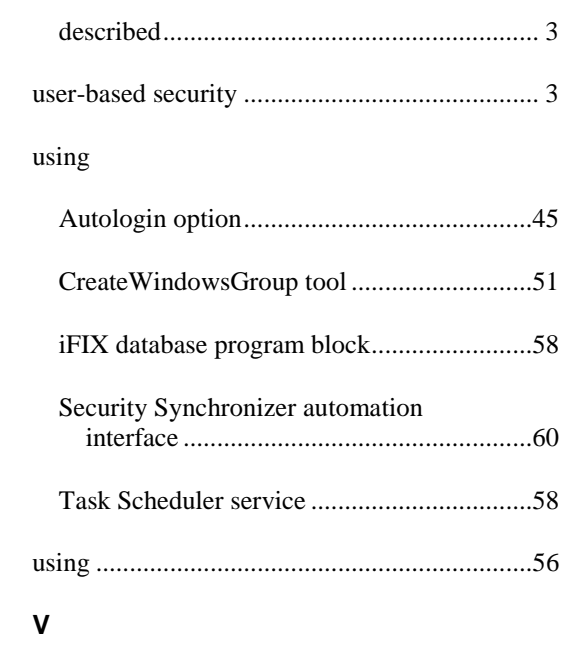

#### VBA

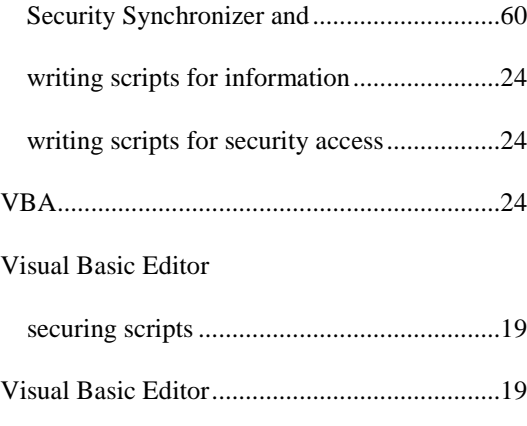

### **W**

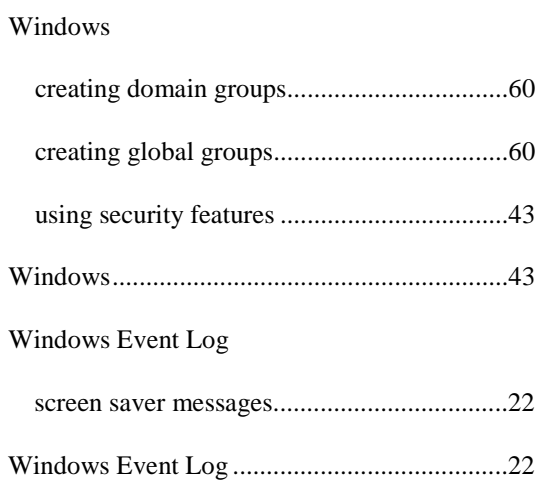

#### *Index*

### Windows group names

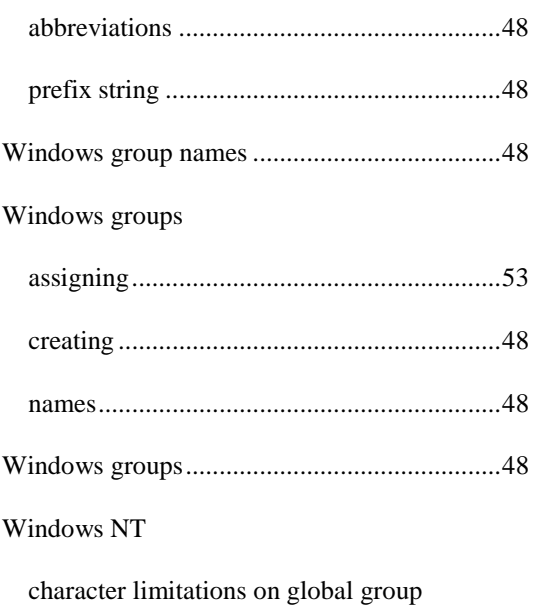

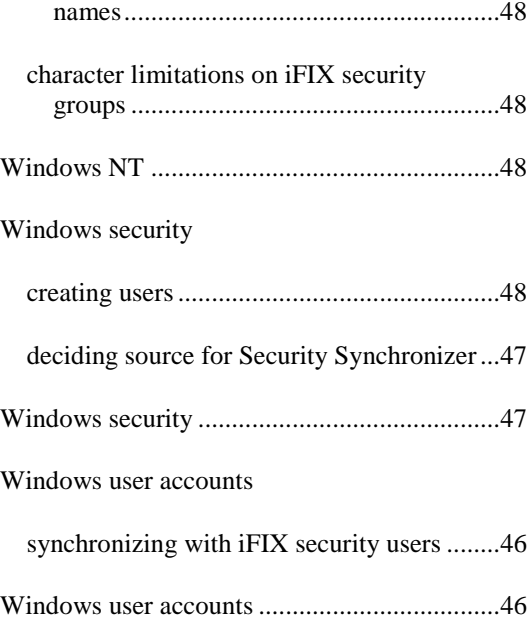